## สารบัญ

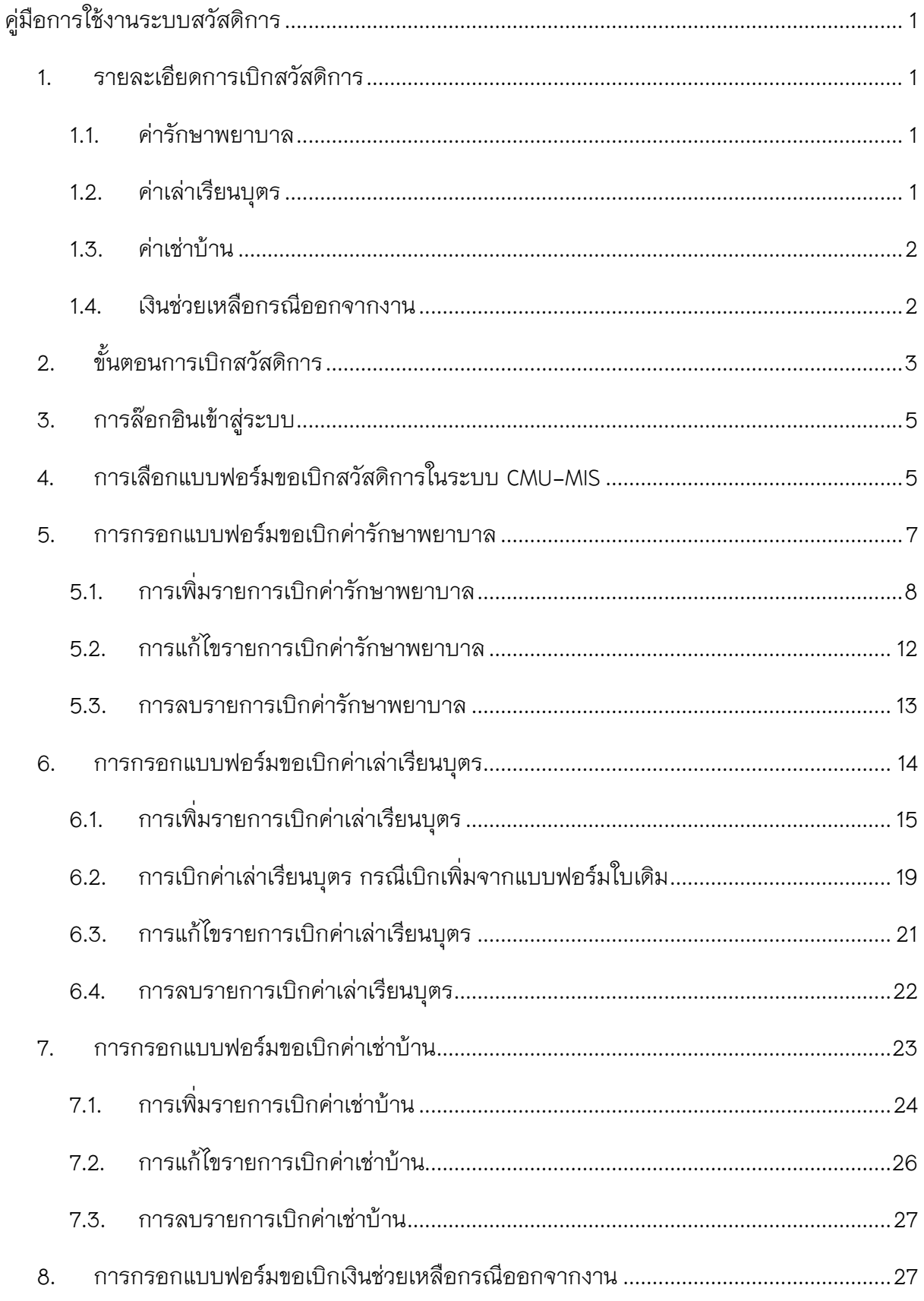

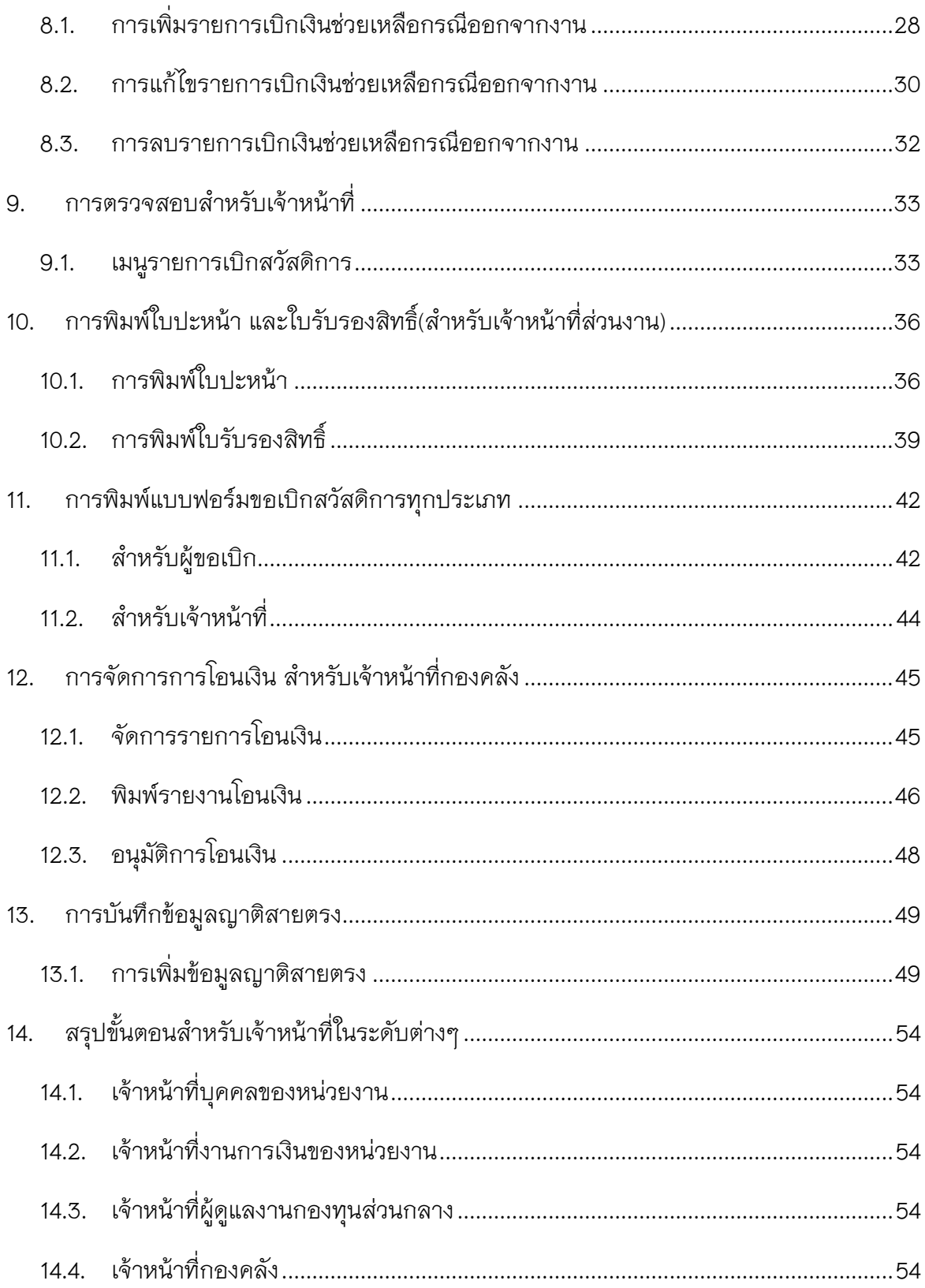

# **สารบัญรูป**

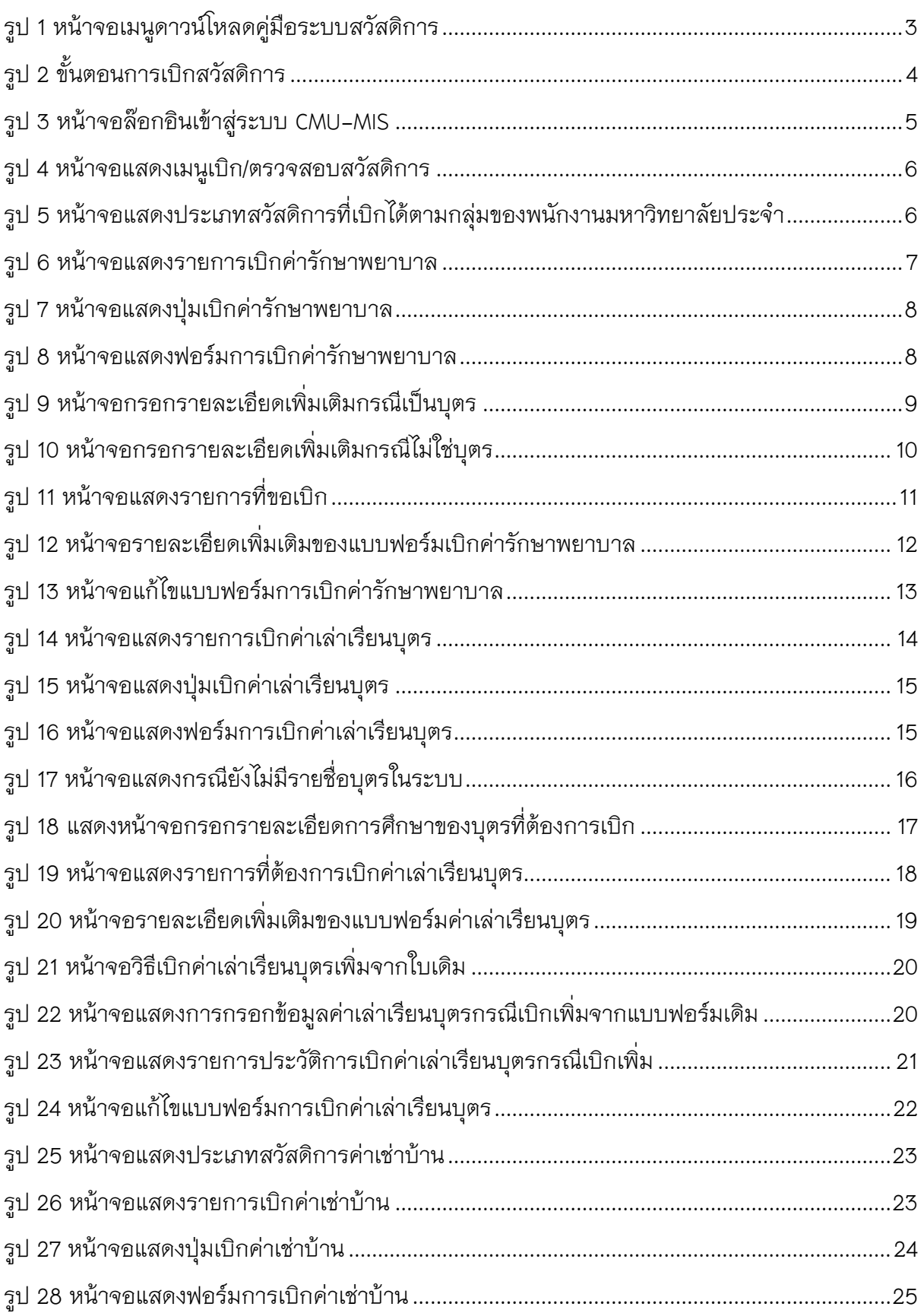

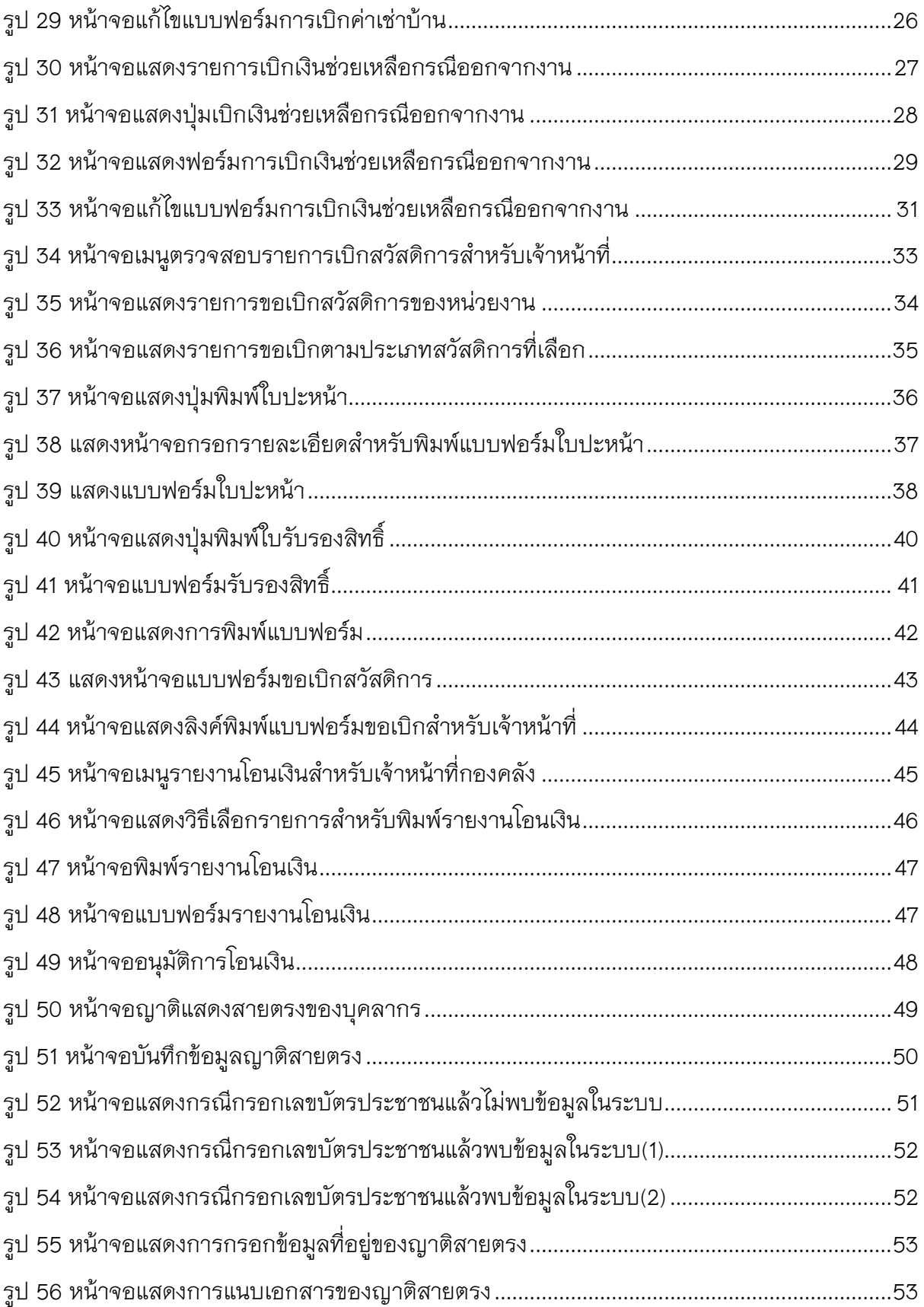

## **คู่มือการใช้งานระบบสวัสดิการ**

#### <span id="page-5-1"></span><span id="page-5-0"></span>**1. รายละเอียดการเบิกสวัสดิการ**

การเบิกสวัสดิการ สามารถเบิกได้ 4 กรณี

- ค่ารักษาพยาบาล
- ค่าเล่าเรียนบุตร
- ค่าเช่าบ้าน
- เงินช่วยเหลือกรณีออกจากงาน

โดยสิทธิ์ในการเบิกสวัสดิการในแต่ละกรณี มีรายละเอียดดังนี้

#### <span id="page-5-2"></span>1.1. ค่ารักษาพยาบาล

พนักงานมหาวิทยาลัยประจำและญาติสายตรง มีสิทธิ์ได้รับสวัสดิการ ค่ารักษาพยาบาลจาก กองทุนสวัสดิการพนักงานมหาวิทยาลัย โดยให้ไปใช้สิทธิ์พื้นฐาน (กองทุนประกันสังคม หรือ หลักประกันสุขภาพแห่งชาติ) ก่อน ส่วนเกินที่เบิกไม่ได้จากสิทธิ์พื้นฐานให้เบิกจากกองทุนสวัสดิการ พนักงานมหาวิทยาลัยได้ตามเงื่อนไข ดังนี้

- กลุ่มผู้เปลี่ยนสถานภาพมาจากลูกจ้างประจำ (กลุ่ม C) ไม่เกินสิทธิ์ข้าราชการ
- กลุ่มผู้บรรจุและแต่งตั้งตาม พ.ร.บ. มหาวิทยาลัยฯ พ.ศ. 2530 (กลุ่ม D) ไม่เกินสิทธิ์ ข้าราชการและไม่เกินปีละ 20,000 บาท
- กลุ่มผู้บรรจุและแต่งตั้งตาม พ.ร.บ. มหาวิทยาลัยฯ พ.ศ. 2551 (กลุ่ม E) ไม่เกินสิทธิ์ ข้าราชการและไม่เกินปีละ 20,000 บาท

#### <span id="page-5-3"></span>1.2. ค่าเล่าเรียนบุตร

พนักงานมหาวิทยาลัยประจำ มีสิทธิ์เบิกค่าเล่าเรียนบุตรจากกองทุนสวัสดิการพนักงาน มหาวิทยาลัย ในเงื่อนไขและอัตราของข้าราชการ ได้แก่

- กลุ่มผู้เปลี่ยนสถานภาพมาจากลูกจ้างประจำ (กลุ่ม C)
- กลุ่มผู้บรรจุและแต่งตั้งตาม พ.ร.บ. มหาวิทยาลัยฯ พ.ศ. 2530 (กลุ่ม D)
- กลุ่มผู้บรรจุและแต่งตั้งตาม พ.ร.บ. มหาวิทยาลัยฯ พ.ศ. 2551 (กลุ่ม E)

#### <span id="page-6-0"></span>1.3. ค่าเช่าบ้าน

พนักงานมหาวิทยาลัยประจ าเฉพาะกลุ่มผู้เปลี่ยนสถานภาพมาจากข้าราชการและ ้ลูกจ้างประจำ ที่เคยมีสิทธิ์เบิกค่าเช่าบ้านก่อนจะเปลี่ยนสถานภาพเป็นพนักงานมหาวิทยาลัยประจำ มี สิทธิ์เบิกค่าเช่าบ้านจากกองทุนสวัสดิการพนักงานมหาวิทยาลัย ในเงื่อนไขและอัตราของข้าราชการ ได้แก่

- กลุ่มผู้เปลี่ยนสถานภาพมาจากข้าราชการและรับบำนาญ (กลุ่ม A)
- กลุ่มผู้เปลี่ยนสถานภาพมาจากข้าราชการและเป็นสมาชิก กบข. (กลุ่ม B)
- กลุ่มผู้เปลี่ยนสถานภาพมาจากลูกจ้างประจำ (กลุ่ม C)

## <span id="page-6-1"></span>1.4. เงินช่วยเหลือกรณีออกจากงาน

พนักงานมหาวิทยาลัยประจำ มีสิทธิ์ได้รับเงินช่วยเหลือกรณีออกจากงาน กรณี (1) ถูกเลิกจ้าง ้ด้วยเหตุที่มหาวิทยาลัยยุบหรือเลิกตำแหน่ง หรือยุบเลิกหน่วยงาน หรือมหาวิทยาลัยเลิกจ้างก่อนครบ อายุสัญญาโดยไม่มีความผิด หรือเจ็บป่วย หรือทุพพลภาพจนเป็นอุปสรรคต่อการปฏิบัติงานอย่าง ถาวรตามคำวินิจฉัยของแพทย์ (2) ตาย ยกเว้นตายเนื่องจากการประพฤติชั่วอย่างร้ายแรงของตนเอง หรือ (3) เกษียณอายุงาน ได้แก่

- กลุ่มผู้เปลี่ยนสถานภาพมาจากข้าราชการและรับบำนาญ (กลุ่ม A)
- กลุ่มผู้เปลี่ยนสถานภาพมาจากข้าราชการและเป็นสมาชิก กบข. (กลุ่ม B)
- กลุ่มผู้เปลี่ยนสถานภาพมาจากลูกจ้างประจำ (กลุ่ม C)
- กลุ่มผู้บรรจุและแต่งตั้งตาม พ.ร.บ. มหาวิทยาลัยฯ พ.ศ. 2530 (กลุ่ม D)
- กลุ่มผู้บรรจุและแต่งตั้งตาม พ.ร.บ. มหาวิทยาลัยฯ พ.ศ. 2551 (กลุ่ม E)

ส าหรับหลักเกณฑ์และวิธีการเบิกสวัสดิการ สามารถอ่านรายละเอียดเพิ่มเติมได้ตามรูป 1

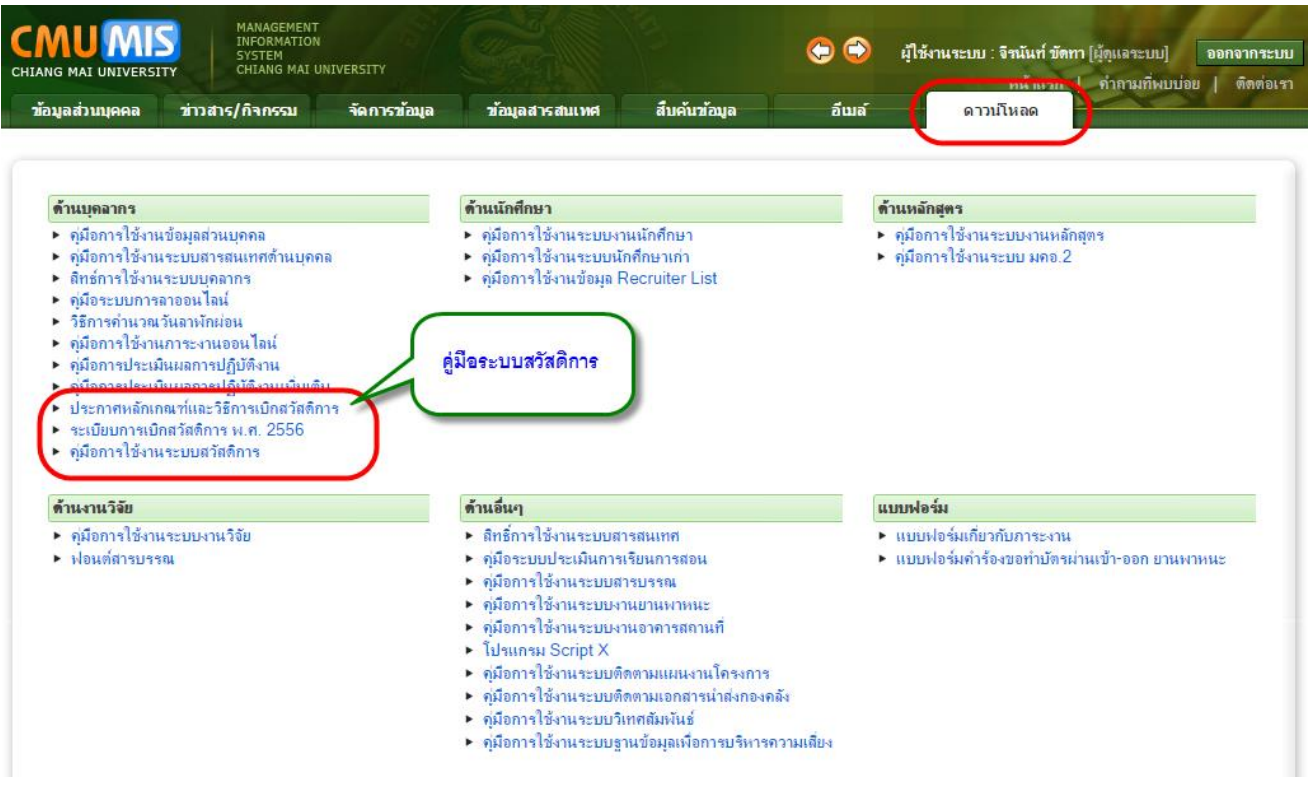

รูป 1 หน้าจอเมนูดาวน์โหลดคู่มือระบบสวัสดิการ

## <span id="page-7-1"></span><span id="page-7-0"></span>**2. ขั้นตอนการเบิกสวัสดิการ**

- 1. บุคลากรที่มีสิทธิ์ในการเบิกสวัสดิการ ตรวจสอบข้อมูลญาติสายตรงที่ต้องการขอเบิก ในระบบ CMU-MIS หากไม่พบข้อมูลญาติสายตรง ติดต่อเจ้าหน้าที่บุคคลของส่วนงาน เพื่อทำการ ตรวจสอบและเพิ่มข้อมูลในระบบ
- 2. หากมีข้อมูลญาติสายตรงในระบบแล้ว ให้ทำการเลือกประเภทสวัสดิการที่ต้องการเบิก และ เลือกชื่อญาติสายตรงที่ต้องการใช้สิทธิ์ โดยกรอกข้อมูลรายละเอียดตามประเภทของ สวัสดิการ ที่ปรากฏในแบบฟอร์ม
- 3. พิมพ์แบบฟอร์ม ส่งให้กับเจ้าหน้าที่การเงินของส่วนงานเพื่อตรวจสอบสิทธิ์ในเบื้องต้น โดย บุคลากรสามารถติดตามสถานะของแต่ละขั้นตอนการดำเนินการได้ ผ่านระบบ CMU-MIS
- 4. เมื่อผ่านการตรวจสอบ จากเจ้าหน้าที่การเงิน เจ้าหน้าที่กองบริหารงานบุคคลของส่วนงาน และเจ้าหน้าที่กองคลังแล้ว บุคลากรจะได้รับเงินที่ขอเบิก โดยการโอนเงินเข้าบัญชีที่ระบุใน แบบฟอร์ม เป็นอันสิ้นสุดกระบวนการ ดังรูป 2

#### คู่มือการใช้งานระบบสวัสดิการ 4

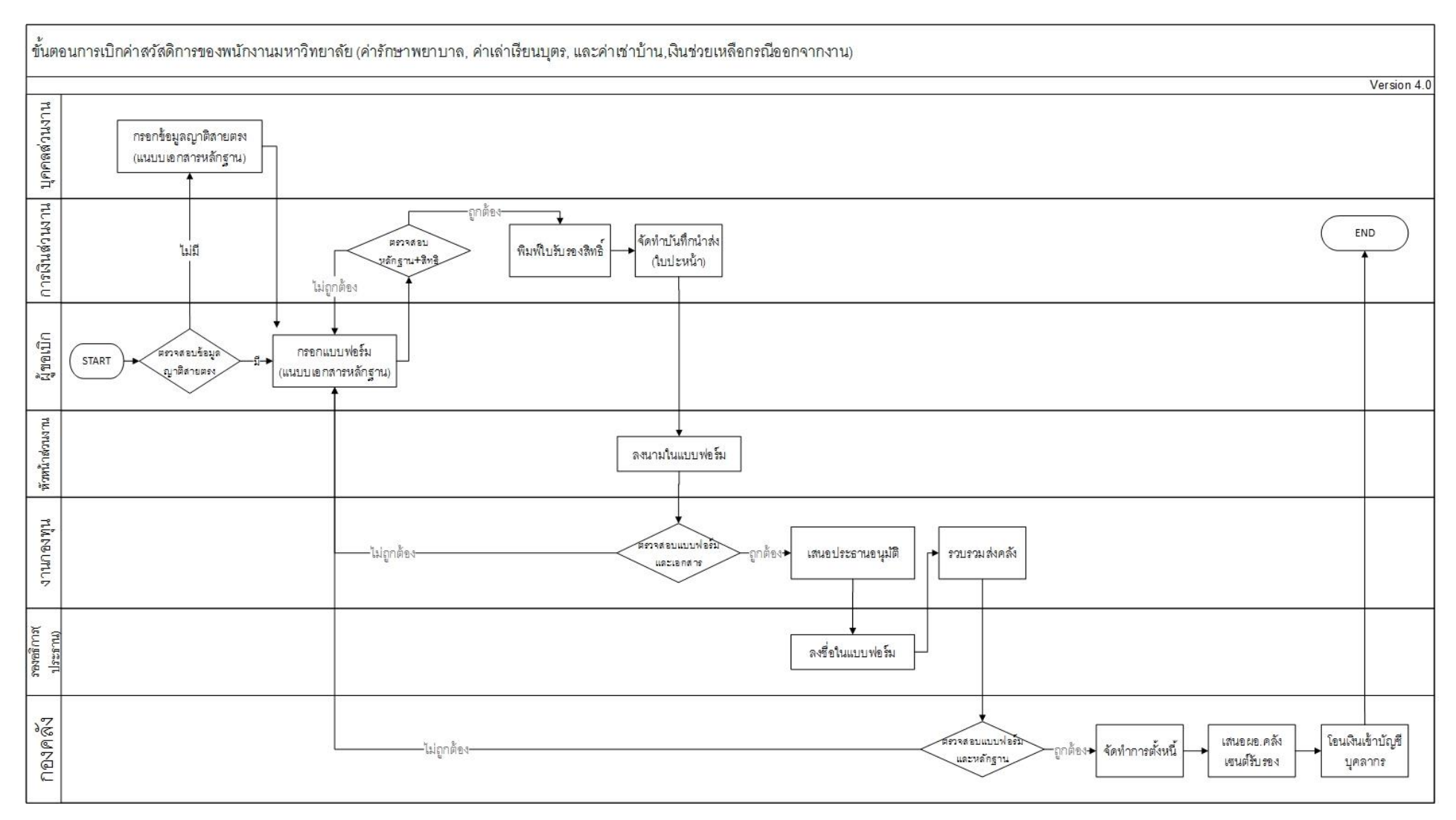

<span id="page-8-0"></span>รูป 2 ขั้นตอนการเบิกสวัสดิการ

#### <span id="page-9-0"></span>**3. การล๊อกอินเข้าสู่ระบบ**

ระบบการเบิกสวัสดิการ เป็นระบบภายใต้ CMU-MIS ผู้ที่ต้องการขอเบิก จะต้องทำการ ล๊อกอินเข้าใช้งานระบบ CMU-MIS ด้วย Username และ Password ที่เป็น อีเมล์มหาวิทยาลัย (username@cmu.ac.th) ดังรูป 3

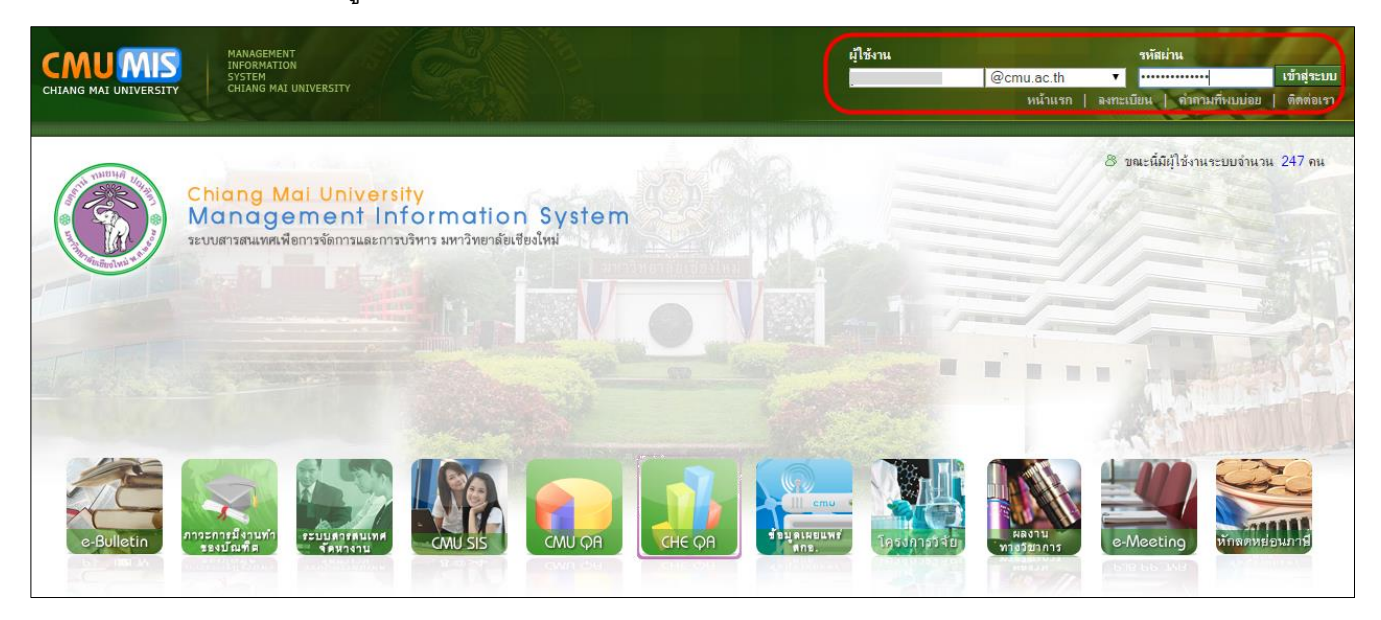

รูป 3 หน้าจอล๊อกอินเข้าสู่ระบบ CMU-MIS

## <span id="page-9-2"></span><span id="page-9-1"></span>**4. การเลือกแบบฟอร์มขอเบิกสวัสดิการในระบบ CMU-MIS**

หลังจากล๊อกอินเข้าสู่ระบบแล้ว บุคลากรที่มีสิทธิ์ในการเบิกสวัสดิการจะสามารถมองเห็นเมนู "เบิก/ตรวจสอบสวัสดิการ" ดังรูป 4

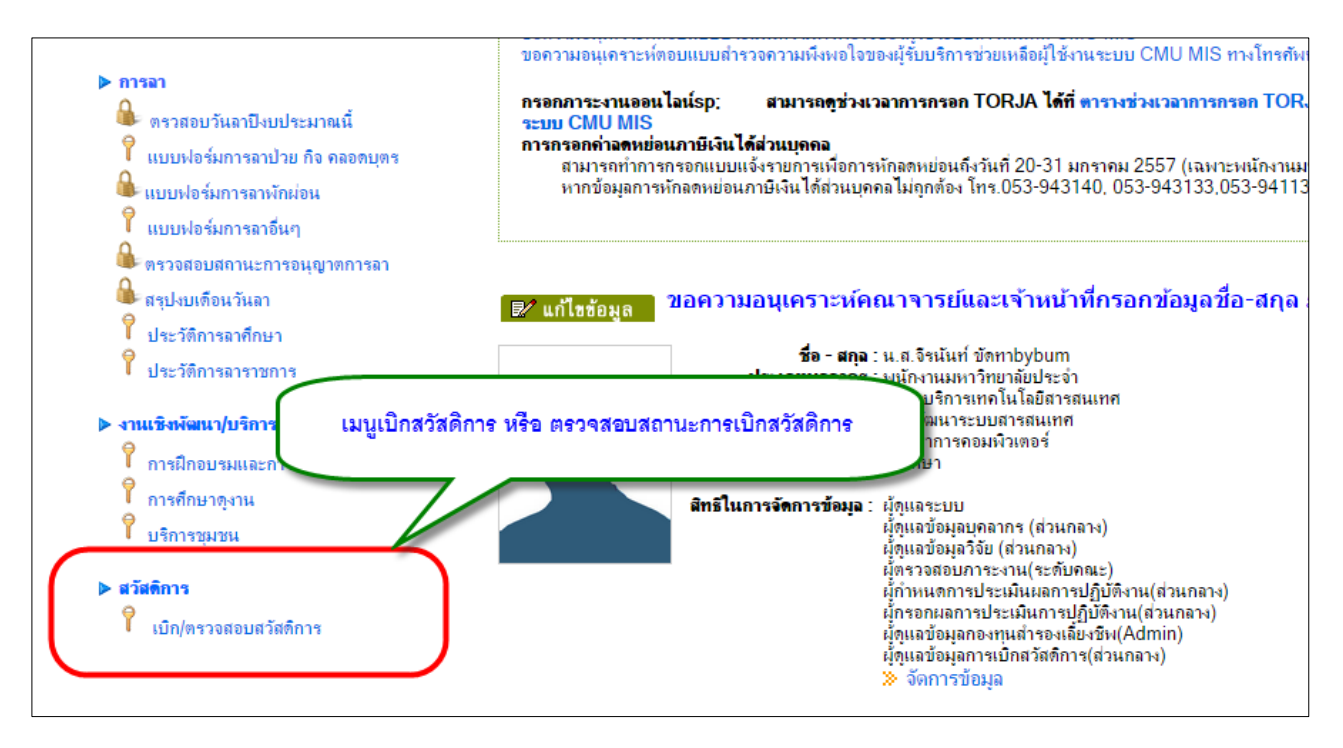

รูป 4 หน้าจอแสดงเมนูเบิก/ตรวจสอบสวัสดิการ

<span id="page-10-0"></span>เมื่อคลิกที่เมนู "เบิก/ตรวจสอบสวัสดิการ" จะปรากฏหน้าจอ ประเภทสวัสดิการที่สามารถขอ เบิกได้ ตามประเภทกลุ่มของพนักงานมหาวิทยาลัยประจำ (A,B,C,D,E)

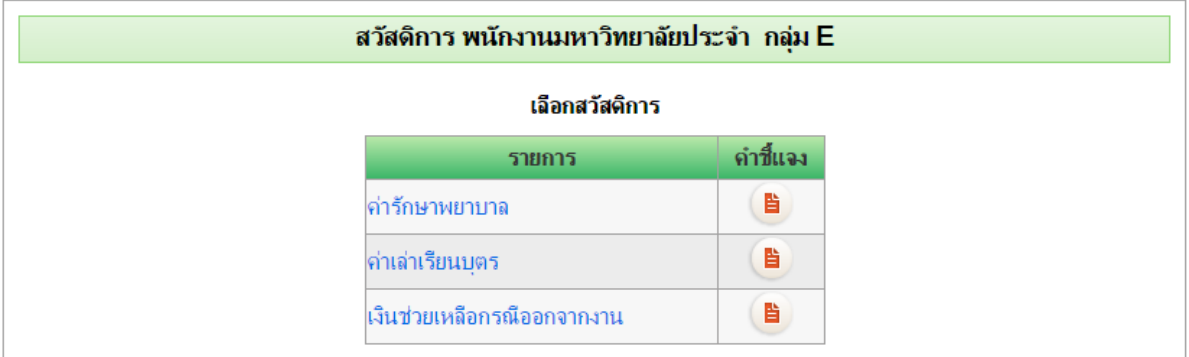

รูป 5 หน้าจอแสดงประเภทสวัสดิการที่เบิกได้ตามกลุ่มของพนักงานมหาวิทยาลัยประจำ

<span id="page-10-1"></span>คอลัมน์ "คำชี้แจง" จะเป็นการแสดงรายละเอียด หรือระเบียบในการเบิกสวัสดิการประเภท ต่างๆ สามารถคลิกเปิดเพื่อดูข้อมูลได้

คลิกเลือกที่ประเภทสวัสดิการที่ต้องการ จะเข้าสู่หน้าจอแบบฟอร์มของแต่ละสวัสดิการ

#### <span id="page-11-0"></span>**5. การกรอกแบบฟอร์มขอเบิกค่ารักษาพยาบาล**

หลังจากคลิกเลือก ประเภทค่ารักษาพยาบาล จากรูป 5 จะปรากฏหน้าจอแสดงรายการประวัติ การเบิกค่ารักษาพยาบาลทั้งหมดที่เคยเบิกผ่านระบบ ดังรูป 6

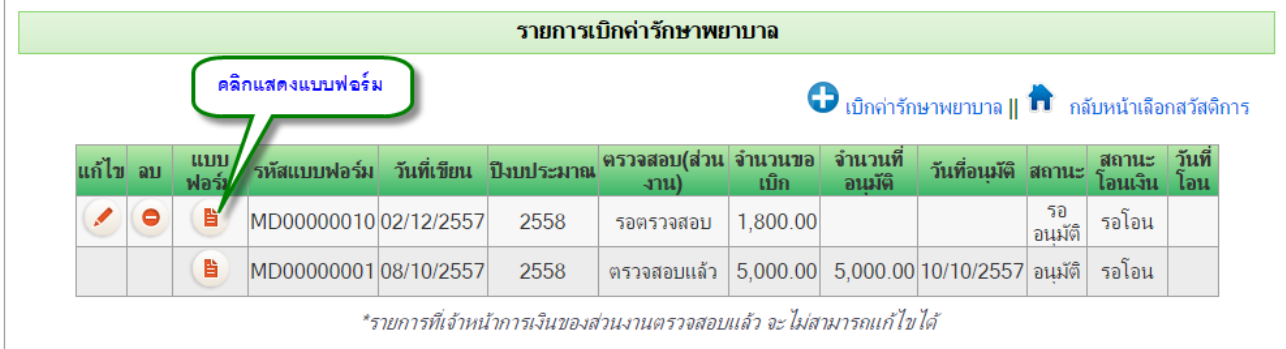

รูป 6 หน้าจอแสดงรายการเบิกค่ารักษาพยาบาล

<span id="page-11-1"></span>จากรูป 6 ในตารางจะแสดงรายการประวัติการเบิกค่ารักษาพยาบาล และสถานะของแต่ละ รายการ โดยมีรายละเอียดดังนี้

- คอลัมน์ แก้ไข : สำหรับแก้ไขรายการที่ยังไม่ได้รับการตรวจสอบและอนุมัติ
- คอลัมน์ ลบ : สำหรับลบรายการที่ยังไม่ได้รับการตรวจสอบและอนุมัติ
- คอลัมน์ แบบฟอร์ม : ส าหรับแสดงแบบฟอร์ม
- คอลัมน์ รหัสแบบฟอร์ม : แสดงรหัสของแบบฟอร์ม
- คอลัมน์ วันที่เขียน : แสดงวันที่เขียนแบบฟอร์ม หากมีการแก้ไข วันที่เขียนแบบฟอร์ม จะ หมายถึงวันที่แก้ไขแบบฟอร์ม
- คอลัมน์ ปีงบประมาณ : แสดงปีงบประมาณ คิดจากวันที่เขียนแบบฟอร์ม
- คอลัมน์ ตรวจสอบ(ส่วนงาน) : เป็นการตรวจสอบโดยเจ้าหน้าที่การเงิน
- ์ คอลัมน์ จำนวนขอเบิก : เป็นการตรวจสอบจำนวนขอเบิกโดยเจ้าหน้าที่การเงิน
- คอลัมน์ จำนวนที่อนุมัติ : เป็นจำนวนเงินที่ได้รับอนุมัติโดยงานกองทุนและสวัสดิการ
- คอลัมน์ วันที่อนุมัติ : เป็นวันที่ได้รับการอนุมัติโดยงานกองทุนและสวัสดิการ
- คอลัมน์ สถานะ : เป็นสถานะการอนุมัติ โดยงานกองทุนและสวัสดิการ
- คอลัมน์ สถานะโอนเงิน : เป็นสถานะการโอนเงิน โดยกองคลัง
- คอลัมน์ วันที่โอน : เป็นวันที่โอนเงิน โดยกองคลัง

หากต้องการดูรายละเอียดในแบบฟอร์มแต่ละรายการ หรือต้องการพิมพ์แบบฟอร์ม สามารถ คลิกที่คอลัมน์ที่ 2 (คอลัมน์แบบฟอร์ม)

#### <span id="page-12-0"></span>5.1. การเพิ่มรายการเบิกค่ารักษาพยาบาล

การเพิ่มรายการเบิกค่ารักษาพยาบาล สามารถคลิกปุ่ม "เบิกค่ารักษาพยาบาล" ดังรูป 7

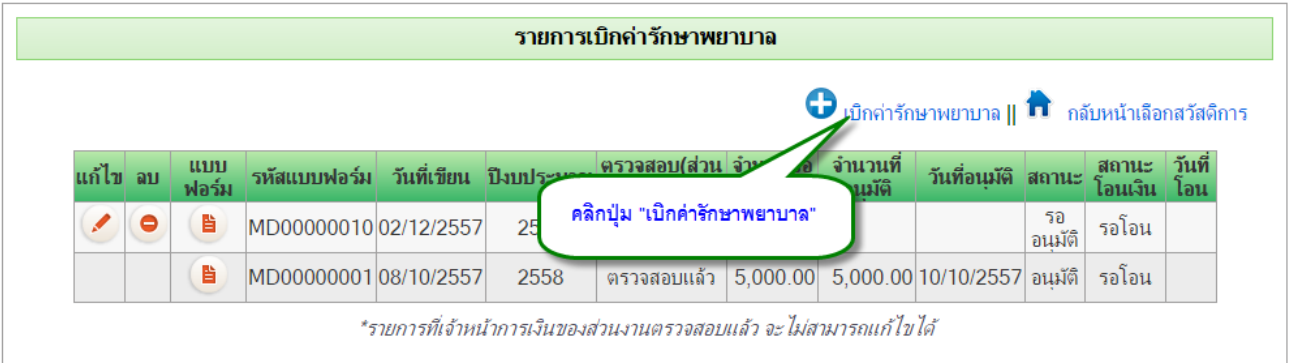

#### รูป 7 หน้าจอแสดงปุ่มเบิกค่ารักษาพยาบาล

<span id="page-12-1"></span>้จะปรากฏหน้าจอแบบฟอร์ม สำหรับกรอกข้อมูลในการเบิกค่ารักษาพยาบาล ดังรูป 8

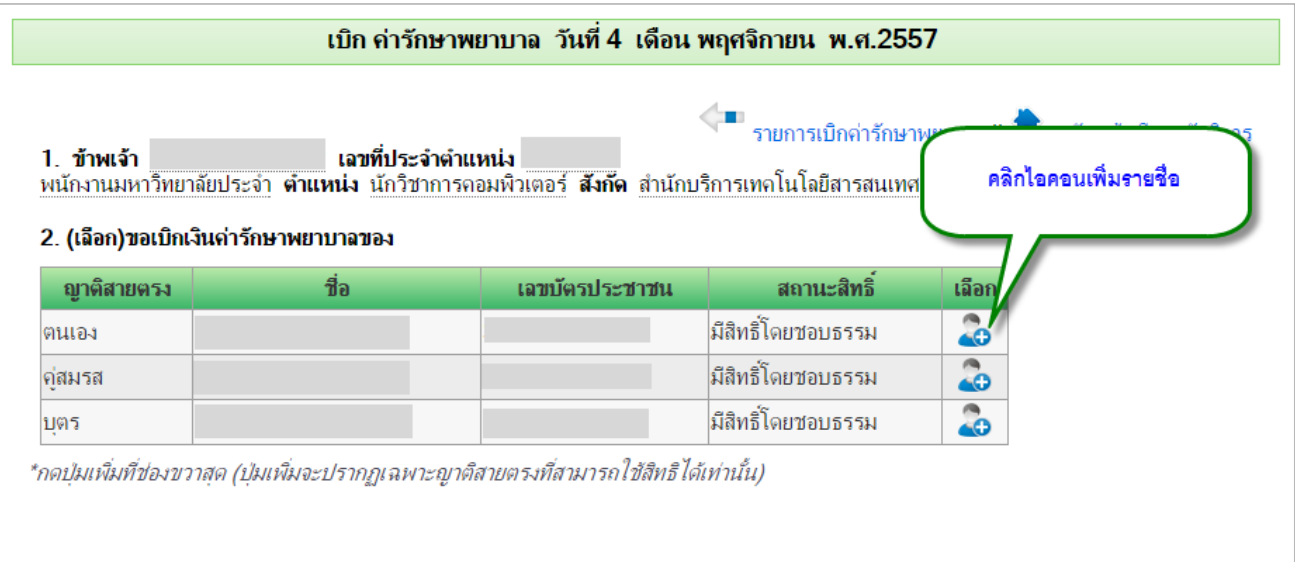

รูป 8 หน้าจอแสดงฟอร์มการเบิกค่ารักษาพยาบาล

<span id="page-12-2"></span>ข้อ 1 เป็นการแสดงรายละเอียดข้อมูลส่วนตัว ซึ่งดึงมาจาก CMU-MIS ไม่สามารถแก้ไขได้ หาก ตรวจสอบพบข้อมูลไม่ถูกต้อง แจ้งได้ที่เจ้าหน้าที่บุคคลของส่วนงาน

ข้อ 2 จะแสดงรายชื่อญาติสายตรง ที่ได้มีการบันทึกไว้แล้ว หากต้องการใช้สิทธิ์ในรายการใด ให้คลิกไอคอนเพิ่มรายชื่อ ที่คอลัมน์สุดท้าย

**หมายเหตุ**ส าหรับการเบิกค่ารักษาพยาบาล ในตารางญาติสายตรง จะปรากฏชื่ออย่างน้อย 1 รายชื่อ คือ ตนเอง สำหรับญาติสายตรงที่นอกเหนือจากตนเอง จะต้องแจ้งให้เจ้าหน้าที่บุคคลของส่วน งาน บันทึกข้อมูลเข้าสู่ระบบก่อน

เมื่อคลิกเลือกชื่อญาติสายตรงที่ต้องการใช้สิทธิ์แล้ว จะแสดงข้อมูลให้กรอกเพิ่มเติมด้านล่าง โดยมีรายละเอียดแตกต่างกัน 2 แบบ สำหรับกรณีที่เบิกให้บุตร กับเบิกให้ญาติสายตรงที่ไม่ใช่บุตร ดัง รูป 9-10

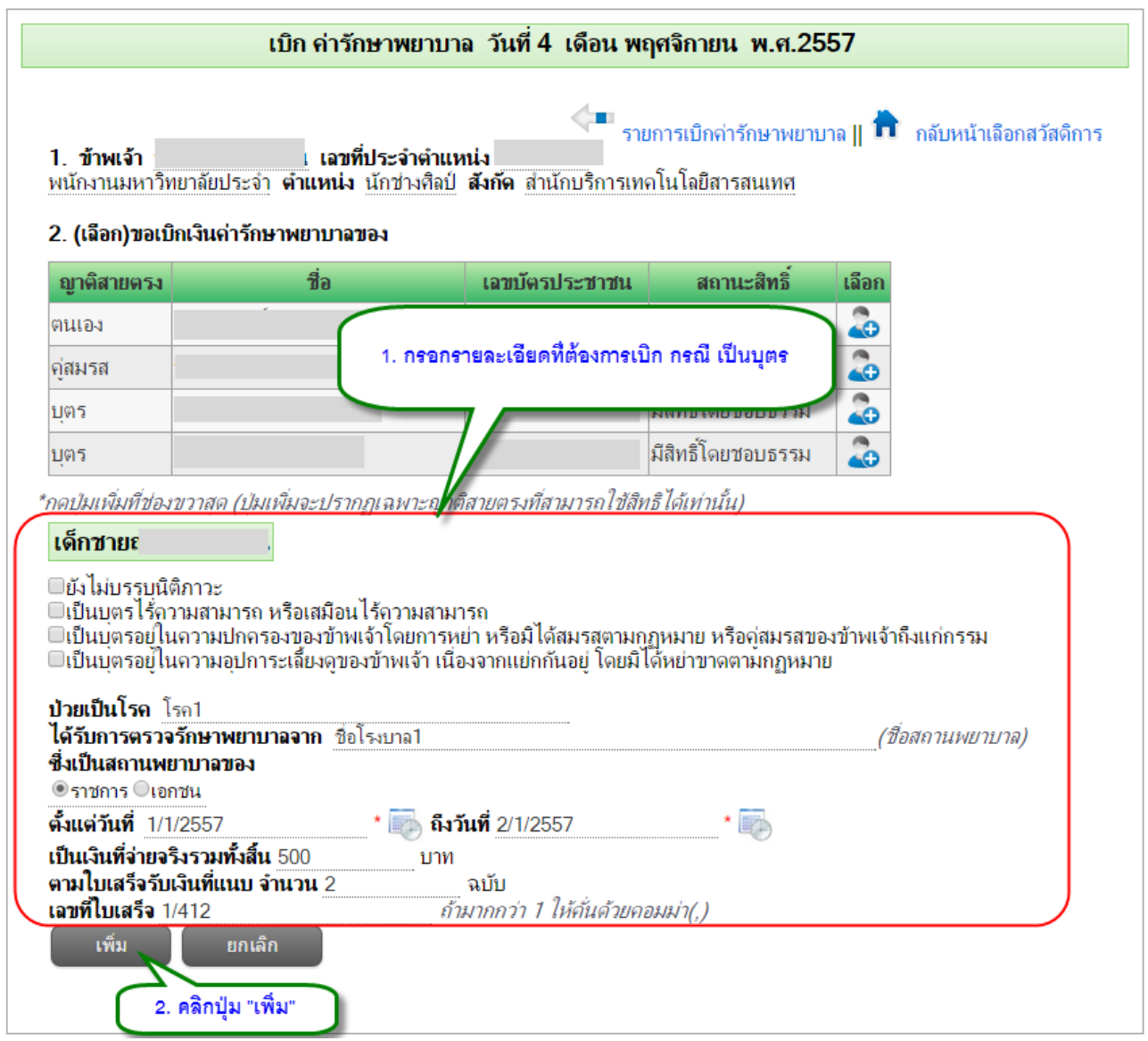

<span id="page-13-0"></span>รูป 9 หน้าจอกรอกรายละเอียดเพิ่มเติมกรณีเป็นบุตร

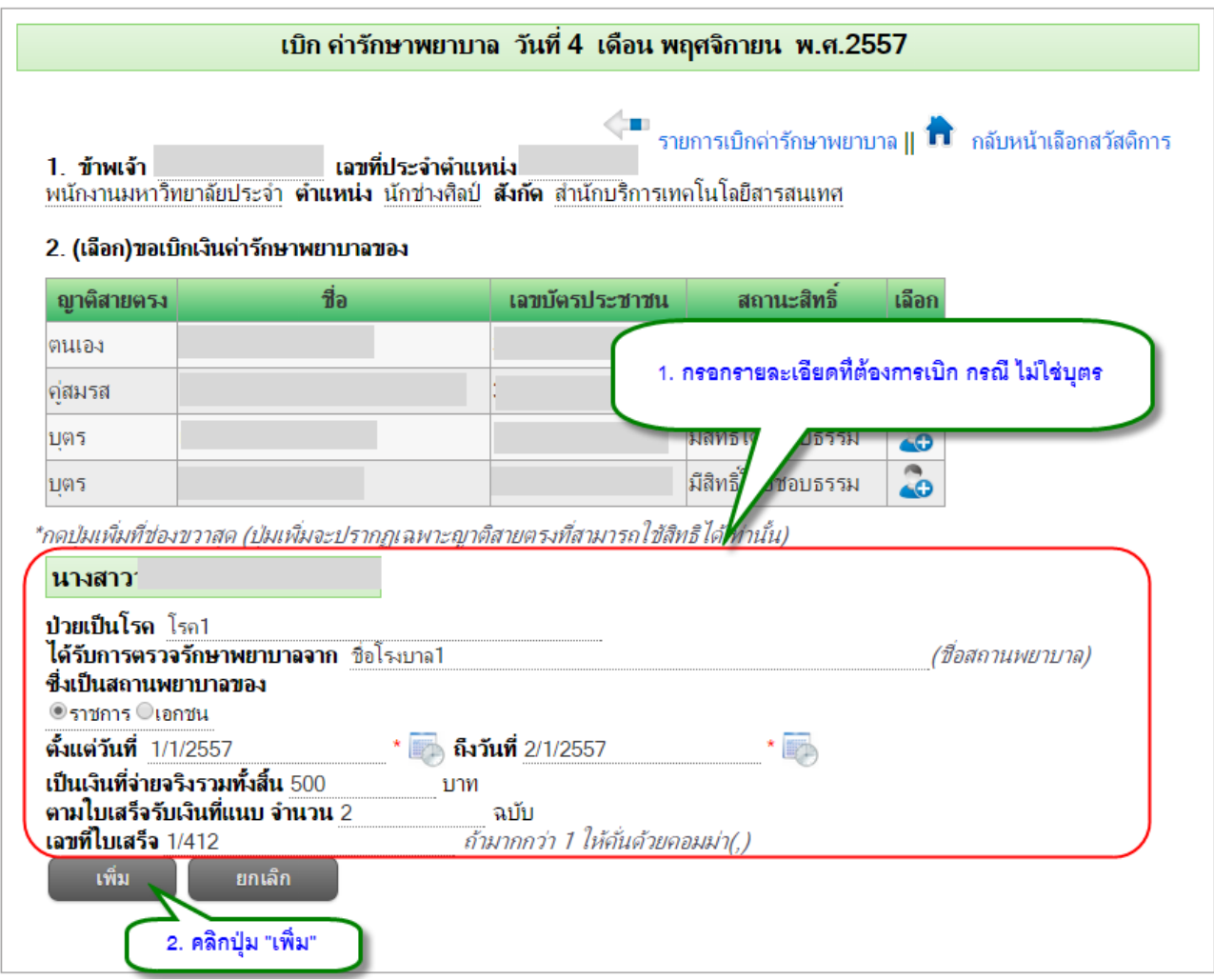

## รูป 10 หน้าจอกรอกรายละเอียดเพิ่มเติมกรณีไม่ใช่บุตร

<span id="page-14-0"></span>ในการเบิก 1 ครั้ง (1 แบบฟอร์มการขอเบิก) สามารถเบิกได้มากกว่า 1 คน เมื่อกรอก รายละเอียดของแต่ละคนแล้ว คลิกปุ่มเพิ่ม หากต้องการเพิ่มมากกว่า 1 คน คลิกไอคอนเพิ่มรายชื่อ ิ จากตารางญาติสายตรง แล้วกรอกรายละเอียดรายคน จนครบจำนวนที่ต้องการขอเบิก โดยจะแสดง รายการที่ขอเบิก ดังรูป 11

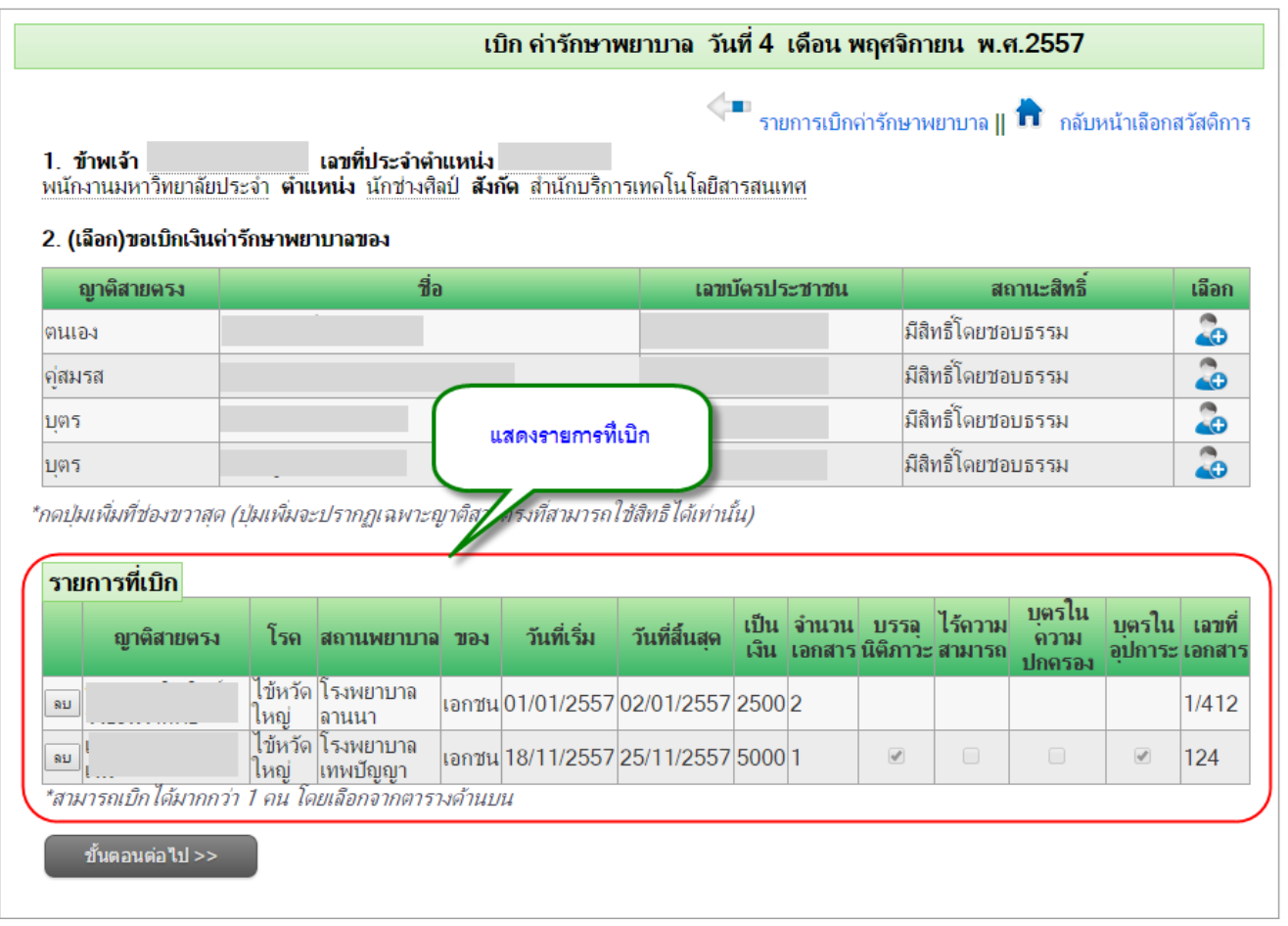

## รูป 11 หน้าจอแสดงรายการที่ขอเบิก

<span id="page-15-0"></span>จากนั้น คลิกปุ่ม "ขั้นตอนต่อไป" จะปรากฏหน้าจอ แสดงรายละเอียดที่ต้องกรอกเพิ่มเติม

ด้านล่าง โดยเป็นรายละเอียดข้อ 3 และ ข้อ 4 ดังรูป 12

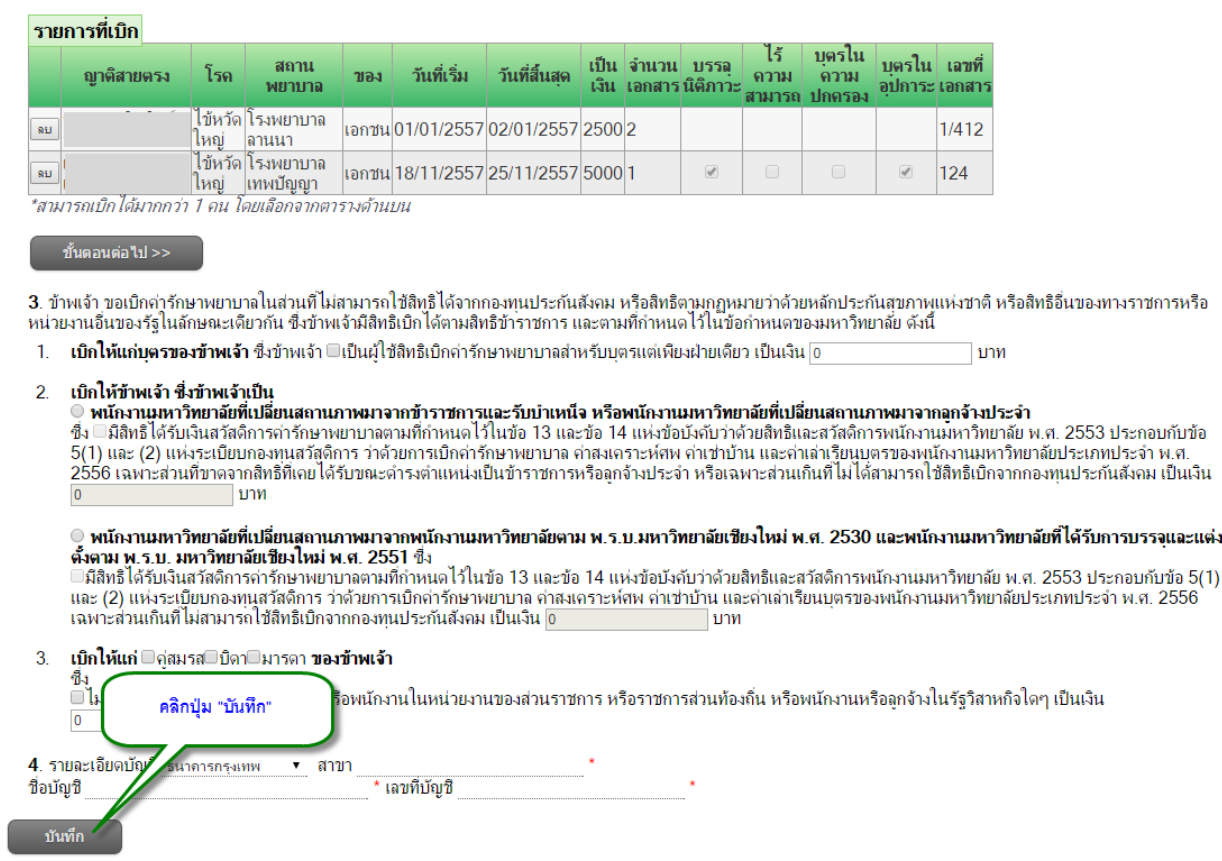

## รูป 12 หน้าจอรายละเอียดเพิ่มเติมของแบบฟอร์มเบิกค่ารักษาพยาบาล

<span id="page-16-1"></span>กรอกข้อมูล ข้อ 3 และข้อ 4 โดยเฉพาะข้อมูลรายละเอียดบัญชี เนื่องจากในการโอนเงินที่ขอ ี เบิก จะทำการโอนเข้าที่บัญชีตามที่กรอกไว้ จากนั้น คลิกปุ่ม "บันทึก" ระบบจะทำการบันทึก แบบฟอร์ม จากนั้นจะกลับไปแสดงรายการเบิกค่ารักษาพยาบาล ดังรูป 6

## <span id="page-16-0"></span>5.2. การแก้ไขรายการเบิกค่ารักษาพยาบาล

รายการเบิกค่ารักษาพยาบาลในตารางดังรูป 6 จะสามารถแก้ไขข้อมูลได้ หากคอลัมน์ ตรวจสอบ(ส่วนงาน) เป็น "รอตรวจสอบ" เท่านั้น แต่ถ้ารายการใด ได้รับการตรวจสอบแล้ว จะไม่ สามารถแก้ไขได้

ส าหรับรายการที่แก้ไขได้ ในคอลัมน์แก้ไข(คอลัมน์แรก) จะมีไอคอนแก้ไขปรากฏอยู่ ให้คลิกที่ ไอคอนแก้ไข จะเข้าสู่หน้าจอการแก้ไข ดังรูป 13

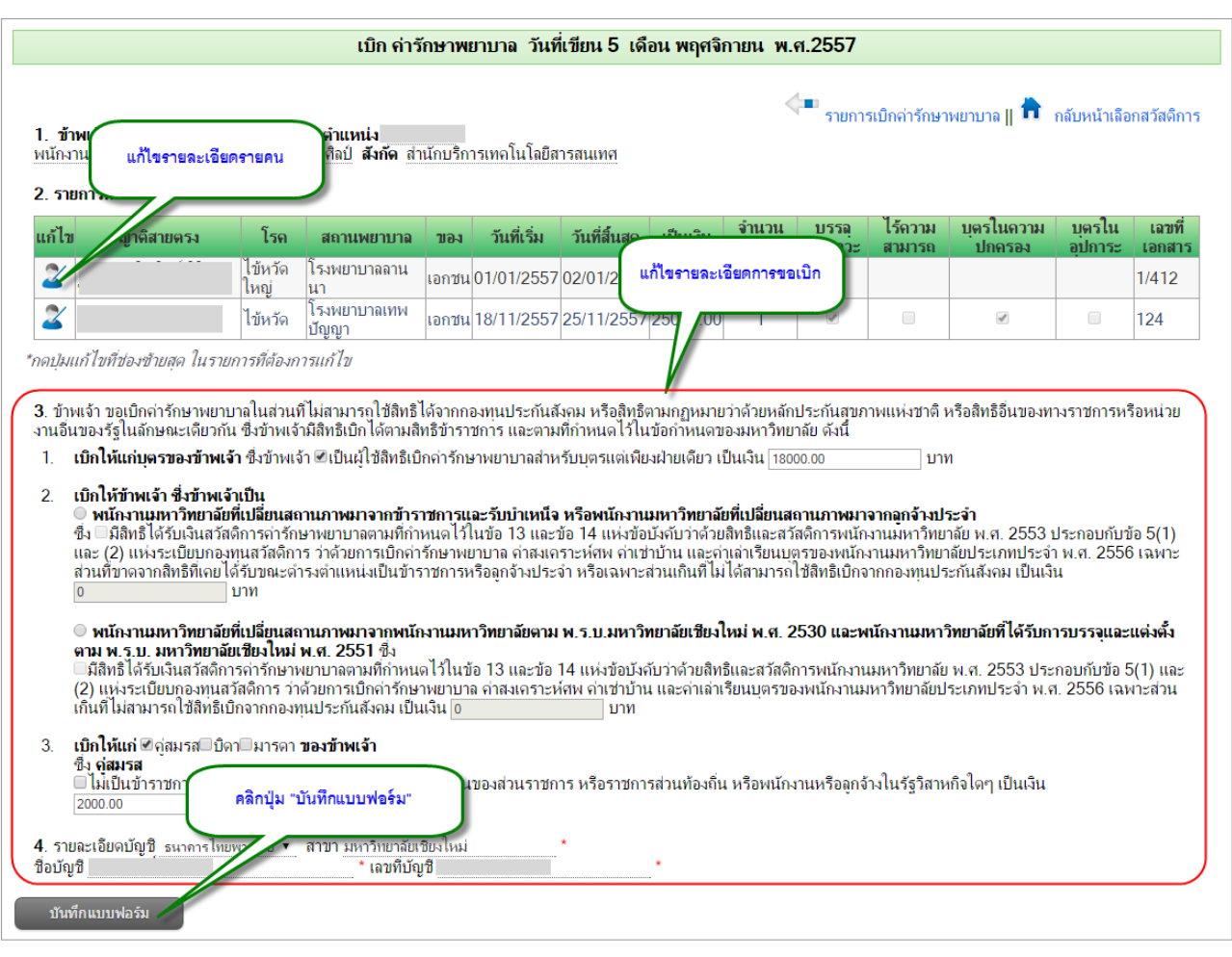

#### รูป 13 หน้าจอแก้ไขแบบฟอร์มการเบิกค่ารักษาพยาบาล

<span id="page-17-1"></span>ทำการแก้ไขข้อมูลที่ต้องการ จากนั้นคลิกปุ่ม "บันทึกแบบฟอร์ม" ระบบจะทำการบันทึกข้อมูล และกลับไปหน้าแสดงประวัติการเบิกค่ารักษาพยาบาล

<span id="page-17-0"></span>5.3. การลบรายการเบิกค่ารักษาพยาบาล

รายการเบิกค่ารักษาพยาบาลในตารางดังรูป 6 จะสามารถลบข้อมูลได้ หากคอลัมน์ ตรวจสอบ(ส่วนงาน) เป็น "รอตรวจสอบ" เท่านั้น แต่ถ้ารายการใด ได้รับการตรวจสอบแล้ว จะไม่ สามารถลบได้

ส าหรับรายการที่สามารถลบได้ ในคอลัมน์ลบ(คอลัมน์ที่สอง) จะมีไอคอนลบปรากฏอยู่ ให้ คลิกที่ไอคอนลบ จะปรากฏหน้าต่างยืนยันการลบ จากนั้นคลิก "OK" เพื่อยืนยันการลบ

#### <span id="page-18-0"></span>**6. การกรอกแบบฟอร์มขอเบิกค่าเล่าเรียนบุตร**

หลังจากคลิกเลือก ประเภทค่าเล่าเรียนบุตร จากรูป 5 จะปรากฏหน้าจอแสดงรายการประวัติ การเบิกค่าเล่าเรียนบุตรทั้งหมดที่เคยเบิกผ่านระบบ ดังรูป 14

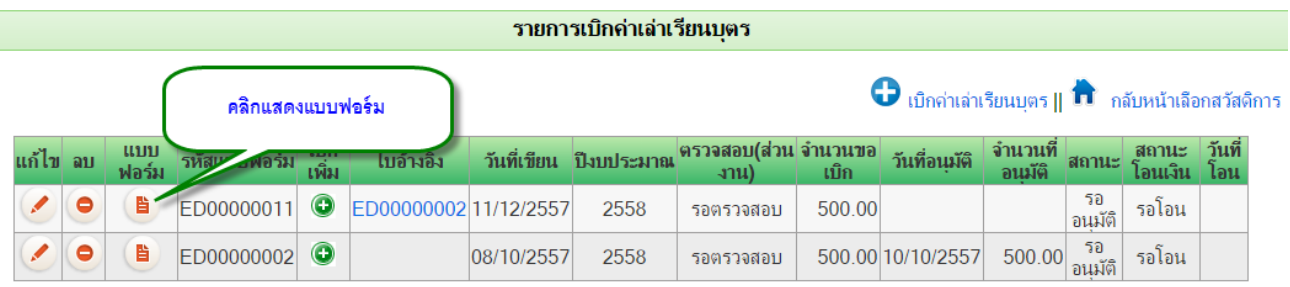

\*รายการที่เจ้าหน้าการเงินของส่วนงานตรวจสอบแล้ว จะไม่สามารถแก้ไขได้

#### รูป 14 หน้าจอแสดงรายการเบิกค่าเล่าเรียนบุตร

<span id="page-18-1"></span>จากรูป 14 ในตารางจะแสดงรายการประวัติการเบิกค่าเล่าเรียนบุตร และสถานะของแต่ละ รายการ โดยมีรายละเอียดดังนี้

- $\bullet$  คอลัมน์ แก้ไข : สำหรับแก้ไขรายการที่ยังไม่ได้รับการตรวจสอบและอนุมัติ
- ์ คอลัมน์ ลบ : สำหรับลบรายการที่ยังไม่ได้รับการตรวจสอบและอนุมัติ
- คอลัมน์ แบบฟอร์ม · สำหรับแสดงแบบฟอร์ม
- ์ คอลัมน์ เพิ่ม : สำหรับเบิกเพิ่มจากแบบฟอร์มใบเดิม
- คอลัมน์ อ้างอิง : แสดงแบบฟอร์มอ้างอิง กรณที่เบิกเพิ่มจากแบบฟอร์มเดิม
- คอลัมน์ รหัสแบบฟอร์ม : แสดงรหัสของแบบฟอร์ม
- คอลัมน์ วันที่เขียน : แสดงวันที่เขียนแบบฟอร์ม หากมีการแก้ไข วันที่เขียนแบบฟอร์ม จะ หมายถึงวันที่แก้ไขแบบฟอร์ม
- คอลัมน์ ปีงบประมาณ : แสดงปีงบประมาณ คิดจากวันที่เขียนแบบฟอร์ม
- คอลัมน์ ตรวจสอบ(ส่วนงาน) : เป็นการตรวจสอบโดยเจ้าหน้าที่การเงิน
- ์ คอลัมน์ จำนวนขอเบิก : เป็นการตรวจสอบจำนวนขอเบิกโดยเจ้าหน้าที่การเงิน
- ์ คอลัมน์ จำนวนที่อนุมัติ : เป็นจำนวนเงินที่ได้รับอนุมัติโดยงานกองทุนและสวัสดิการ
- คอลัมน์ วันที่อนุมัติ : เป็นวันที่ได้รับการอนุมัติโดยงานกองทุนและสวัสดิการ
- คอลัมน์ สถานะ : เป็นสถานะการอนุมัติ โดยงานกองทุนและสวัสดิการ
- คอลัมน์ สถานะโอนเงิน : เป็นสถานะการโอนเงิน โดยกองคลัง

คอลัมน์ วันที่โอน : เป็นวันที่โอนเงิน โดยกองคลัง

หากต้องการดูรายละเอียดในแบบฟอร์มแต่ละรายการ หรือต้องการพิมพ์แบบฟอร์ม สามารถ คลิกที่คอลัมน์ที่ 2 (คอลัมน์แบบฟอร์ม)

#### <span id="page-19-0"></span>6.1. การเพิ่มรายการเบิกค่าเล่าเรียนบุตร

การเพิ่มรายการเบิกค่าเล่าเรียนบุตร สามารถคลิกปุ่ม "เบิกค่าเล่าเรียนบุตร" ดังรูป 15

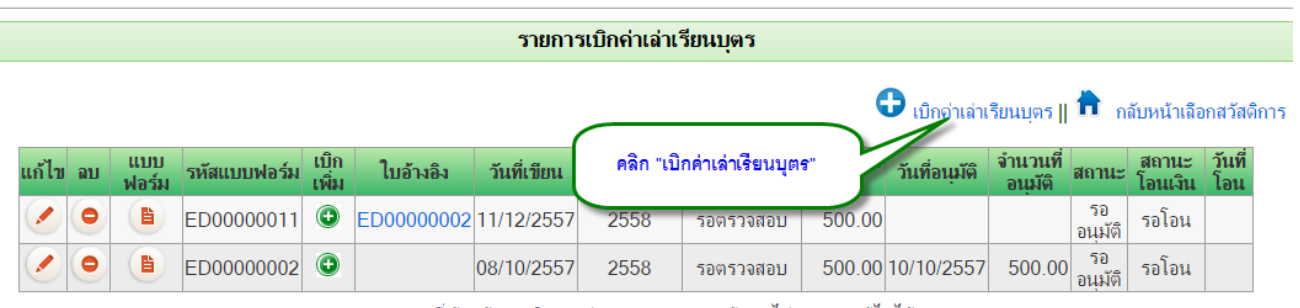

\*รายการที่เจ้าหน้าการเงินของส่วนงานตรวจสอบแล้ว จะไม่สามารถแก้ไขได้

#### รูป 15 หน้าจอแสดงปุ่มเบิกค่าเล่าเรียนบุตร

## <span id="page-19-1"></span>้ จะปรากฏหน้าจอแบบฟอร์ม สำหรับกรอกข้อมูลในการเบิกค่าเล่าเรียนบุตร ดังรูป 16

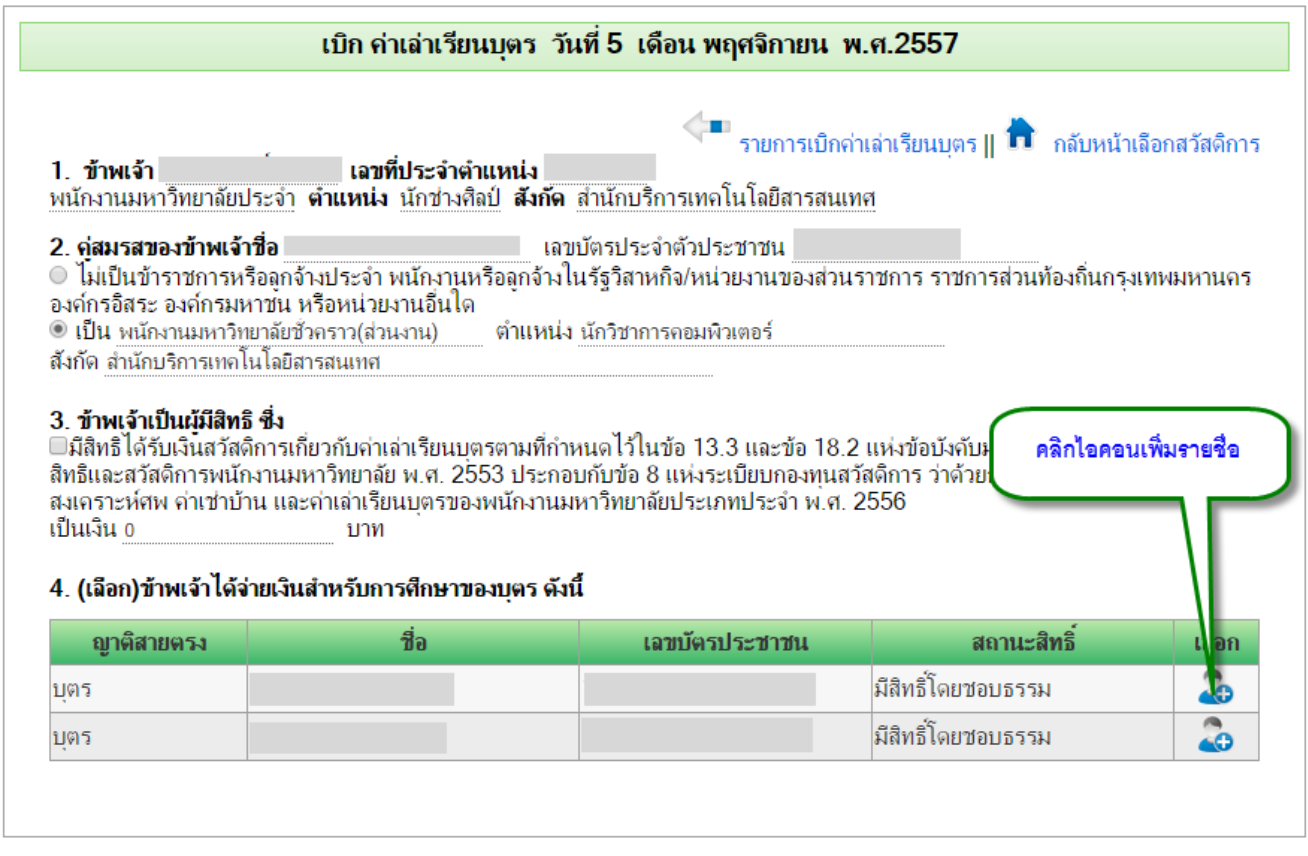

รูป 16 หน้าจอแสดงฟอร์มการเบิกค่าเล่าเรียนบุตร

<span id="page-19-2"></span>กองบริหารงานบุคคล สำนักงานมหาวิทยาลัย สมานอด พลมานอด สมานักบริการเทคโนโลยีสารสนเทศ

ข้อ 1 เป็นการแสดงรายละเอียดข้อมูลส่วนตัว ซึ่งดึงมาจาก CMU-MIS ไม่สามารถแก้ไขได้ หาก ตรวจสอบพบข้อมูลไม่ถูกต้อง แจ้งได้ที่เจ้าหน้าที่บุคคลของส่วนงาน

ข้อ 2 เป็นข้อมูลคู่สมรส ซึ่งหากคู่สมรส เป็นบุคลากรของมหาวิทยาลัยเชียงใหม่ และได้มีการ บันทึกข้อมูลในระบบ CMU-MIS แล้ว จะมีชื่อในแบบฟอร์มโดยอัตโนมัติ แต่หากไม่มีข้อมูลที่ดึงมาใส่ สามารถกรอกเพิ่มเองได้

ข้อ 3 เป็นรายละเอียดเกี่ยวกับสิทธิ์ค่าเล่าเรียนบุตร

**หมายเหตุ**ส าหรับการเบิกค่าเล่าเรียนบุตร ในตารางญาติสายตรง จะปรากฏเฉพาะชื่อบุตรที่ ได้มีการบันทึกข้อมูลไว้แล้วในระบบ CMU-MIS เท่านั้น ไม่สามารถกรอกชื่อบุตรในแบบฟอร์มเองได้ ดังนั้น หากไม่ปรากฏชื่อบุตรในตาราง ดังรูป 17 จะต้องแจ้งให้เจ้าหน้าที่บุคคลของส่วนงาน บันทึก ข้อมูลเข้าสู่ระบบก่อน

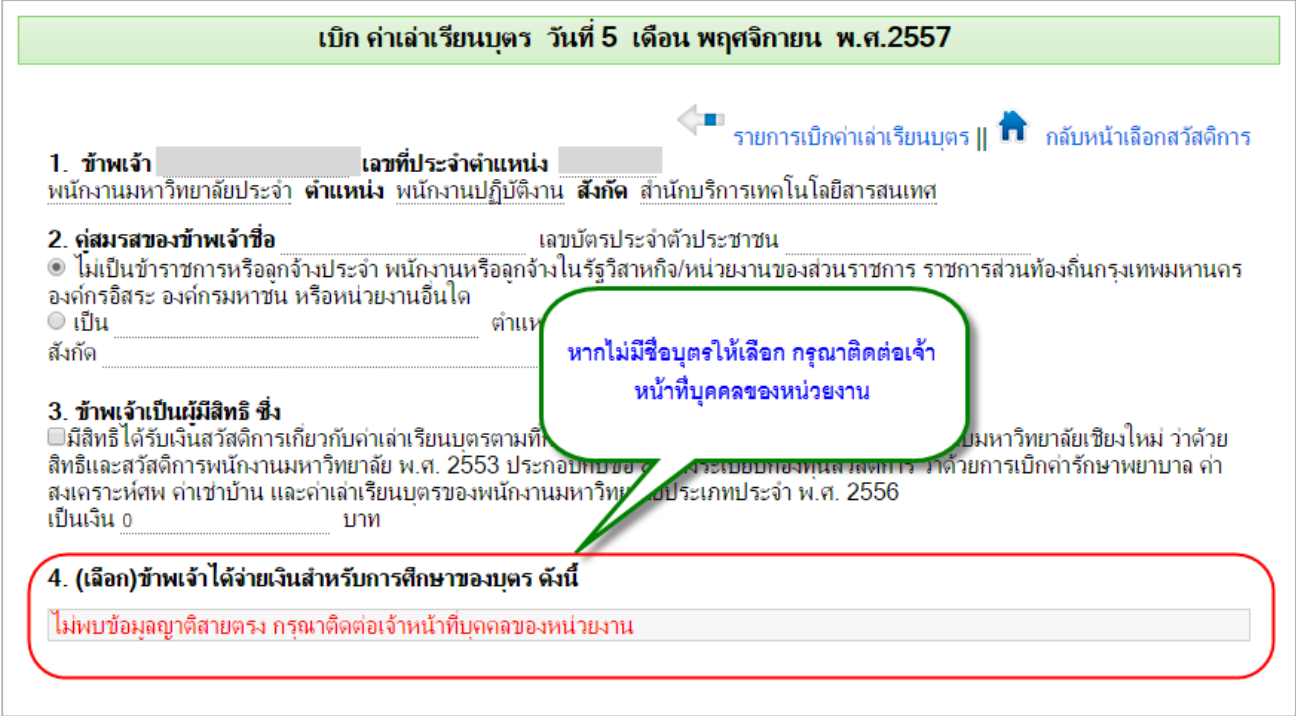

รูป 17 หน้าจอแสดงกรณียังไม่มีรายชื่อบุตรในระบบ

<span id="page-20-0"></span>ส าหรับกรณีมีรายชื่อบุตรแล้ว เมื่อคลิกเลือกชื่อบุตรที่ต้องการใช้สิทธิ์แล้ว จะแสดงข้อมูลให้

กรอกเพิ่มเติมด้านล่าง ดังรูป 18

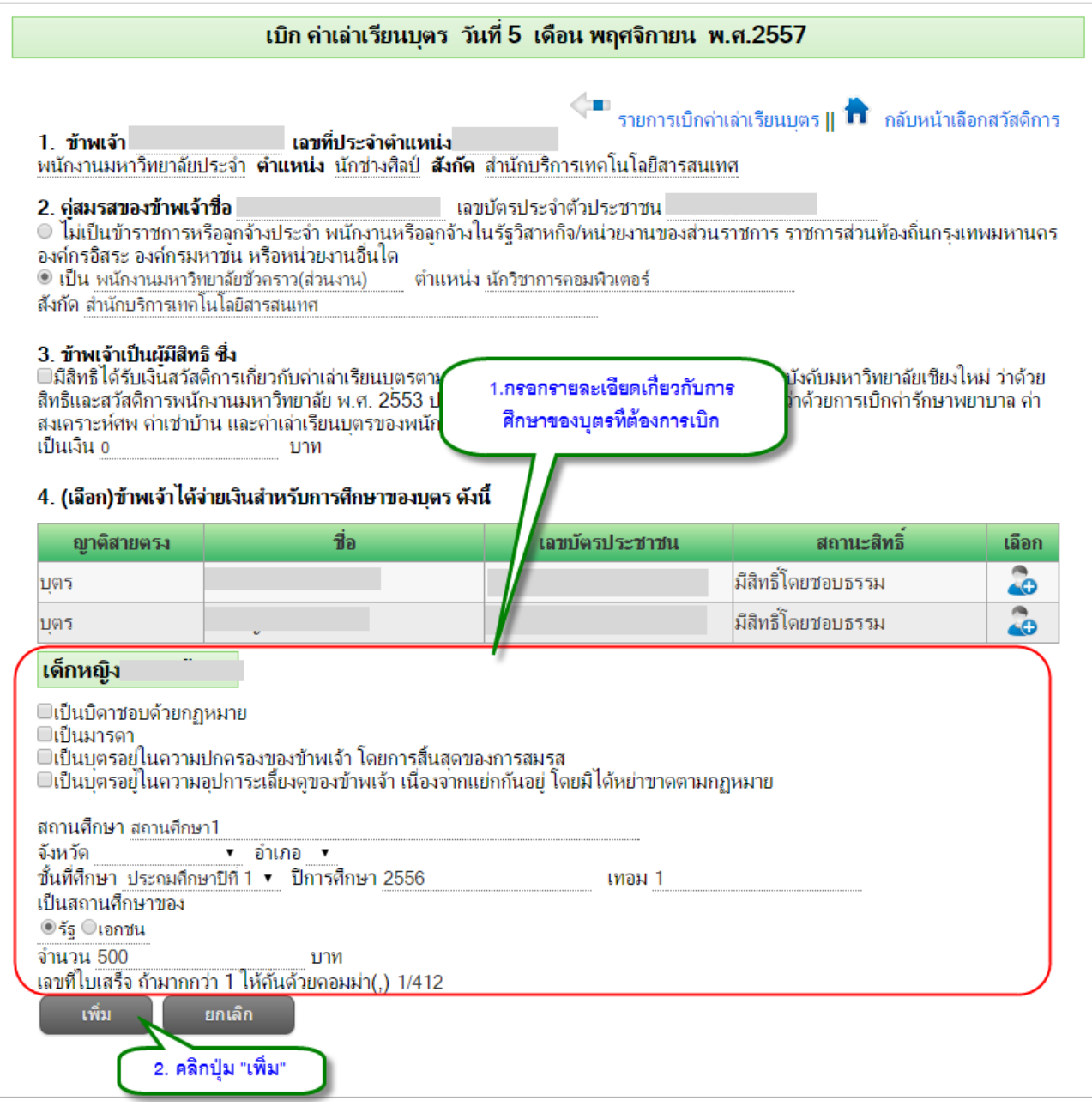

รูป 18 แสดงหน้าจอกรอกรายละเอียดการศึกษาของบุตรที่ต้องการเบิก

<span id="page-21-0"></span>ในการเบิก 1 ครั้ง (1 แบบฟอร์มการขอเบิก) สามารถเบิกได้มากกว่า 1 คน เมื่อกรอก รายละเอียดของแต่ละคนแล้ว คลิกปุ่มเพิ่ม หากต้องการเพิ่มมากกว่า 1 คน คลิกไอคอนเพิ่มรายชื่อ จากตารางญาติสายตรง แล้วกรอกรายละเอียดรายคน จนครบจำนวนที่ต้องการขอเบิก โดยจะแสดง รายการที่ขอเบิก ดังรูป 19

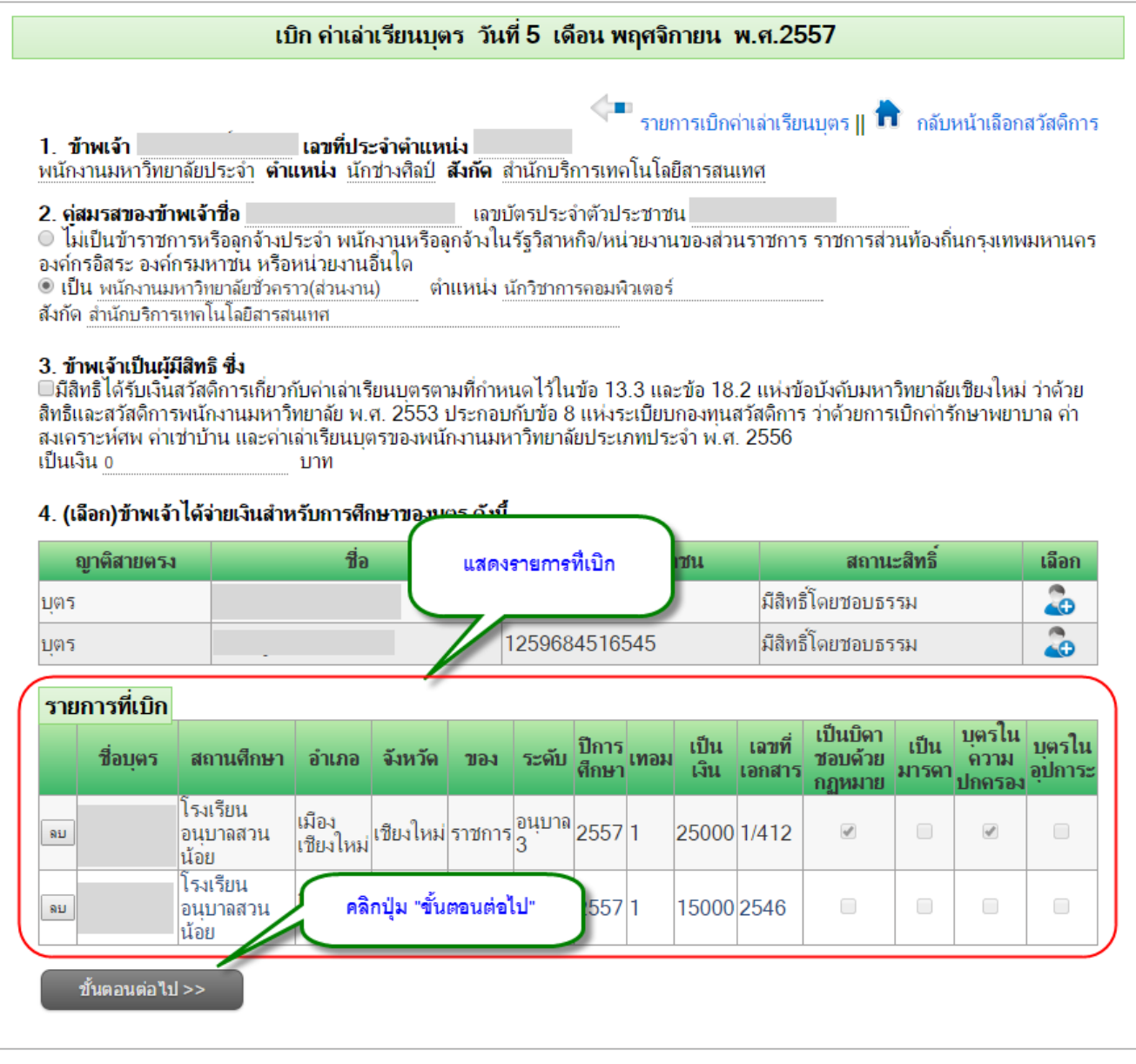

รูป 19 หน้าจอแสดงรายการที่ต้องการเบิกค่าเล่าเรียนบุตร

<span id="page-22-0"></span>จากนั้น คลิกปุ่ม "ขั้นตอนต่อไป" จะปรากฏหน้าจอ แสดงรายละเอียดที่ต้องกรอกเพิ่มเติม

ด้านล่าง โดยเป็นรายละเอียดข้อ 5 ข้อ 6 และข้อ 7 ดังรูป 20

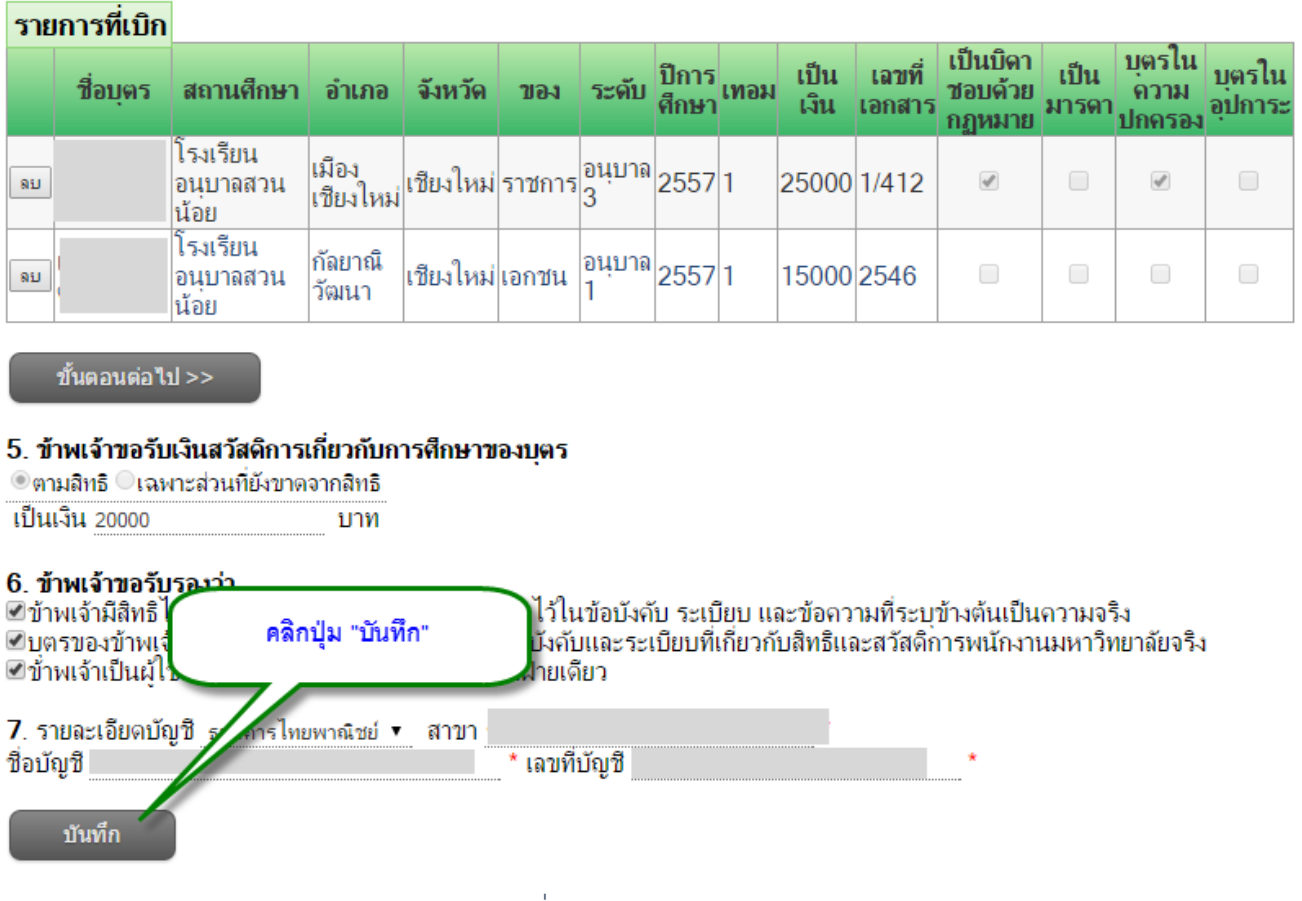

#### รูป 20 หน้าจอรายละเอียดเพิ่มเติมของแบบฟอร์มค่าเล่าเรียนบุตร

<span id="page-23-1"></span>กรอกข้อมูล ข้อ 5 ข้อ 6 และข้อ 7 โดยเฉพาะข้อมูลรายละเอียดบัญชี เนื่องจากในการโอนเงินที่ ีขอเบิก จะทำการโอนเข้าที่บัญชีตามที่กรอกไว้ จากนั้น คลิกปุ่ม "บันทึก" ระบบจะทำการบันทึก แบบฟอร์ม จากนั้นจะกลับไปแสดงรายการเบิกค่าเล่าเรียนบุตร ดังรูป 14

## <span id="page-23-0"></span>6.2. การเบิกค่าเล่าเรียนบุตร กรณีเบิกเพิ่มจากแบบฟอร์มใบเดิม

การเบิกค่าเล่าเรียนบุตร กรณีเบิกเพิ่มจากแบบฟอร์มใบเดิม ใช้ในกรณีที่ได้มีการส่งแบบฟอร์ม เบิกค่าเล่าเรียนบุตร และได้รับการอนุมัติแล้ว แต่ต้องการเบิกเพิ่มเติม (โดยเป็นข้อมูลการศึกษาของ บุตร และเลขที่ใบเสร็จใบเดิม) สามารถท าได้โดยการ คลิกไอคอน "เพิ่ม" ที่หน้ารายการที่ต้องการเบิก เพิ่ม ดังรูป 21

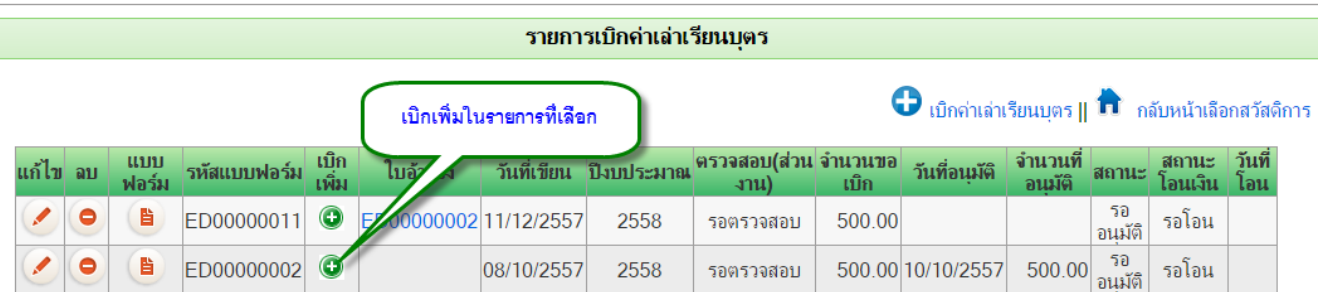

\*รายการที่เจ้าหน้าการเงินของส่วนงานตรวจสอบแล้ว จะไม่สามารถแก้ไขได้

## รูป 21 หน้าจอวิธีเบิกค่าเล่าเรียนบุตรเพิ่มจากใบเดิม

#### <span id="page-24-0"></span>เมื่อคลิกไอคอน "เพิ่ม" แล้วจะปรากฏหน้าจอแสดงรายละเอียดแบบฟอร์ม โดยไม่ต้องกรอก

รายละเอียดเดิมซ้ำอีก เนื่องจากระบบจะดึงข้อมูลอ้างอิงมาจากแบบฟอร์มใบเดิม ดังรูป 22

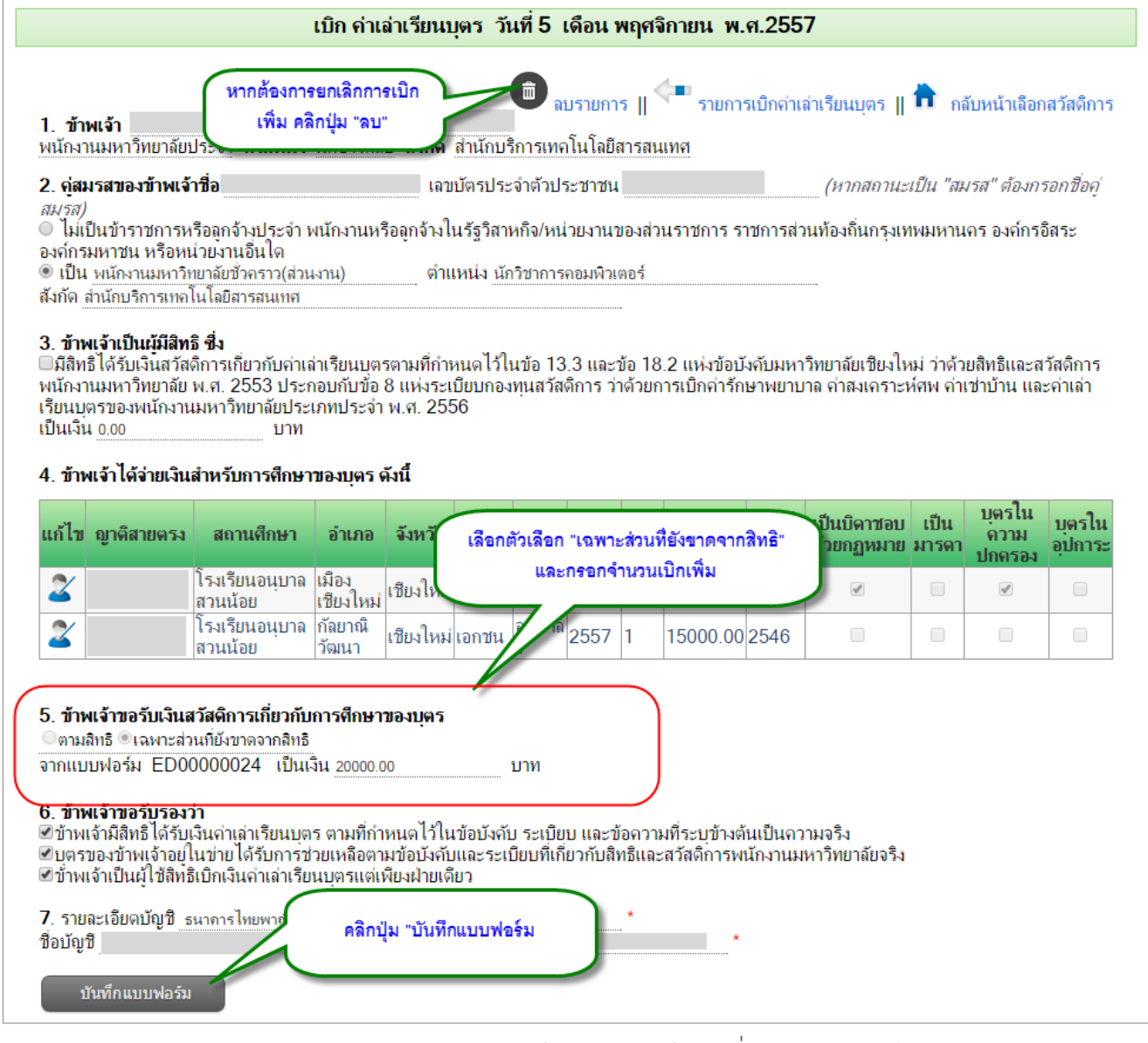

#### รูป 22 หน้าจอแสดงการกรอกข้อมูลค่าเล่าเรียนบุตรกรณีเบิกเพิ่มจากแบบฟอร์มเดิม

<span id="page-24-1"></span>กองบริหารงานบุคคล สำนักงานมหาวิทยาลัย สมุนพระมหาวิทยาลัย ส พระละเกิด ส เพราะละเกิด สำนักบริการเทคโนโลยีสารสนเทศ

การกรอกรายละเอียดในกรณีเบิกเพิ่ม แก้ไขเฉพาะ**ข้อ 5** โดยเลือกตัวเลือกเป็น "เฉพาะส่วนที่ ยังขาดจากสิทธิ์" (ซึ่งระบบจะล๊อกไว้ให้แล้ว จากนั้นแก้ไขตัวเลขตามที่ต้องการเบิกเพิ่ม แล้วคลิกปุ่ม "บันทึกแบบฟอร์ม"

เมื่อคลิกปุ่มบันทึกแล้ว ระบบจะกลับไปยังหน้าแสดงรายการประวัติการเบิกค่าเล่าเรียนบุตร ดังรูป 23

|               |           |              |                         |               |                        |            | เป็นรหัสของแบบฟอร์มต้นฉบับ | รายการเบิกเพิ่มจากใบเดิม จะมีข้อมูลในคอลัมน์ "อ้างอิง"                                                      |        | $\bm{\Theta}$ เบิกค่าเล่าเรียนบุตร    $\bm{\hat{\bm{\Pi}}}$ กลับหน้าเลือกสวัสดิการ |                    |                |                  |              |
|---------------|-----------|--------------|-------------------------|---------------|------------------------|------------|----------------------------|----------------------------------------------------------------------------------------------------|--------|------------------------------------------------------------------------------------|--------------------|----------------|------------------|--------------|
| แก้ไข ลบ      |           | แบบ<br>ฟอร์ม | รหัสแบบฟอร์ม            | เบิก<br>เพิ่ม | ใบอ้                   |            | วันที่เขียน ปีงบประมาณ     | ตรวจสอบ(ส่วน จำนวนขอ <br>$\mathcal{L}(\mathbf{u})$                                                          | ้เบ็ก  | วันที่อนมัติ                                                                       | จำนวนที<br>้อนมัติ | สถานะ          | สถานะ<br>โอนเงิน | วันที<br>โอน |
| L             | ۰         | Ë            | ED00000011              | $\bullet$     | ED00000002 11/12/2557  |            | 2558                       | รอตรวจสอบ                                                                                                   | 500.00 |                                                                                    |                    | รอ<br>อนมัติ   | รอโอน            |              |
| $\mathcal{L}$ | $\bullet$ | B            | ED00000002 <sup>O</sup> |               |                        | 08/10/2557 | 2558                       | รอตรวจสอบ                                                                                                   |        | 500.00 10/10/2557                                                                  | 500.00             | ิ รอ<br>อนมัติ | รอโอน            |              |
|               |           |              |                         |               | *รายการที่เจ้าแข้าดารา |            |                            | จะมางมาธาวสองแก้ว จะ ไม่สามารถแถ้ไขได้<br>รายการเบิก โดยการเพิ่มรายการปกติ จะไม่มีข้อมูลในคอลัมน์ "อ้างอิง" |        |                                                                                    |                    |                |                  |              |

รูป 23 หน้าจอแสดงรายการประวัติการเบิกค่าเล่าเรียนบุตรกรณีเบิกเพิ่ม

<span id="page-25-1"></span><span id="page-25-0"></span>6.3. การแก้ไขรายการเบิกค่าเล่าเรียนบุตร

รายการเบิกค่าเล่าเรียนบุตรในตารางดังรูป 23 จะสามารถแก้ไขข้อมูลได้ หากคอลัมน์ ตรวจสอบ(ส่วนงาน) เป็น "รอตรวจสอบ" เท่านั้น แต่ถ้ารายการใด ได้รับการตรวจสอบแล้ว จะไม่ สามารถแก้ไขได้

ส าหรับรายการที่แก้ไขได้ ในคอลัมน์แก้ไข(คอลัมน์แรก) จะมีไอคอนแก้ไขปรากฏอยู่ ให้คลิกที่ ไอคอนแก้ไข จะเข้าสู่หน้าจอการแก้ไข ดังรูป 24

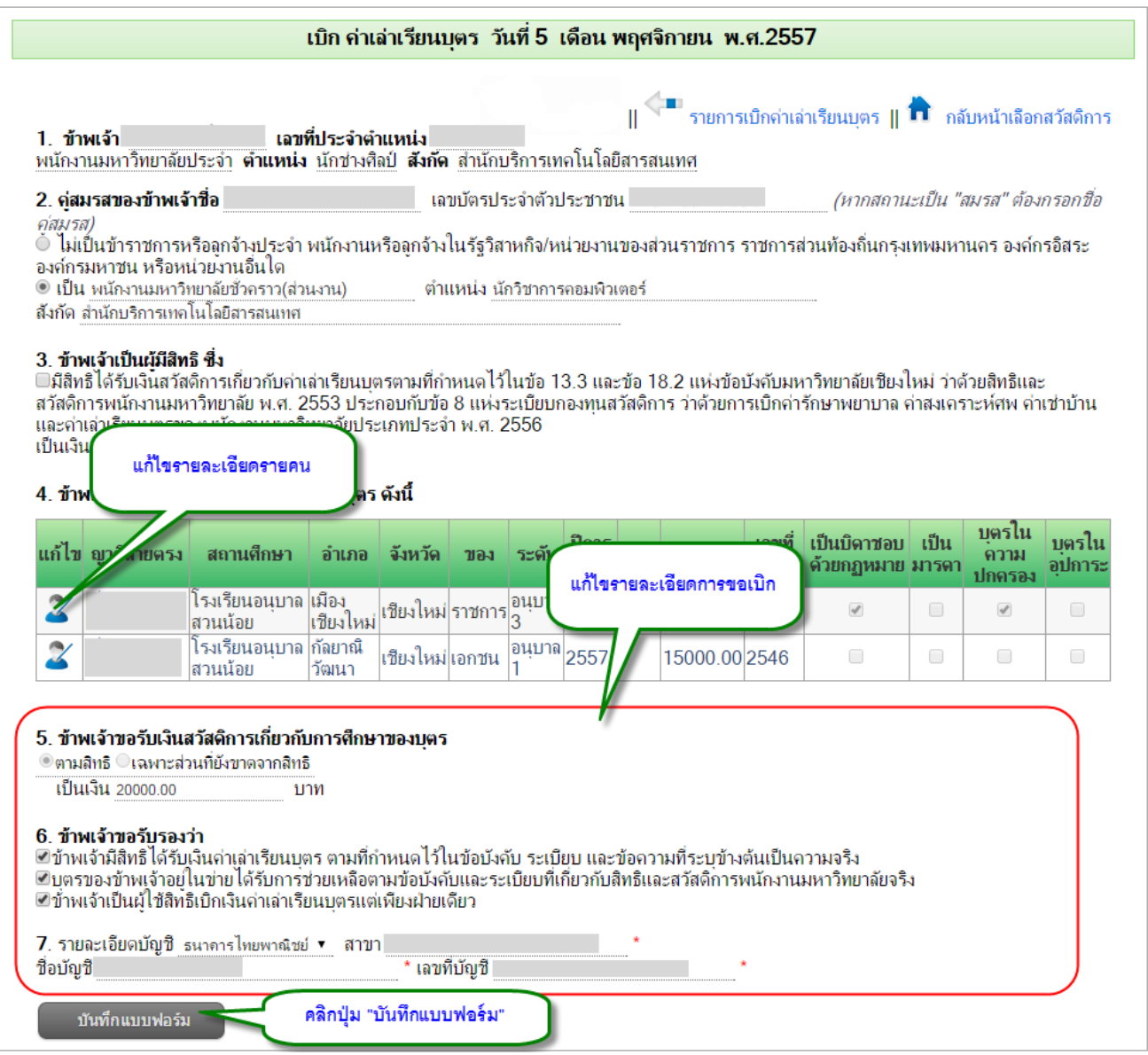

รูป 24 หน้าจอแก้ไขแบบฟอร์มการเบิกค่าเล่าเรียนบุตร

<span id="page-26-1"></span>ทำการแก้ไขข้อมูลที่ต้องการ จากนั้นคลิกปุ่ม "บันทึกแบบฟอร์ม" ระบบจะทำการบันทึกข้อมูล และกลับไปหน้าแสดงประวัติการเบิกค่าเล่าเรียนบุตร

<span id="page-26-0"></span>6.4. การลบรายการเบิกค่าเล่าเรียนบุตร

รายการเบิกค่าเล่าเรียนบุตรในตารางดังรูป 23 จะสามารถลบข้อมูลได้ หากคอลัมน์ ตรวจสอบ(ส่วนงาน) เป็น "รอตรวจสอบ" เท่านั้น แต่ถ้ารายการใด ได้รับการตรวจสอบแล้ว จะไม่ สามารถลบได้

ส าหรับรายการที่สามารถลบได้ ในคอลัมน์ลบ(คอลัมน์ที่สอง) จะมีไอคอนลบปรากฏอยู่ ให้ คลิกที่ไอคอนลบ จะปรากฏหน้าต่างยืนยันการลบ จากนั้นคลิก "OK" เพื่อยืนยันการลบ

#### <span id="page-27-0"></span>**7. การกรอกแบบฟอร์มขอเบิกค่าเช่าบ้าน**

การกรอกแบบฟอร์มเบิกค่าเช่าบ้าน คลิกเลือก ประเภทค่าเช่าบ้าน ดังรูป 25

| สวัสดิการ พนักงานมหาวิทยาลัยประจำ กลุ่ม A<br>เลือกสวัสดิการ |   |  |  |  |  |
|-------------------------------------------------------------|---|--|--|--|--|
|                                                             |   |  |  |  |  |
| ่ค่าเช่าบ้าน                                                | ë |  |  |  |  |
| เงินช่วยเหลือกรณีออกจากงาน                                  | Ë |  |  |  |  |

รูป 25 หน้าจอแสดงประเภทสวัสดิการค่าเช่าบ้าน

## <span id="page-27-1"></span>จะปรากฏหน้าจอแสดงรายการประวัติการเบิกค่าเช่าบ้านทั้งหมดที่เคยเบิกผ่านระบบ ดังรูป

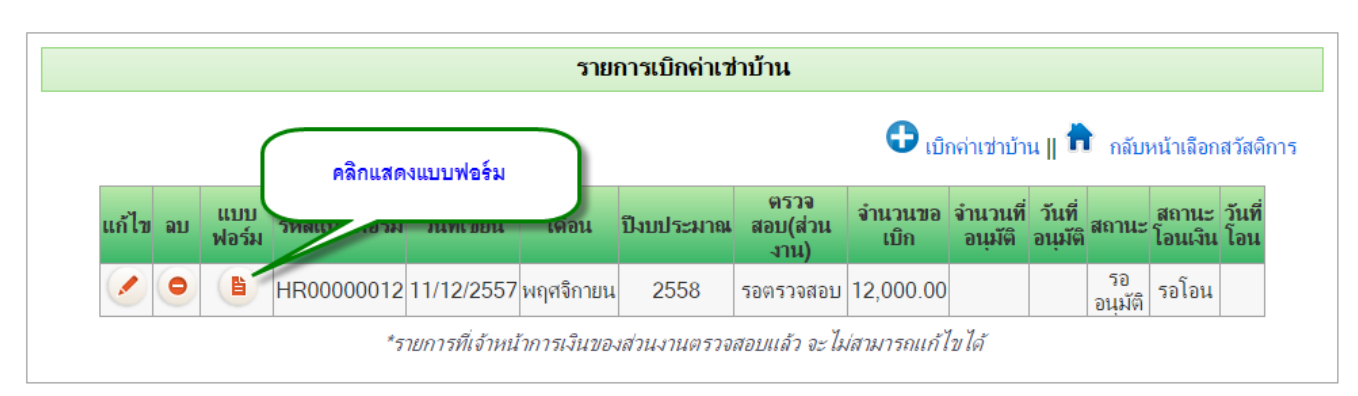

#### รูป 26 หน้าจอแสดงรายการเบิกค่าเช่าบ้าน

<span id="page-27-2"></span>จากรูป 26 ในตารางจะแสดงรายการประวัติการเบิกค่าเช่าบ้าน และสถานะของแต่ละรายการ โดยมีรายละเอียดดังนี้

- คอลัมน์ แก้ไข : สำหรับแก้ไขรายการที่ยังไม่ได้รับการตรวจสอบและอนุมัติ
- ์ คอลัมน์ ลบ : สำหรับลบรายการที่ยังไม่ได้รับการตรวจสอบและอนุมัติ
- ์ คอลัมน์ แบบฟอร์ม : สำหรับแสดงแบบฟอร์ม
- คอลัมน์ รหัสแบบฟอร์ม : แสดงรหัสของแบบฟอร์ม
- คอลัมน์ วันที่เขียน : แสดงวันที่เขียนแบบฟอร์ม หากมีการแก้ไข วันที่เขียนแบบฟอร์ม จะ หมายถึงวันที่แก้ไขแบบฟอร์ม
- คอลัมน์ เดือน : เดือนที่เบิก
- คอลัมน์ ปีงบประมาณ : แสดงปีงบประมาณ คิดจากวันที่เขียนแบบฟอร์ม
- คอลัมน์ ตรวจสอบ(ส่วนงาน) : เป็นการตรวจสอบโดยเจ้าหน้าที่การเงิน
- ์ คอลัมน์ จำนวนขอเบิก : เป็นการตรวจสอบจำนวนขอเบิกโดยเจ้าหน้าที่การเงิน
- ์ คอลัมน์ จำนวนที่อนุมัติ : เป็นจำนวนเงินที่ได้รับอนุมัติโดยงานกองทุนและสวัสดิการ
- คอลัมน์ วันที่อนุมัติ : เป็นวันที่ได้รับการอนุมัติโดยงานกองทุนและสวัสดิการ
- คอลัมน์ สถานะ : เป็นสถานะการอนุมัติ โดยงานกองทุนและสวัสดิการ
- คอลัมน์ สถานะโอนเงิน : เป็นสถานะการโอนเงิน โดยกองคลัง
- คอลัมน์ วันที่โอน : เป็นวันที่โอนเงิน โดยกองคลัง

หากต้องการดูรายละเอียดในแบบฟอร์มแต่ละรายการ หรือต้องการพิมพ์แบบฟอร์ม สามารถ คลิกที่คอลัมน์ที่ 2 (คอลัมน์แบบฟอร์ม)

<span id="page-28-0"></span>7.1. การเพิ่มรายการเบิกค่าเช่าบ้าน การเพิ่มรายการเบิกค่าเช่าบ้าน สามารถคลิกปุ่ม "เบิกค่าเช่าบ้าน" ดังรูป 27

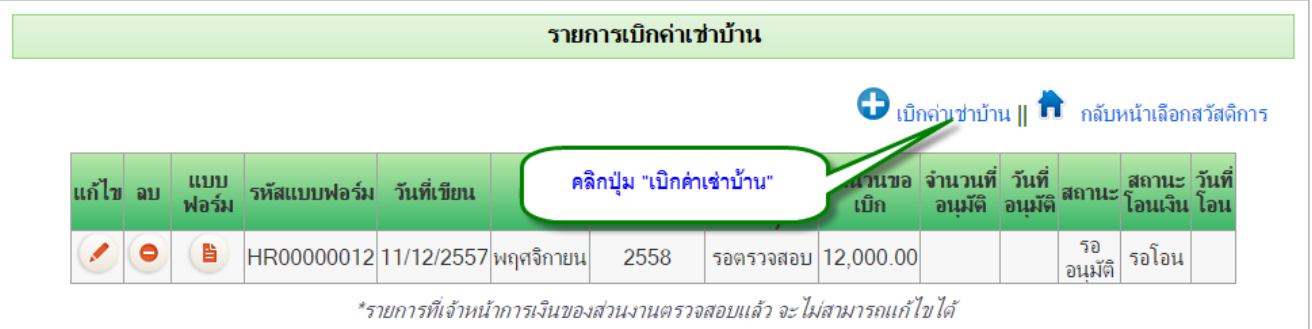

รูป 27 หน้าจอแสดงปุ่มเบิกค่าเช่าบ้าน

<span id="page-28-1"></span>้จะปรากฏหน้าจอแบบฟอร์ม สำหรับกรอกข้อมูลในการเบิกค่าเช่าบ้าน ดังรูป 28

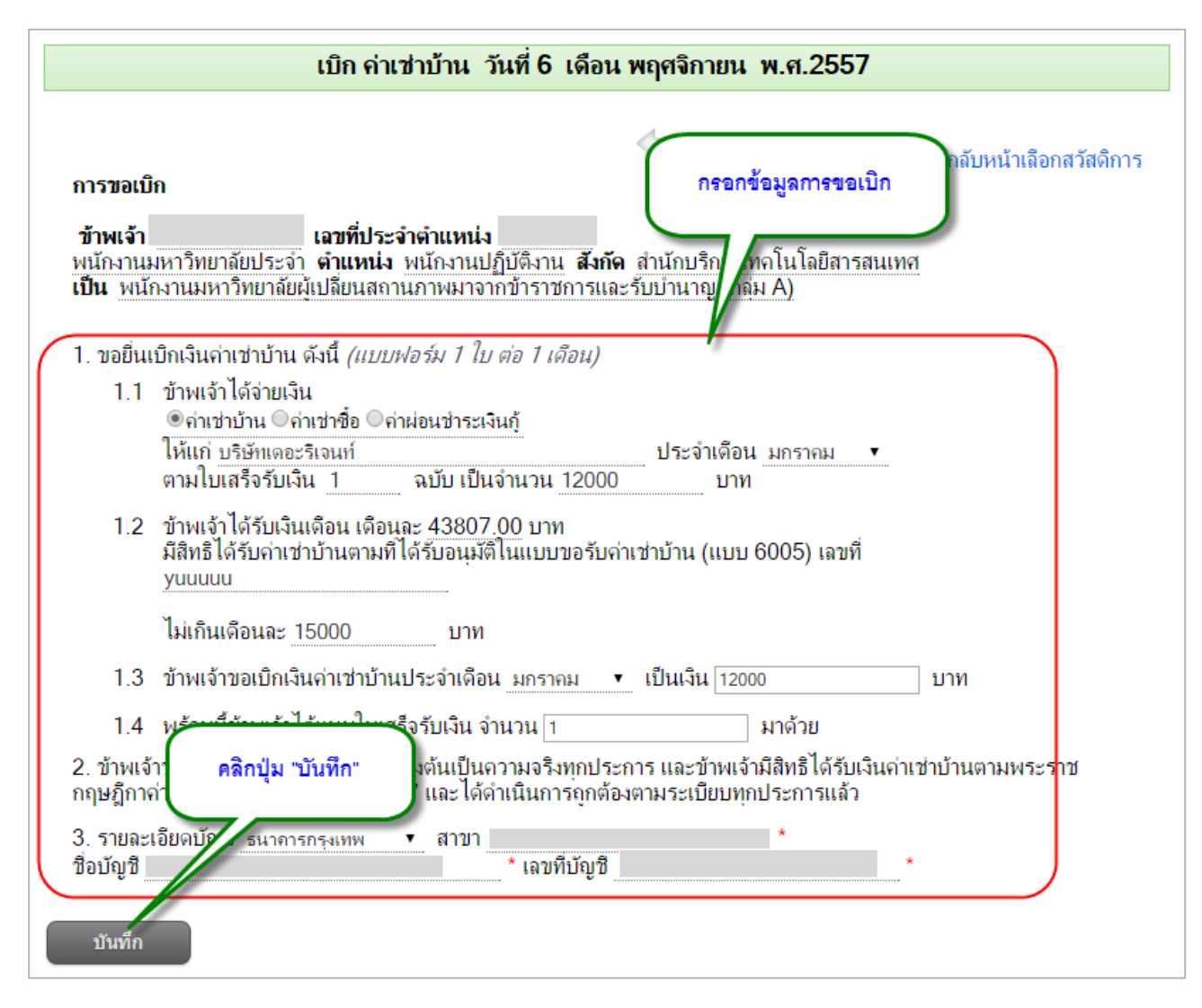

รูป 28 หน้าจอแสดงฟอร์มการเบิกค่าเช่าบ้าน

<span id="page-29-0"></span>ข้อ 1 การกรอกรายละเคียดในการเบิก

ข้ค 2 เป็นคำรับรอง

้ ข้อ 3 กรอกข้อมลรายละเอียดบัญชี เนื่องจากในการโอนเงินที่ขอเบิก จะทำการโอนเข้าที่บัญชี ตามที่กรอกไว้

ิ จากนั้น คลิกปุ่ม "บันทึก" ระบบจะทำการบันทึกแบบฟอร์ม จากนั้นจะกลับไปแสดงรายการ เบิกค่าเช่าบ้าน ดังรูป 26

**หมายเหตุ ในการเบิก 1 ครั้ง (1 แบบฟอร์มการขอเบิก) เป็นการเบิกต่อเดือน (1 แบบฟอร์ม ต่อ 1 เดือน)**

<span id="page-30-0"></span>7.2. การแก้ไขรายการเบิกค่าเช่าบ้าน

รายการเบิกค่าเช่าบ้านในตารางดังรูป 26 จะสามารถแก้ไขข้อมูลได้ หากคอลัมน์ ตรวจสอบ (ส่วนงาน) เป็น "รอตรวจสอบ" เท่านั้น แต่ถ้ารายการใด ได้รับการตรวจสอบแล้ว จะไม่สามารถแก้ไข ได้

ส าหรับรายการที่แก้ไขได้ ในคอลัมน์แก้ไข(คอลัมน์แรก) จะมีไอคอนแก้ไขปรากฏอยู่ ให้คลิกที่ ไอคอนแก้ไข จะเข้าสู่หน้าจอการแก้ไข ดังรูป 29

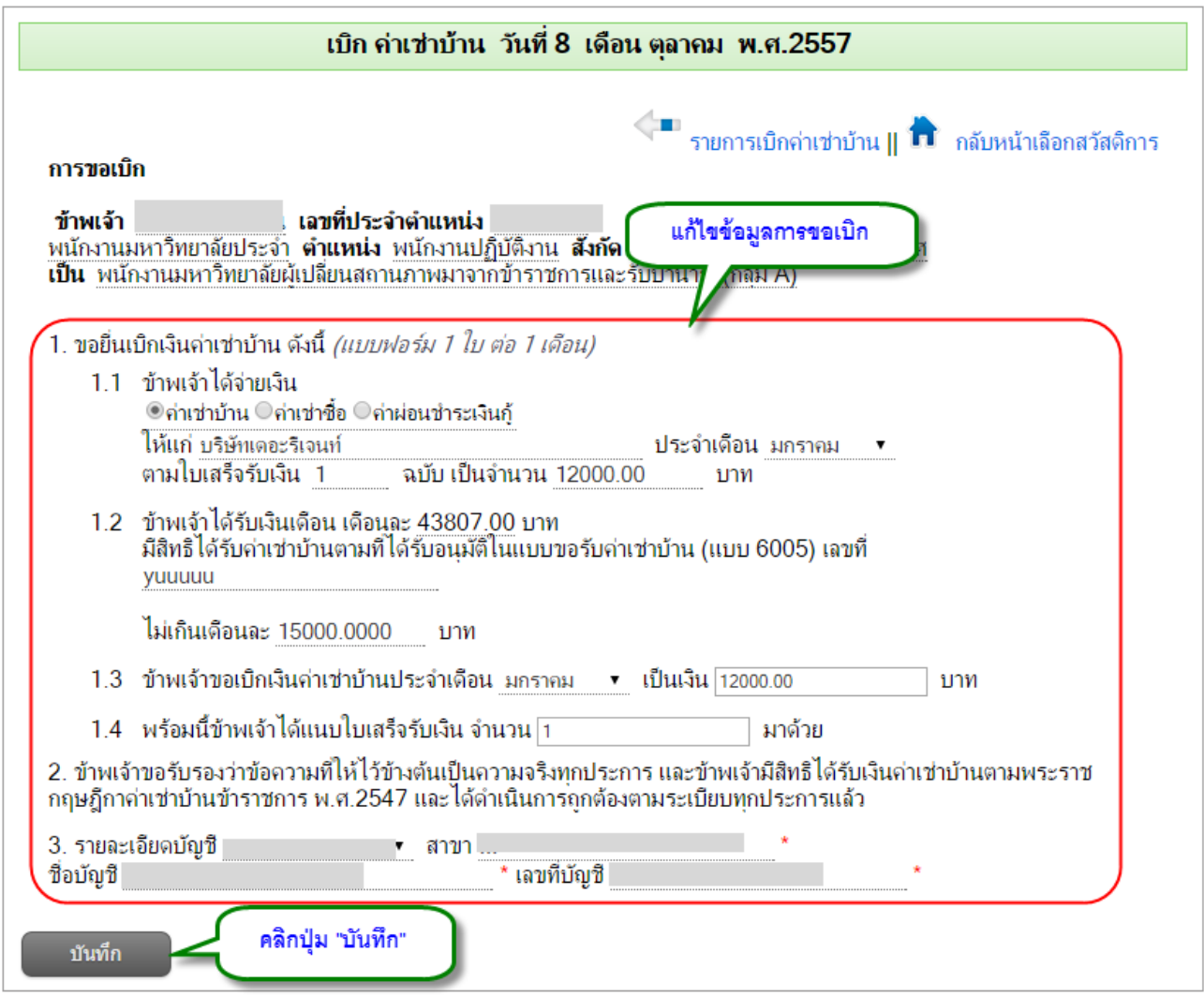

รูป 29 หน้าจอแก้ไขแบบฟอร์มการเบิกค่าเช่าบ้าน

<span id="page-30-1"></span>ทำการแก้ไขข้อมูลที่ต้องการ จากนั้นคลิกปุ่ม "บันทึก" ระบบจะทำการบันทึกข้อมูล และ กลับไปหน้าแสดงประวัติการเบิกค่าเช่าบ้าน

7.3. การลบรายการเบิกค่าเช่าบ้าน

<span id="page-31-0"></span>รายการเบิกค่าเช่าบ้านในตารางดังรูป 26 จะสามารถลบข้อมูลได้ หากคอลัมน์ ตรวจสอบ (ส่วนงาน) เป็น "รอตรวจสอบ" เท่านั้น แต่ถ้ารายการใด ได้รับการตรวจสอบแล้ว จะไม่สามารถลบได้ ส าหรับรายการที่สามารถลบได้ ในคอลัมน์ลบ(คอลัมน์ที่สอง) จะมีไอคอนลบปรากฏอยู่ ให้

คลิกที่ไอคอนลบ จะปรากฏหน้าต่างยืนยันการลบ จากนั้นคลิก "OK" เพื่อยืนยันการลบ

#### <span id="page-31-1"></span>**8. การกรอกแบบฟอร์มขอเบิกเงินช่วยเหลือกรณีออกจากงาน**

การกรอกแบบฟอร์มเบิกเงินช่วยเหลือกรณีออกจากงาน คลิกเลือก ประเภทเงินช่วยเหลือ กรณีออกจากงาน ดังรูป 25 จะปรากฏหน้าจอแสดงรายการประวัติการเบิกเงินช่วยเหลือกรณีออกจาก งานทั้งหมดที่เคยเบิกผ่านระบบ ดังรูป 30

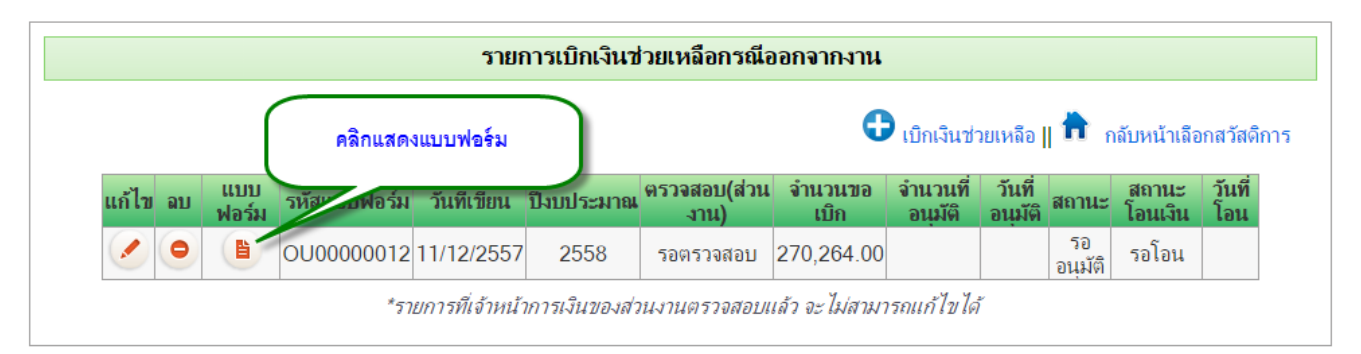

## รูป 30 หน้าจอแสดงรายการเบิกเงินช่วยเหลือกรณีออกจากงาน

<span id="page-31-2"></span>จากรูป 30 ในตารางจะแสดงรายการประวัติการเบิกเงินช่วยเหลือกรณีออกจากงาน และ สถานะของแต่ละรายการ โดยมีรายละเอียดดังนี้

- คอลัมน์ แก้ไข : สำหรับแก้ไขรายการที่ยังไม่ได้รับการตรวจสอบและอนุมัติ
- ์ คอลัมน์ ลบ : สำหรับลบรายการที่ยังไม่ได้รับการตรวจสอบและอนุมัติ
- คอลัมน์ แบบฟอร์ม · สำหรับแสดงแบบฟอร์ม
- คอลัมน์ รหัสแบบฟอร์ม : แสดงรหัสของแบบฟอร์ม
- คอลัมน์ วันที่เขียน : แสดงวันที่เขียนแบบฟอร์ม หากมีการแก้ไข วันที่เขียนแบบฟอร์ม จะ หมายถึงวันที่แก้ไขแบบฟอร์ม
- คอลัมน์ ปีงบประมาณ : แสดงปีงบประมาณ คิดจากวันที่เขียนแบบฟอร์ม
- คอลัมน์ ตรวจสอบ(ส่วนงาน) : เป็นการตรวจสอบโดยเจ้าหน้าที่การเงิน
- คคลัมน์ จำนวนขอเบิก : เป็นการตรวจสอบจำนวนขอเบิกโดยเจ้าหน้าที่การเงิน
- ์ คอลัมน์ จำนวนที่อนุมัติ : เป็นจำนวนเงินที่ได้รับอนุมัติโดยงานกองทุนและสวัสดิการ
- คอลัมน์ วันที่อนุมัติ : เป็นวันที่ได้รับการอนุมัติโดยงานกองทุนและสวัสดิการ
- คอลัมน์ สถานะ : เป็นสถานะการอนุมัติ โดยงานกองทุนและสวัสดิการ
- คอลัมน์ สถานะโอนเงิน : เป็นสถานะการโอนเงิน โดยกองคลัง
- คอลัมน์ วันที่โอน : เป็นวันที่โอนเงิน โดยกองคลัง

หากต้องการดูรายละเอียดในแบบฟอร์มแต่ละรายการ หรือต้องการพิมพ์แบบฟอร์ม สามารถ

คลิกที่คอลัมน์ที่ 2 (คอลัมน์แบบฟอร์ม)

#### <span id="page-32-0"></span>8.1. การเพิ่มรายการเบิกเงินช่วยเหลือกรณีออกจากงาน

การเพิ่มรายการเบิกเงินช่วยเหลือกรณีออกจากงาน สามารถคลิกปุ่ม "เบิกเงินช่วยเหลือ" ดัง

รูป 31

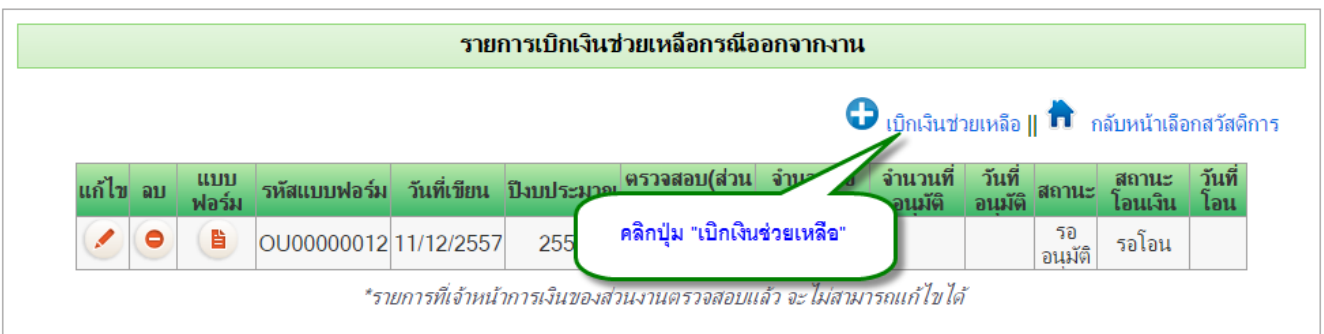

#### รูป 31 หน้าจอแสดงปุ่มเบิกเงินช่วยเหลือกรณีออกจากงาน

## <span id="page-32-1"></span>จะปรากฎหน้าจอแบบฟอร์ม สำหรับกรอกข้อมูลในการเบิกเงินช่วยเหลือกรณีออกจากงาน ดัง

รูป 32

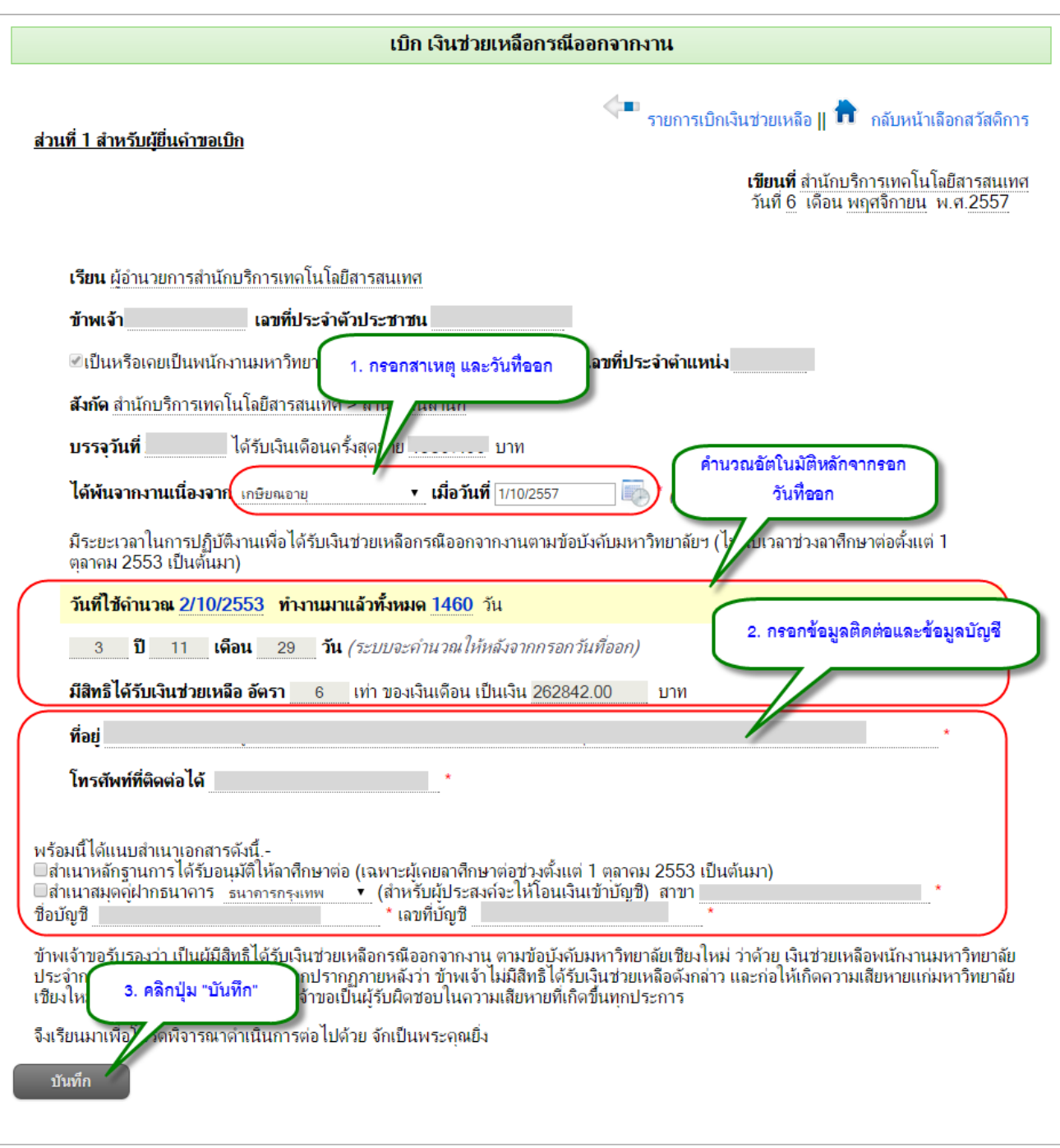

#### รูป 32 หน้าจอแสดงฟอร์มการเบิกเงินช่วยเหลือกรณีออกจากงาน

<span id="page-33-0"></span>ข้อมูลส่วนบนของแบบฟอร์ม เป็นการแสดงรายละเอียดข้อมูลส่วนตัว ซึ่งดึงมาจาก CMU-MIS ไม่สามารถแก้ไขได้ หากตรวจสอบพบข้อมูลไม่ถูกต้อง แจ้งได้ที่เจ้าหน้าที่บุคคลของส่วนงาน

ข้อมูลส่วนที่ต้องกรอก ได้แก่ สาเหตุ และวันที่ออกจากงาน ซึ่งเมื่อกรอกวันที่ออกจากงานแล้ว ระบบจะทำการคำนวณ วัน เดือน ปี ที่ทำงานมาทั้งหมด รวมทั้ง จำนวนเงินที่มีสิทธิ์ได้รับเงินช่วยเหลือ ในเบื้องต้น

ข้อมูลส่วนที่ต้องกรอกถัดมาได้แก่ ข้อมูลที่อยู่ เบอร์โทรศัพท์ และข้อมูลบัญชี

่ เมื่อกรอกข้อมูลครบทุกส่วนแล้ว จากนั้น คลิกปุ่ม "บันทึก" ระบบจะทำการบันทึกแบบฟอร์ม และกลับไปแสดงรายการเบิกเงินช่วยเหลือกรณีออกจากงาน ดังรูป 30

## <span id="page-34-0"></span>8.2. การแก้ไขรายการเบิกเงินช่วยเหลือกรณีออกจากงาน

รายการเบิกเงินช่วยเหลือกรณีออกจากงานในตารางดังรูป 30 จะสามารถแก้ไขข้อมูลได้ หาก คอลัมน์ ตรวจสอบ(ส่วนงาน) เป็น "รอตรวจสอบ" เท่านั้น แต่ถ้ารายการใด ได้รับการตรวจสอบแล้ว จะไม่สามารถแก้ไขได้

ส าหรับรายการที่แก้ไขได้ ในคอลัมน์แก้ไข(คอลัมน์แรก) จะมีไอคอนแก้ไขปรากฏอยู่ ให้คลิกที่ ไอคอนแก้ไข จะเข้าสู่หน้าจอการแก้ไข ดังรูป 33

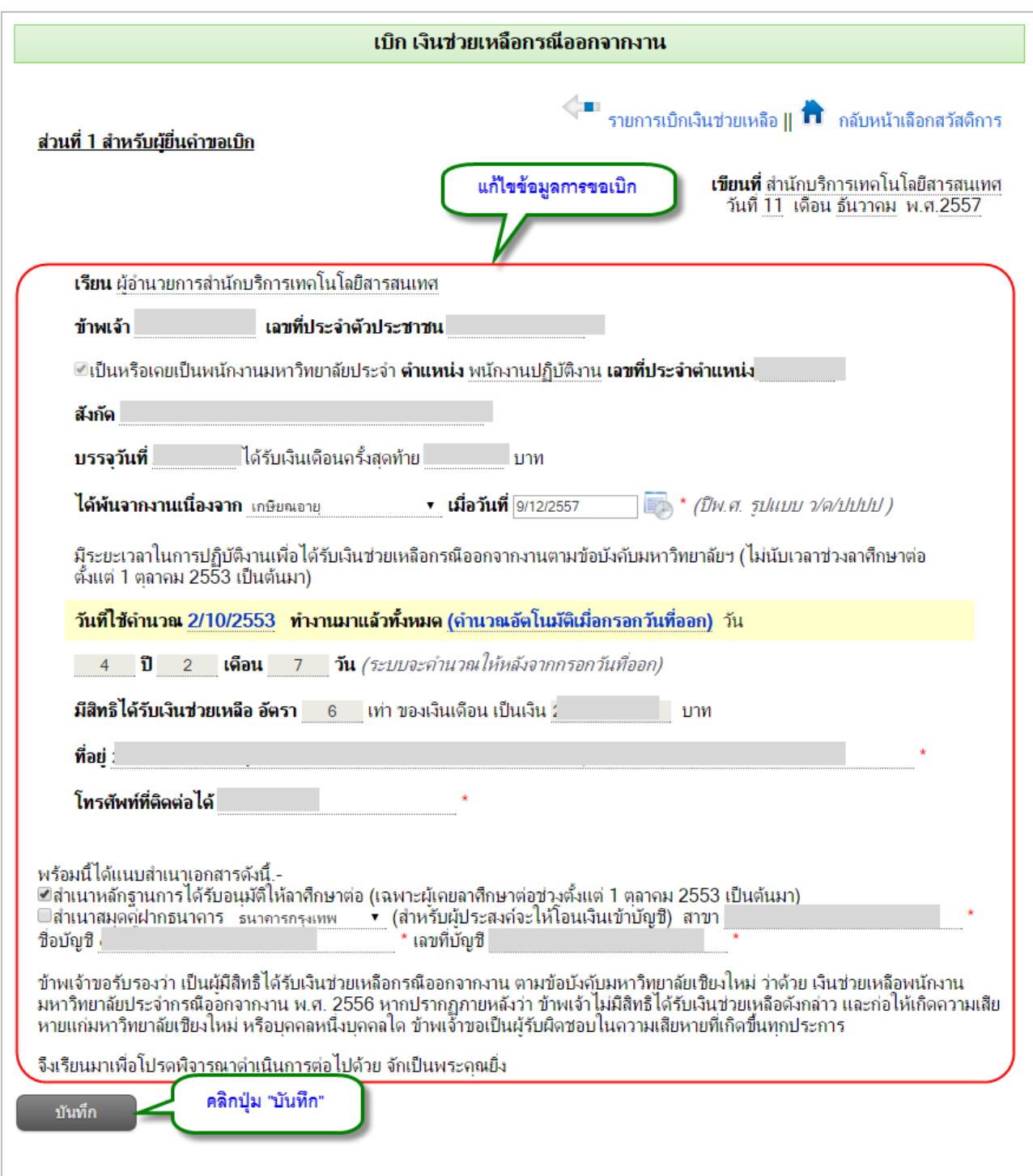

รูป 33 หน้าจอแก้ไขแบบฟอร์มการเบิกเงินช่วยเหลือกรณีออกจากงาน

<span id="page-35-0"></span>ทำการแก้ไขข้อมูลที่ต้องการ จากนั้นคลิกปุ่ม "บันทึก" ระบบจะทำการบันทึกข้อมูล และ

กลับไปหน้าแสดงประวัติการเบิกเงินช่วยเหลือกรณีออกจากงาน

<span id="page-36-0"></span>8.3. การลบรายการเบิกเงินช่วยเหลือกรณีออกจากงาน

รายการเบิกเงินช่วยเหลือกรณีออกจากงานในตารางดังรูป 30 จะสามารถลบข้อมูลได้ หาก คอลัมน์ ตรวจสอบ(ส่วนงาน) เป็น "รอตรวจสอบ" เท่านั้น แต่ถ้ารายการใด ได้รับการตรวจสอบแล้ว จะไม่สามารถลบได้

ส าหรับรายการที่สามารถลบได้ ในคอลัมน์ลบ(คอลัมน์ที่สอง) จะมีไอคอนลบปรากฏอยู่ ให้ คลิกที่ไอคอนลบ จะปรากฏหน้าต่างยืนยันการลบ จากนั้นคลิก "OK" เพื่อยืนยันการลบ

#### <span id="page-37-0"></span>**9. การตรวจสอบส าหรับเจ้าหน้าที่**

ี สำหรับผู้ที่ได้รับการกำหนดสิทธิ์ให้เป็นผู้ดูแลข้อมูลการเบิกสวัสดิการ เมื่อล๊อกอินเข้าสู่ระบบ แล้ว ที่แท็บเมนู "จัดการข้อมูล" จะมี "ระบบสวัสดิการ" ดังรูป 34

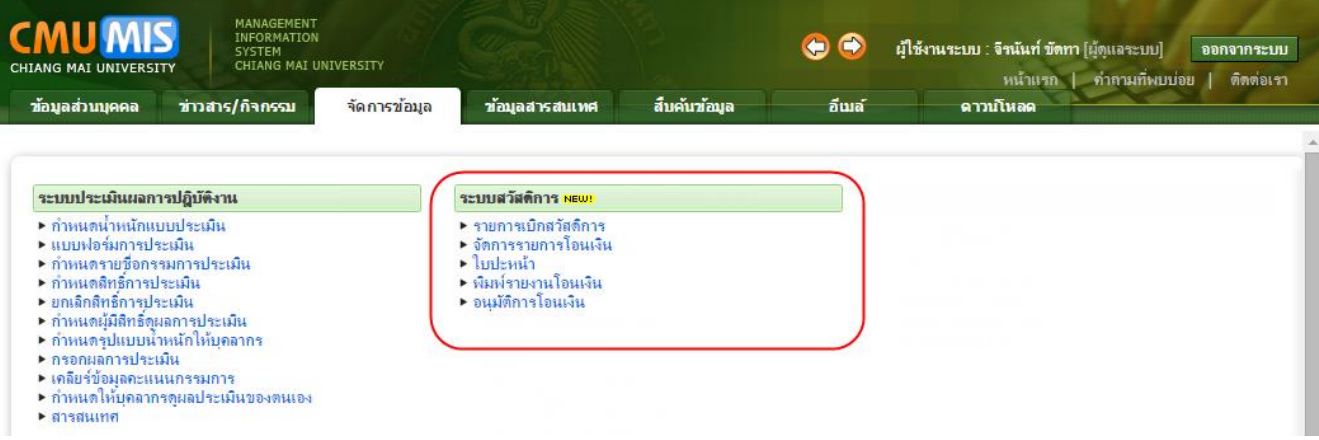

้รูป 34 หน้าจอเมนูตรวจสอบรายการเบิกสวัสดิการสำหรับเจ้าหน้าที่

<span id="page-37-2"></span><span id="page-37-1"></span>9.1. เมนูรายการเบิกสวัสดิการ

เป็นเมนูสำหรับ

- เจ้าหน้าที่ผู้ดูแลงานกองทุนส่วนกลาง
- เจ้าหน้าที่งานการเงินของหน่วยงาน
- เจ้าหน้าที่กองคลัง

จากรูป 34 เมื่อคลิกที่รายการเบิกสวัสดิการจะปรากฏหน้าจอดังรูป 35

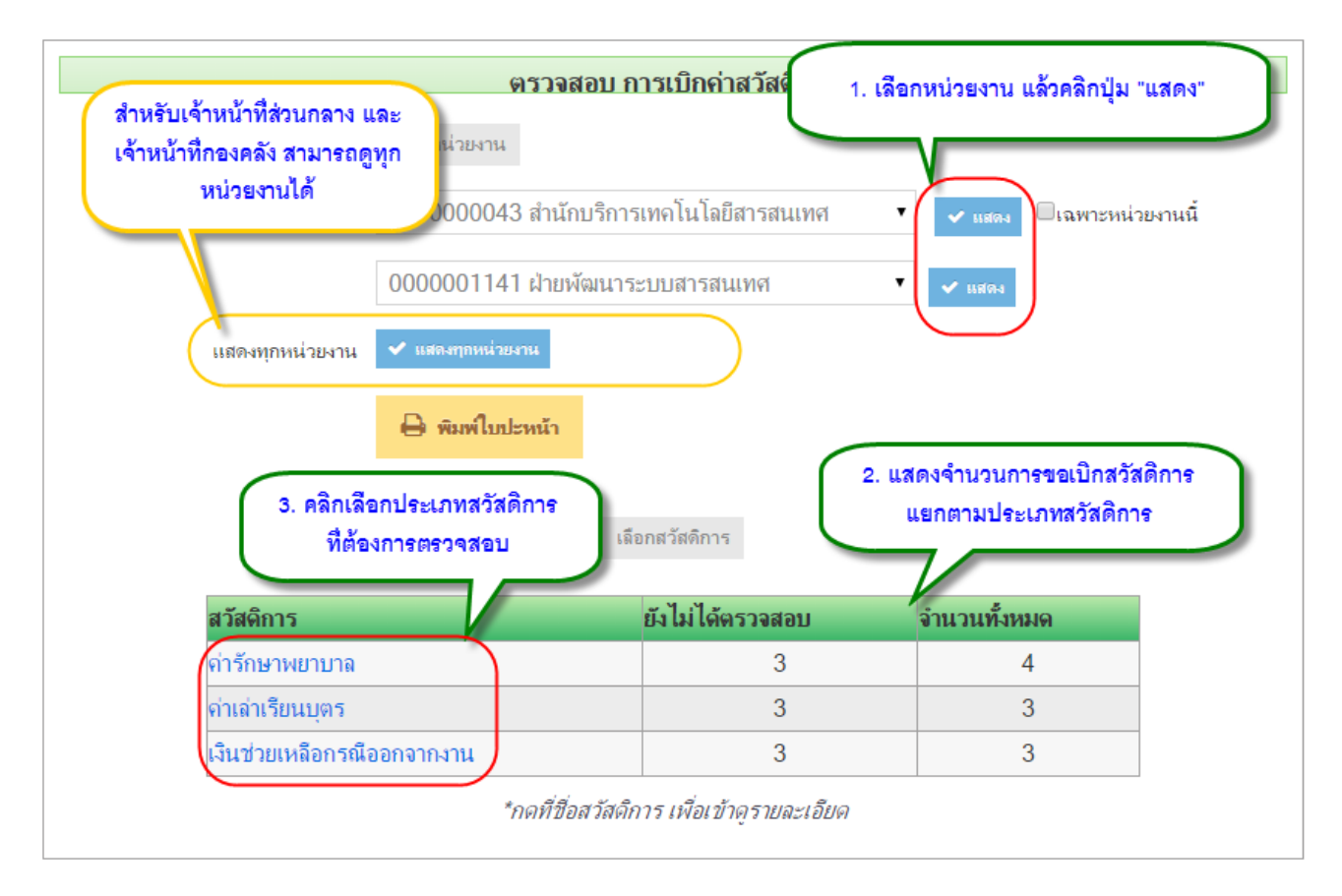

#### รูป 35 หน้าจอแสดงรายการขอเบิกสวัสดิการของหน่วยงาน

<span id="page-38-0"></span>์ ข้อ 1 ให้ทำการเลือกหน่วยงานที่ต้องการตรวจสอบ จากนั้น คลิกปุ่ม "แสดง" (**สำหรับ** 

## **เจ้าหน้าที่ส่วนกลาง และเจ้าหน้าที่กองคลัง จะสามารถดูรวมทุกหน่วยงานได้)**

่ ข้อ 2 จะแสดงจำนวนการขอเบิกทั้งหมดของหน่วยงานที่เลือก

ข้อ 3 เลือกประเภทสวัสดิการที่ต้องการตรวจสอบ

จะปรากฏหน้าแสดงรายการขอเบิก ตามประเภทสวัสดิการที่เลือก ดังรูป 36

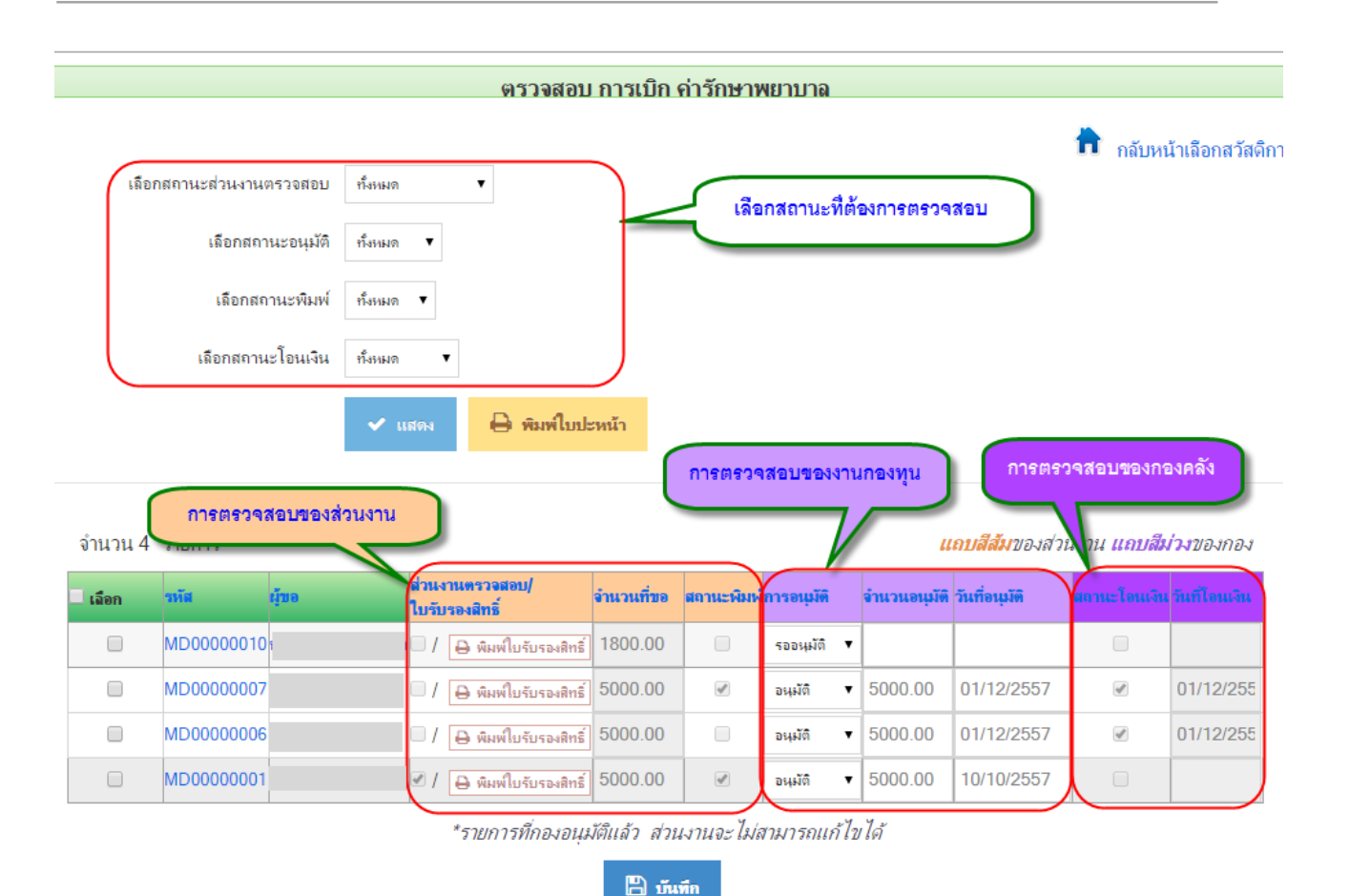

รูป 36 หน้าจอแสดงรายการขอเบิกตามประเภทสวัสดิการที่เลือก

<span id="page-39-0"></span>จากรูป 36 แบ่งการตรวจสอบออกเป็น 3 กลุ่ม ดังนี้

กลุ่มที่ 1 เจ้าหน้าที่ส่วนงาน แถบสีส้ม จะเป็นการตรวจสอบสิทธิ์ในเบื้องต้น

กลุ่มที่ 2 เจ้าหน้าที่งานกองทุน แถบสีม่วงอ่อน เป็นผู้เปลี่ยนสถานะการอนุมัติแบบฟอร์ม

กลุ่มที่ 3 เจ้าหน้าที่กองคลัง แถบสีม่วงเข้ม จะบันทึกข้อมูลในส่วนของการโอนเงิน

โดยในการเปลี่ยนสถานะ หรือการเช็คตรวจสอบ ของทั้ง 3 กลุ่ม จะใช้หน้าเดียวกัน และมี ้วิธีการเหมือนกัน คือ ทำเครื่องหมายถูกที่หน้ารายการที่ต้องการก่อน จากนั้นจึงทำการเปลี่ยนสถานะ หรือเช็คตรวจสอบ ตามคอลัมน์ แล้วคลิกปุ่ม "บันทึก" ด้านล่างสุดของตาราง

## <span id="page-40-0"></span>**10. การพิมพ์ใบปะหน้า และใบรับรองสิทธิ์(ส าหรับเจ้าหน้าที่ส่วนงาน)**

<span id="page-40-1"></span>10.1.การพิมพ์ใบปะหน้า

เป็นแบบฟอร์มในการสรุปจำนวนผู้ขอเบิก แยกตามประเภทสวัสดิการ การพิมพ์ใบปะหน้า สามารถท าได้โดยดูจากรูป 34

- 1. เข้าไปที่แท็ปจัดการข้อมูล -> ระบบสวัสดิการ จะมีเมนูย่อย "ใบปะหน้า"
- 2. เข้าไปที่แท็ปจัดการข้อมูล -> ระบบสวัสดิการ จะมีเมนูย่อย"รายการเบิกสวัสดิการ" จะปรากฏหน้าจอดังรูป 37

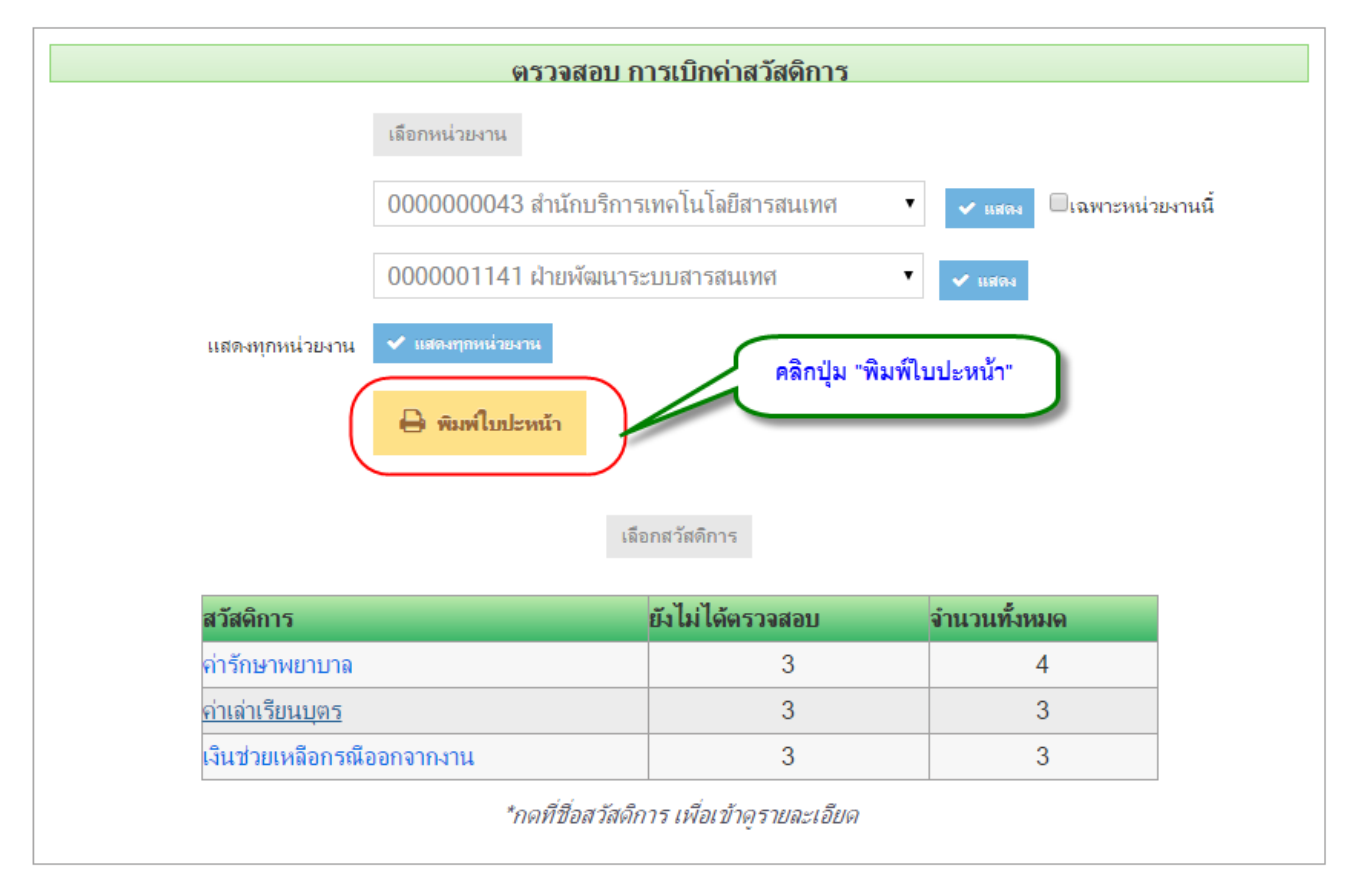

รูป 37 หน้าจอแสดงปุ่มพิมพ์ใบปะหน้า

<span id="page-40-2"></span>เมื่อคลิกปุ่ม "พิมพ์ใบปะหน้า" แล้ว จะปรากฏหน้าจอ กรอกรายละเอียดที่จะแสดงในใบปะหน้า

ดังรูป 38

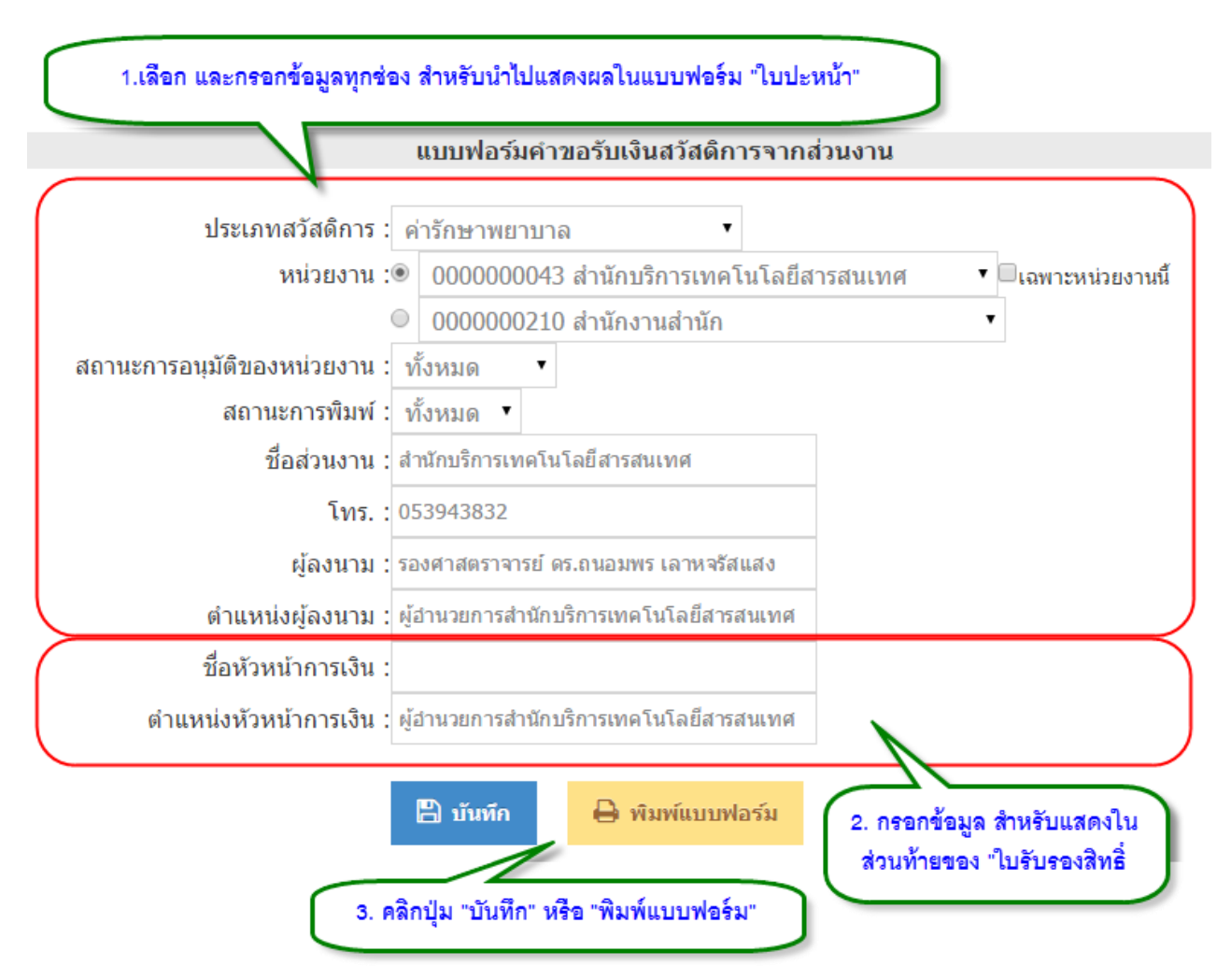

รูป 38 แสดงหน้าจอกรอกรายละเอียดสำหรับพิมพ์แบบฟอร์มใบปะหน้า

<span id="page-41-0"></span>ในครั้งแรกของการกรอกข้อมูล จะต้องกรอกใหม่ทุกช่อง แต่หากเคยกรอกข้อมูลไว้แล้ว ในครั้ง ต่อไป ระบบจะจำค่าล่าสุดที่กรอก จึงไม่ต้องกรอกใหม่ทุกครั้ง

โดยข้อมูลจะประกอบด้วย 2 ส่วน คือ

- ส่วนบน เป็นข้อมูลสำหรับนำไปแสดงผลในแบบฟอร์ม "ใบปะหน้า"
- ส่วนล่าง เป็นข้อมูลสำหรับนำไปแสดงผลในท้ายแบบฟอร์ม "ใบรับรองสิทธิ์"

หากต้องการบันทึกข้อมูลที่จะนำไปแสดงผลในแบบฟอร์มเพียงอย่างเดียว หลังจากกรอก ข้อมูลแล้ว ให้คลิกปุ่ม "บันทึก" แต่หากต้องการบันทึกข้อมูลพร้อมพิมพ์ใบปะหน้า ให้คลิกปุ่ม "พิมพ์ แบบฟอร์ม"

เมื่อคลิกปุ่ม "พิมพ์แบบฟอร์มแล้ว" จะปรากฏหน้าจอแบบฟอร์มเพื่อพิมพ์ออกทางเครื่องพิมพ์ ได้ ดังรูป 39

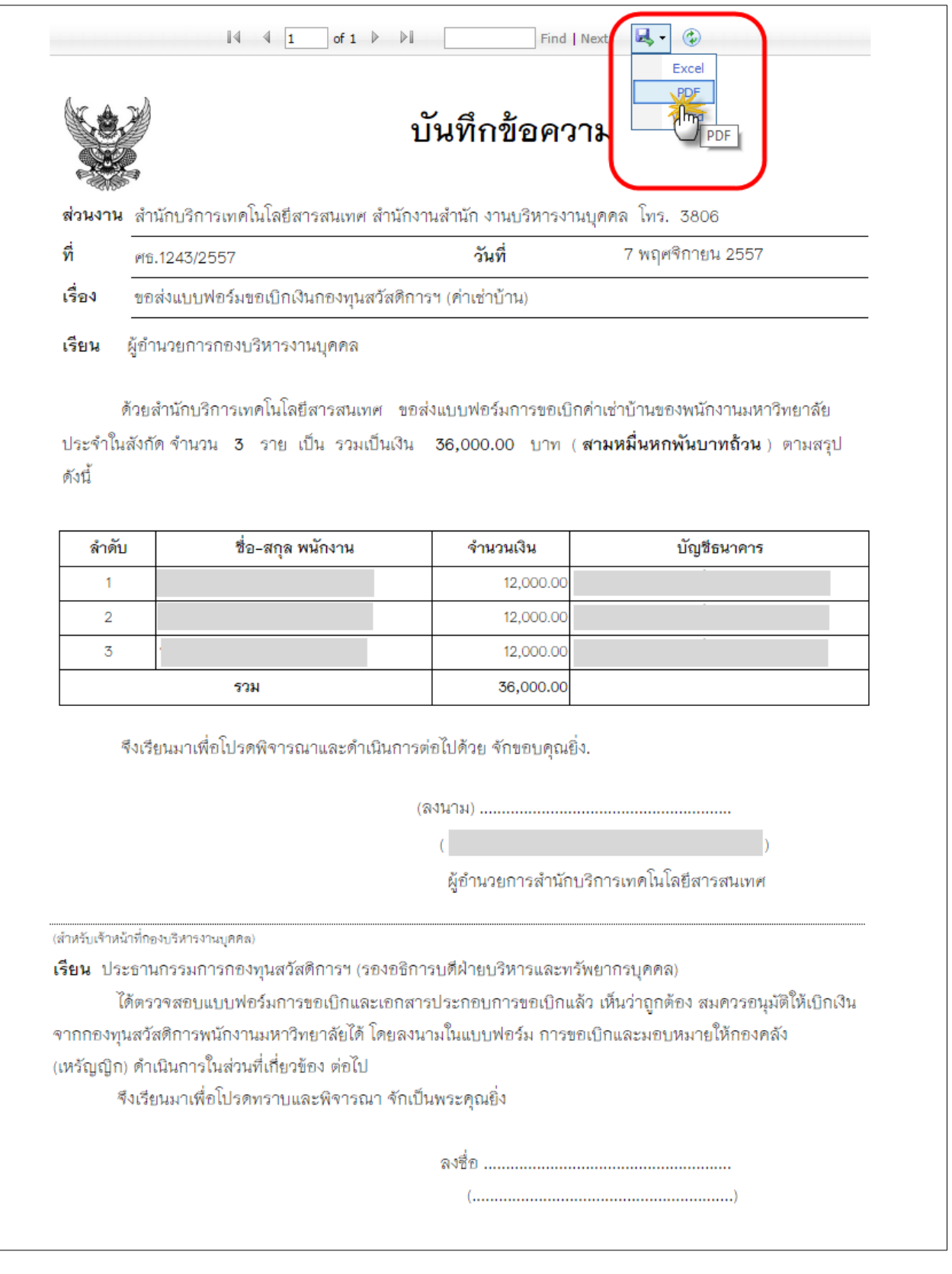

<span id="page-42-0"></span>รูป 39 แสดงแบบฟอร์มใบปะหน้า

จากรูป 39 ให้ทำการบันทึกเป็น PDF โดยคลิกปุ่ม Save รูปแผ่นดิสเก็ตต์ แล้วเลือกตัวเลือก PDF จากนั้นทำการพิมพ์จากไฟล์ PDF ที่ได้ เพื่อให้แบบฟอร์มพิมพ์ออกมาอย่างถูกต้องตามรูปแบบที่ กำหนด

**หมายเหตุ**ใบปะหน้า จะใช้ 1 ใบ ต่อ 1 ประเภทสวัสดิการ

ในใบปะหน้า 1 ใบ ประกอบไปส่วน 2 ส่วนหลักคือ

**ส่วนบน** เป็นข้อมูลรายชื่อผู้ขอเบิกของหน่วยงาน และมีลายเซ็นต์ของหัวหน้าส่วนงาน

**ส่วนล่าง** เป็นส่วนของเจ้าหน้าที่กองบริหารงานบุคคล(งานกองทุนและสวัสดิการ) เป็นผู้เซ็นต์ รับรองเพื่อเสนอต่อ ประธานคณะกรรมการกองทุนและสวัสดิการมหาวิทยาลัยเชียงใหม่

<span id="page-43-0"></span>10.2. การพิมพ์ใบรับรองสิทธิ์

เป็นแบบฟอร์มในการตรวจสอบ และรับรองสิทธิ์ ซึ่งทุกประเภทสวัสดิการ ทุกรายการคำขอ เบิก จะต้องมีใบรับรองสิทธิ์ โดยเจ้าหน้าที่การเงินของส่วนงานเป็นผู้จัดทำ

ใบรับรองสิทธิ์ จะประกอบด้วย 4 ส่วนคือ

- ตรวจสอบการใช้สิทธิ์
- ค ารับรองของผู้บังคับปัญชา
- ค าอนุมัติ
- ใบรับเงิน

การพิมพ์ใบรับรองสิทธิ์ สามารถทำได้โดย ไปที่หน้าตรวจสอบสำหรับเจ้าหน้าที่ดังรูป 40

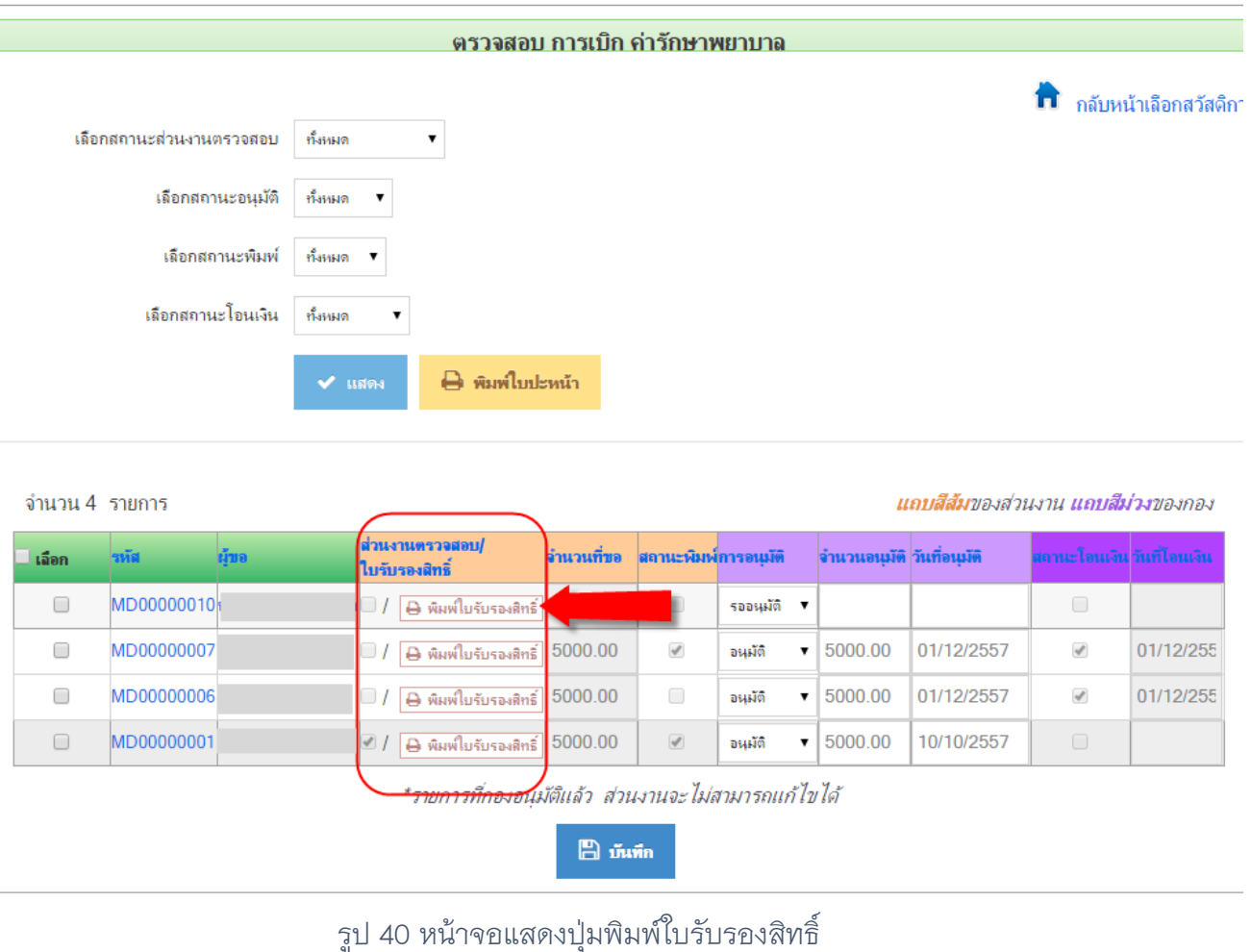

<span id="page-44-0"></span>เมื่อคลิกปุ่มพิมพ์ใบรับรองสิทธิ์ จะปรากฏหน้าจอแสดงแบบฟอร์มใบรับรองสิทธิ์ ดังรูป 41

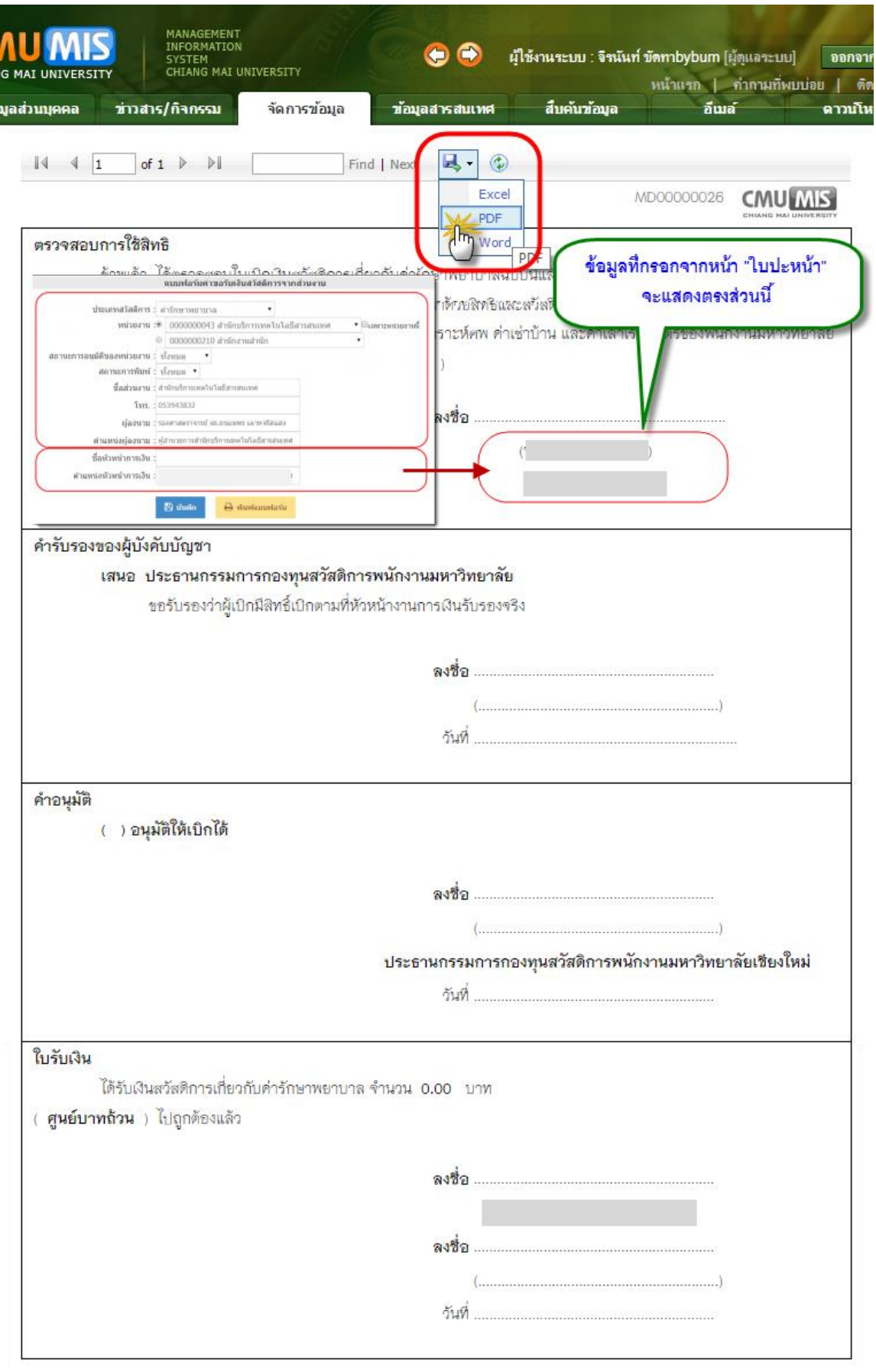

<span id="page-45-0"></span>รูป 41 หน้าจอแบบฟอร์มรับรองสิทธิ์

จากรูป 41 ให้ทำการบันทึกเป็น PDF โดยคลิกปุ่ม Save รูปแผ่นดิสเก็ตต์ แล้วเลือกตัวเลือก PDF จากนั้นทำการพิมพ์จากไฟล์ PDF ที่ได้ เพื่อให้แบบฟอร์มพิมพ์ออกมาอย่างถูกต้องตามรูปแบบที่ กำหนด

## <span id="page-46-0"></span>**11. การพิมพ์แบบฟอร์มขอเบิกสวัสดิการทุกประเภท**

<span id="page-46-1"></span>11.1. สำหรับผู้ขอเบิก

สามารถพิมพ์แบบฟอร์มได้จาก หน้าประวัติรายการขอเบิกประเภทต่างๆ ในคอลัมน์ "แบบฟอร์ม" ดังรูป 42

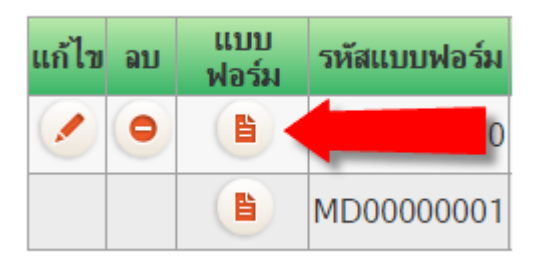

รูป 42 หน้าจอแสดงการพิมพ์แบบฟอร์ม

<span id="page-46-2"></span>จะปรากฏหน้าจอ กรอกรายละเอียดที่จะแสดงในใบปะหน้า ดังรูป 43

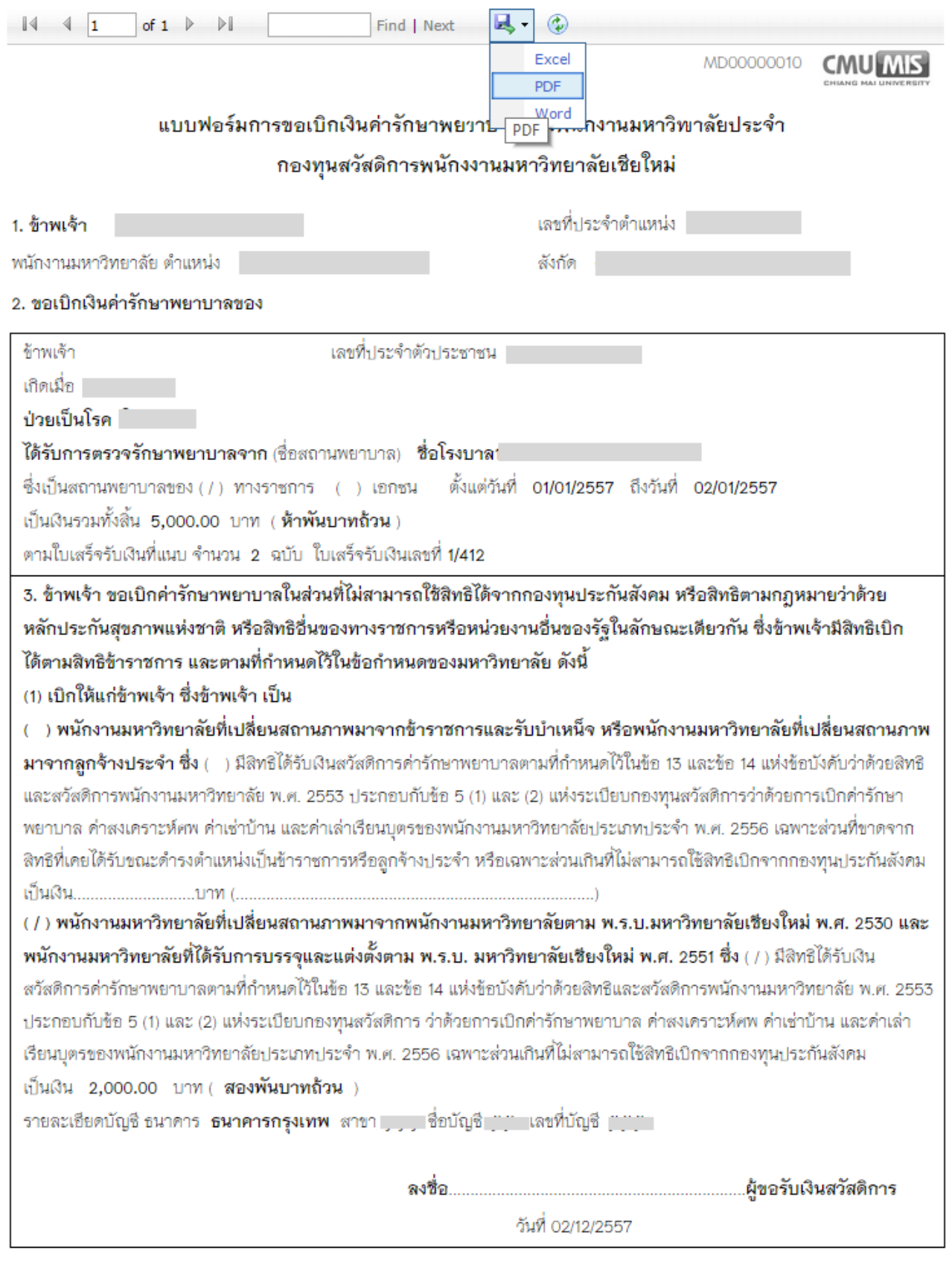

## <span id="page-47-0"></span>รูป 43 แสดงหน้าจอแบบฟอร์มขอเบิกสวัสดิการ

จากรูป 43 ให้ทำการบันทึกเป็น PDF โดยคลิกปุ่ม Save รูปแผ่นดิสเก็ตต์ แล้วเลือกตัวเลือก PDF จากนั้นทำการพิมพ์จากไฟล์ PDF ที่ได้ เพื่อให้แบบฟอร์มพิมพ์ออกมาอย่างถูกต้องตามรูปแบบที่ กำหนด

**หมายเหตุ** จำนวนแบบฟอร์ม อาจจะมีจำนวนหน้าแตกต่างไปตามจำนวนรายการที่ขอเบิกของ แต่ละแบบฟอร์ม

<span id="page-48-0"></span>11.2 สำหรับเจ้าหน้าที่

ี สามารถทำได้เหมือนบุคลากรผู้ขอเบิก ดังข้อ 11.1 หรือ เข้าไปที่หน้าจอตรวจสอบสำหรับ เจ้าหน้าที่ จากนั้น คลิกลิงค์ทึ่คอลัมน์ "รหัส" ดังรูป 44

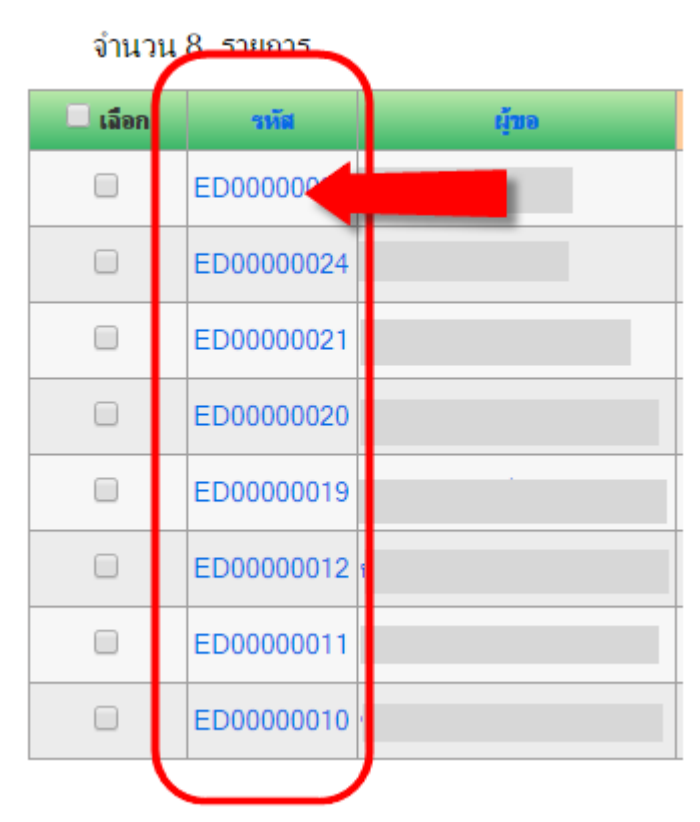

รูป 44 หน้าจอแสดงลิงค์พิมพ์แบบฟอร์มขอเบิกสำหรับเจ้าหน้าที่

<span id="page-48-1"></span>จะแสดงหน้าจอแบบฟอร์ม (รูป 43) เลือก บันทึกเป็น PDF เหมือนกับข้อ 11.1

## <span id="page-49-0"></span>**12. การจัดการการโอนเงิน ส าหรับเจ้าหน้าที่กองคลัง**

ึ การจัดการการโอนเงิน เป็นเมนูสำหรับเจ้าหน้าที่กองคลัง เพื่อจัดการเกี่ยวการโอนเงิน และ การท ารายงานโอนเงิน มีทั้งหมด 3 เมนู ได้แก่

- 1. จัดการรายการโอนเงิน
- 2. พิมพ์รายงานโอนเงิน
- 3. อนุมัติการโอนเงิน

โดยเมื่อล๊อกอินเข้าสู่ระบบแล้ว ที่แท็บเมนู "จัดการข้อมูล" จะมี "ระบบสวัสดิการ" ดังรูป 45

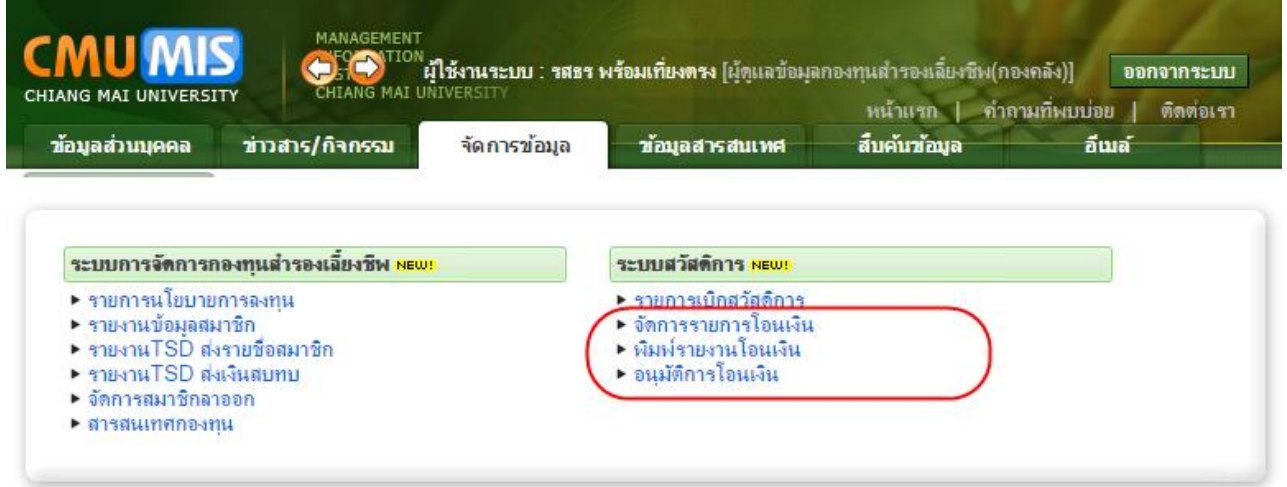

้รูป 45 หน้าจอเมนูรายงานโอนเงินสำหรับเจ้าหน้าที่กองคลัง

<span id="page-49-2"></span><span id="page-49-1"></span>12.1.จัดการรายการโอนเงิน

ี สำหรับจัดการ การเลือกรายการสำหรับพิมพ์รายงาน จากรูป 45 เมื่อคลิกเมนูย่อย "จัดการ รายการโอนเงิน" จะปรากฏหน้าจอ ดังรูป 46

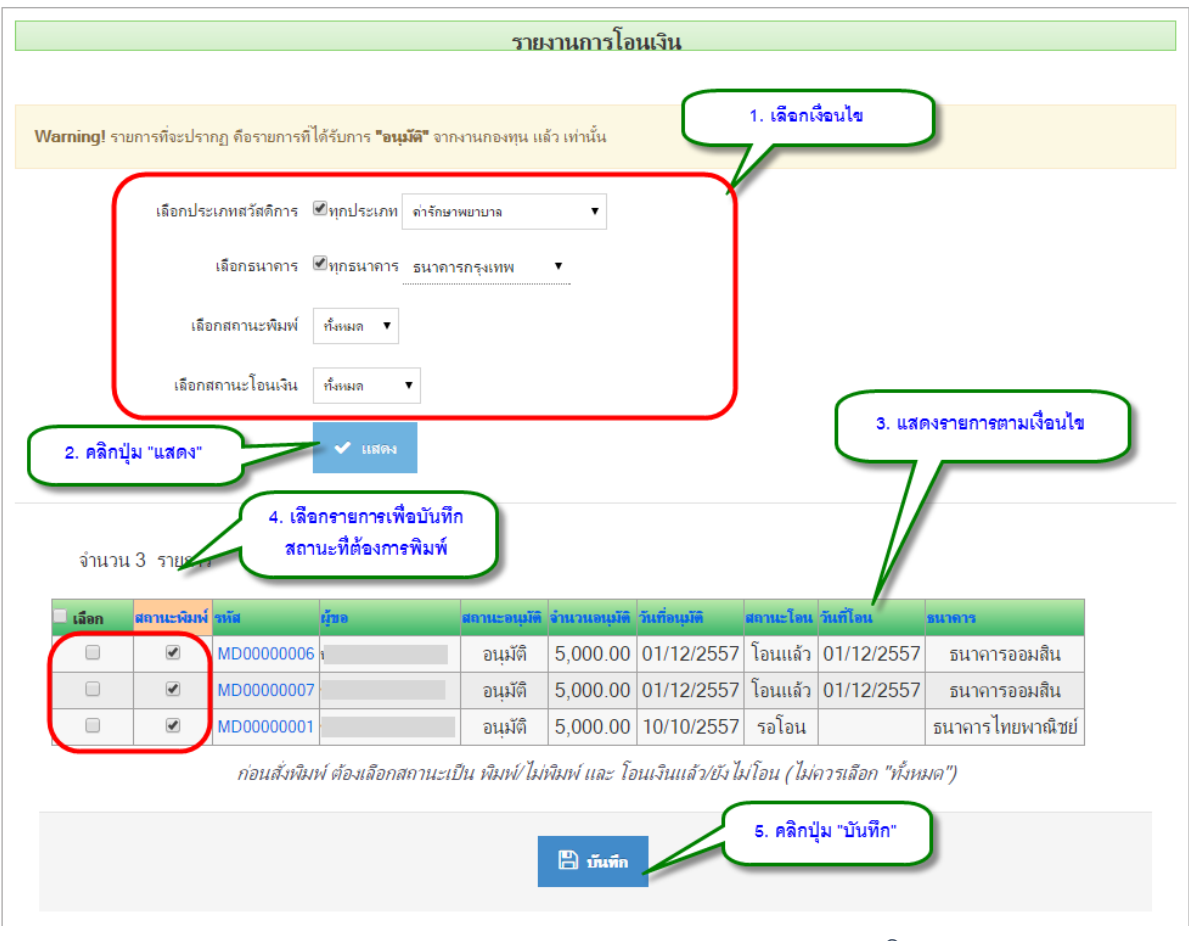

#### รูป 46 หน้าจอแสดงวิธีเลือกรายการสำหรับพิมพ์รายงานโอนเงิน

<span id="page-50-1"></span>ในการพิมพ์รายงานโอนเงิน สามารถเลือกพิมพ์เป็นบางรายการได้ โดยหากต้องการเลือก ้ รายการที่ต้องการพิมพ์ สามารถทำตามขั้นตอนดังรูป 46

#### <span id="page-50-0"></span>12.2. พิมพ์รายงานโอนเงิน

ส าหรับพิมพ์รายงานโอนเงิน โดยรายการที่จะปรากฏในแบบฟอร์มรายงานโอนเงิน จะมาจาก การจัดการในรูป 46 ซึ่งจะปรากฏเฉพาะรายการที่ถูกเลือกสถานะเป็น "พิมพ์" แล้วเท่านั้น

การเข้าสู่หน้าจอการพิมพ์รายงานโอนเงิน ท าได้โดย คลิก "พิมพ์รายงานโอนเงิน" จากรูป 45 จะปรากฏหน้าจอดังรูป 47

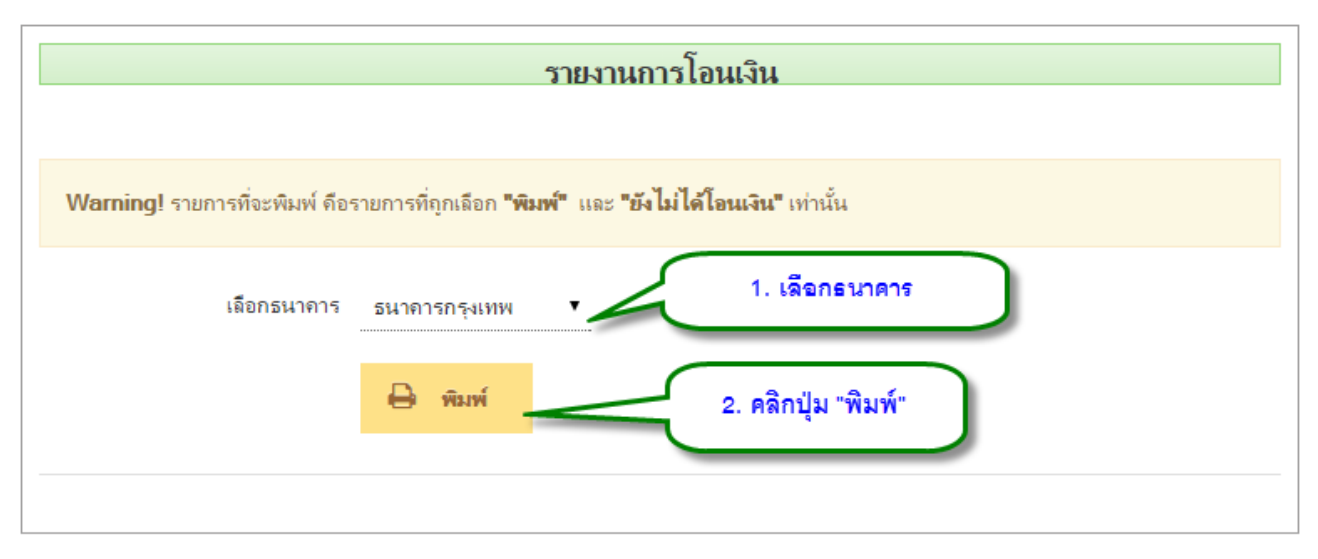

## รูป 47 หน้าจอพิมพ์รายงานโอนเงิน

<span id="page-51-0"></span>โดยในการพิมพ์รายงานโอนเงิน จะเป็นการพิมพ์แยกตามธนาคาร เมื่อเลือกธนาคาร แล้วคลิก

## ปุ่ม "พิมพ์" จะปรากฏหน้าจอดังรูป 48

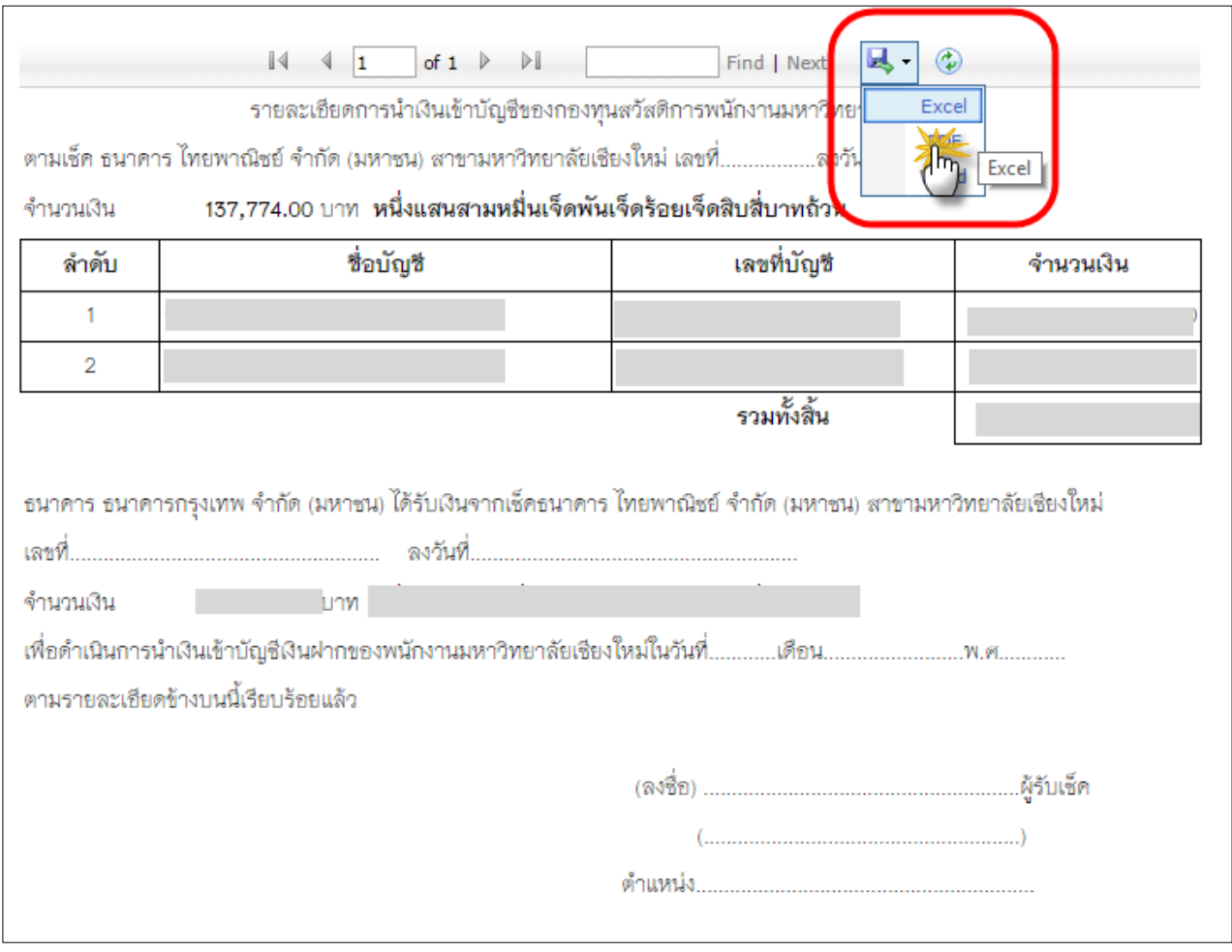

## รูป 48 หน้าจอแบบฟอร์มรายงานโอนเงิน

<span id="page-51-1"></span>กองบริหารงานบุคคล สำนักงานมหาวิทยาลัย สมุนพระมหารถนน Salus Maluniversity สำนักบริการเทคโนโลยีสารสนเทศ

จากรูป 48 ให้ทำการบันทึกเป็น Excel โดยคลิกปุ่ม Save รูปแผ่นดิสเก็ตต์ แล้วเลือกตัวเลือก Excel จากนั้นท าการแก้ไข หรือเพิ่มเติมข้อมูล และจัดรูปแบบตามต้องการ

## <span id="page-52-0"></span>12.3. อนุมัติการโอนเงิน

้สำหรับเปลี่ยนสถานะการโอน เป็น "อนุมัติ" หลังจากที่ได้ทำการโอนเงินเรียบร้อยแล้ว

การเข้าสู่หน้าจอการอนุมัติการโอนเงิน ท าได้โดย คลิก "อนุมัติการโอนเงิน" จากรูป 45 จะ ปรกกฏหน้าจอดังรูป 49

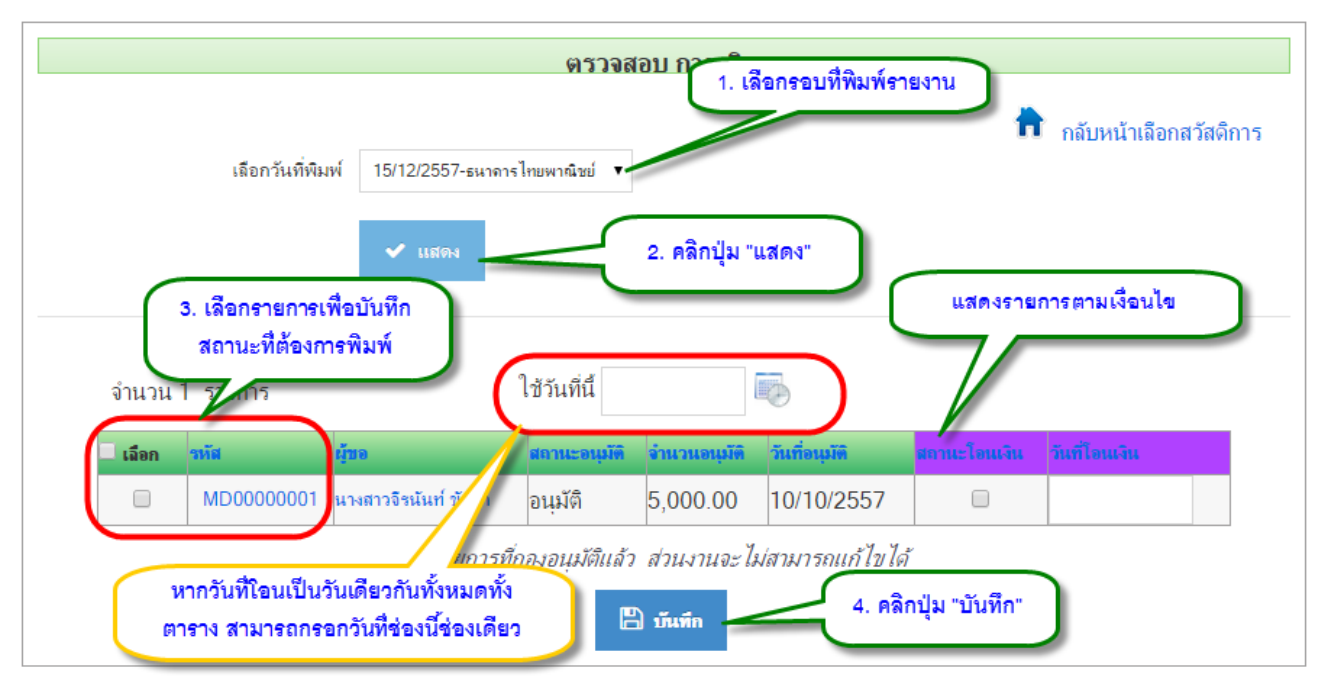

รูป 49 หน้าจออนุมัติการโอนเงิน

<span id="page-52-1"></span>จากรูป 49 มีขั้นตอนดังนี้

ขั้นตอนที่ 1 เลือกรอบที่พิมพ์รายงาน

ขั้นตอนที่ 2 คลิกปุ่ม "แสดง" จะแสดงรายการตามรอบที่เลือก ที่ตารางด้านล่าง

ขั้นตอนที่ 3 เลือกรายการที่ต้องการบันทึก โดยทำเครื่องหมายถูกที่ช่องสี่เหลี่ยมในคอลัมน์แรก จากนั้น เปลี่ยนสถานะเป็นอนุมัติ/ไม่อนุมัติ ที่คอลัมน์ "สถานะโอนเงิน" และกรอกวันที่โอนเงินที่ คอลัมน์สุดท้าย โดยหากวันที่ที่โอน เป็นวันที่เดียวกันทั้งหมดทั้งตาราง สามารถพิมพ์วันที่ไว้ที่ช่องวันที่ ด้านบนตาราง ระบบจะทำวันที่ด้านบนไปบันทึกให้กับทกรายการในตารางด้านล่าง ที่ยังไม่ได้ระบวันที่

ขั้นตอนที่ 4 คลิกปุ่ม "บันทึก"

#### <span id="page-53-0"></span>**13. การบันทึกข้อมูลญาติสายตรง**

การกรอกข้อมูลญาติสายตรง สำหรับเจ้าหน้าที่บุคคลของส่วนงาน จัดการภายใต้ระบบ CMU-

HR

เมื่อเข้าสู่ระบบ CMU-HR แล้ว เลือกรายชื่อบุคลากรที่ต้องการ แล้วเลือกที่แท็ป "ญาติสาย

ตรง" ดังรูป 50

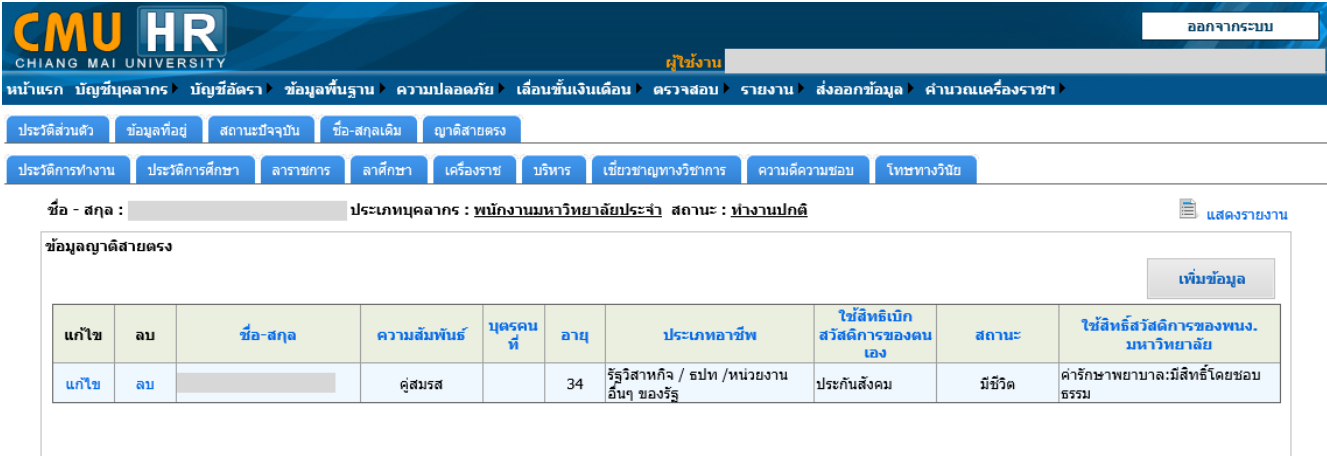

รูป 50 หน้าจอญาติแสดงสายตรงของบุคลากร

<span id="page-53-2"></span>ในการกรอกข้อมูลญาติสายตรงต้องกรอกทั้งหมด 3 ส่วน คือ ข้อมูลเบื้องต้นของญาติสายตรง

ที่อยู่ตามทะเบียนบ้าน และข้อมูลเอกสารเพื่อยืนยันความสัมพันธ์

<span id="page-53-1"></span>13.1.การเพิ่มข้อมูลญาติสายตรง

คลิกปุ่ม "เพิ่มข้อมูล" จากรูป 50 จะปรากฏหน้าจอดังรูป 51

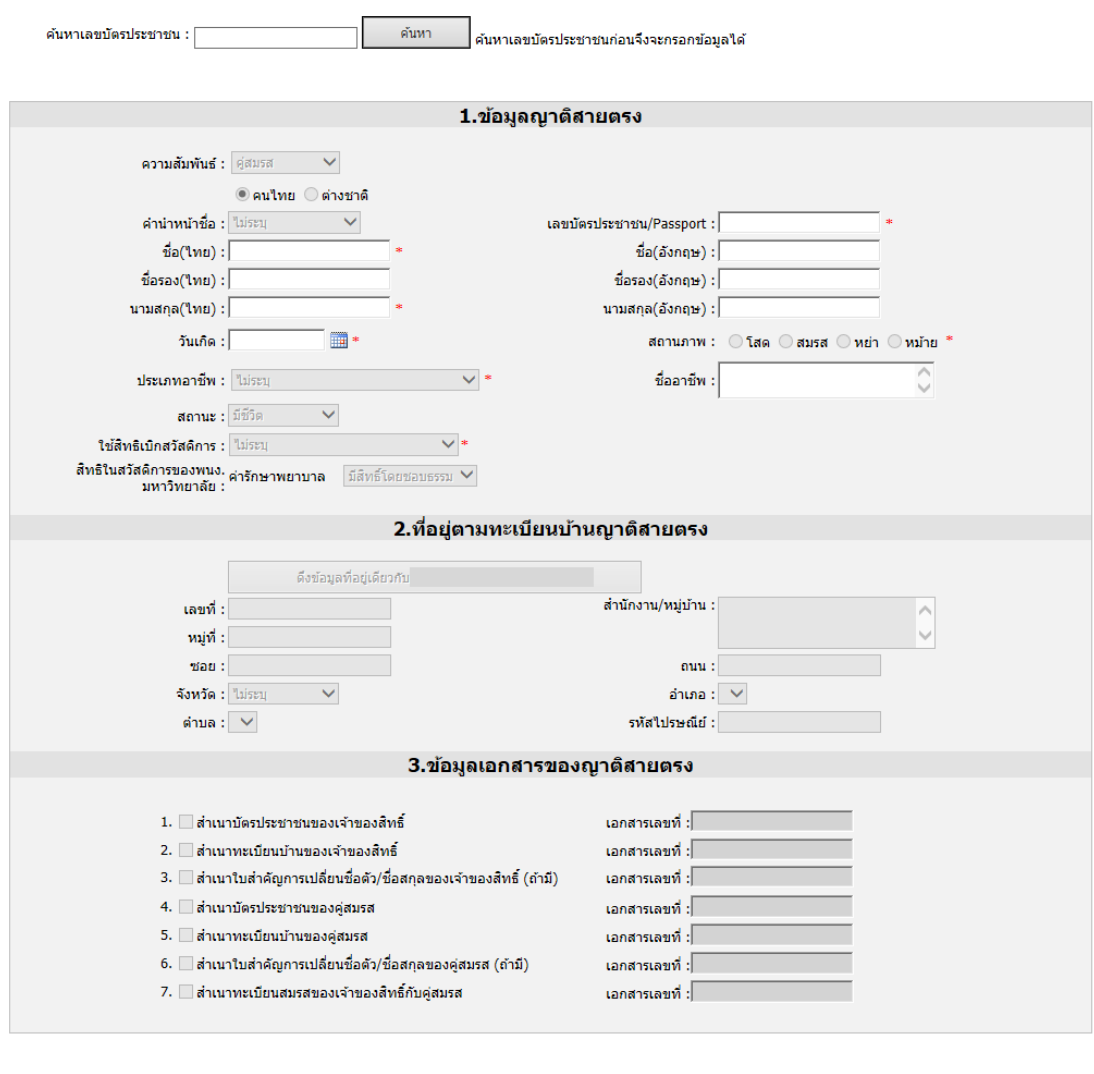

## รูป 51 หน้าจอบันทึกข้อมูลญาติสายตรง

ี ยกเลิก

์<br>มันทึก

<span id="page-54-0"></span>ท าการกรอกเลขบัตรประชาชนก่อนทุกครั้ง เมื่อกรอกแล้วให้คลิกปุ่ม "ค้นหา" หากไม่พบชื่อ ในฐานข้อมูลบุคลากร ระบบจะเปิดฟอร์มด้านล่างให้กรอกข้อมูล ดังรูป 52

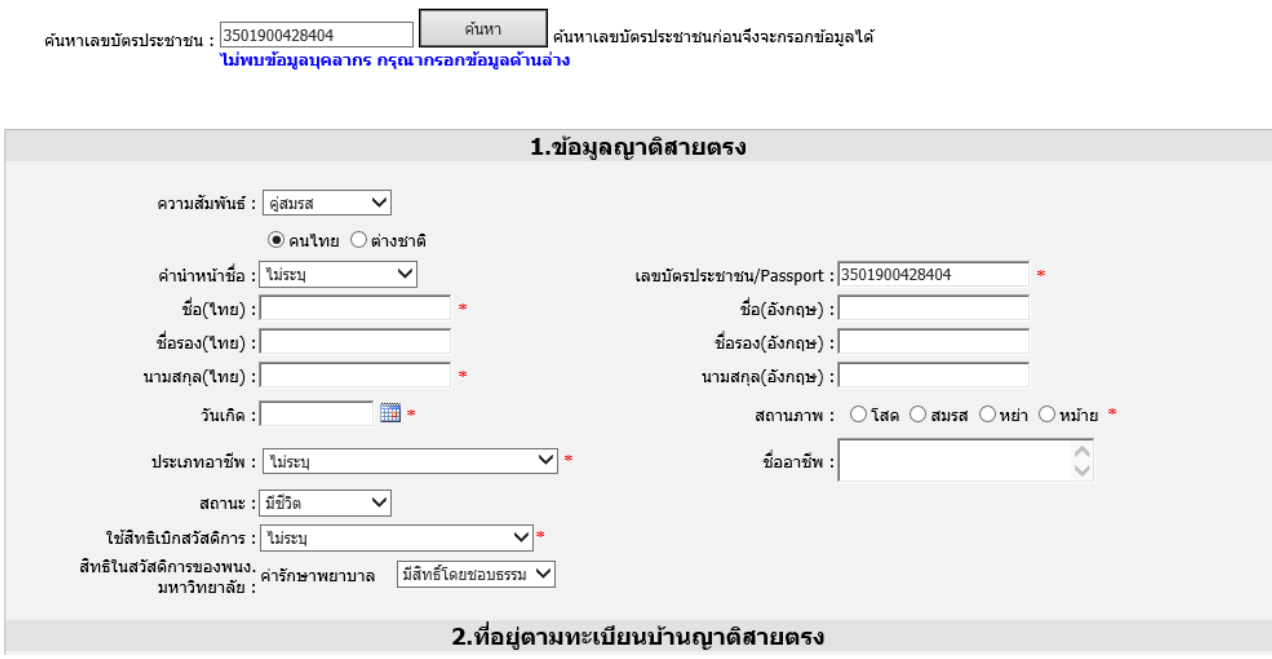

รูป 52 หน้าจอแสดงกรณีกรอกเลขบัตรประชาชนแล้วไม่พบข้อมูลในระบบ

<span id="page-55-0"></span>กรอกข้อมูลให้ครบถ้วน ตามช่องที่ปรากฏ โดยเฉพาะช่องที่มีสัญลักษณ์ ดอกจันสีแดง **(\*)**

ส าหรับกรณีที่พบเลขบัตรประชาชนในฐานข้อมูลบุคลากร ระบบจะดึงข้อมูลมาให้ ถ้าเป็น บุคลากรปัจจุบัน จะไม่สามารถแก้ไขข้อมูลได้ หากเป็นบุคลากรเดิม ระบบจะเปิดให้แก้ไขข้อมูล ดังรูป 53-54

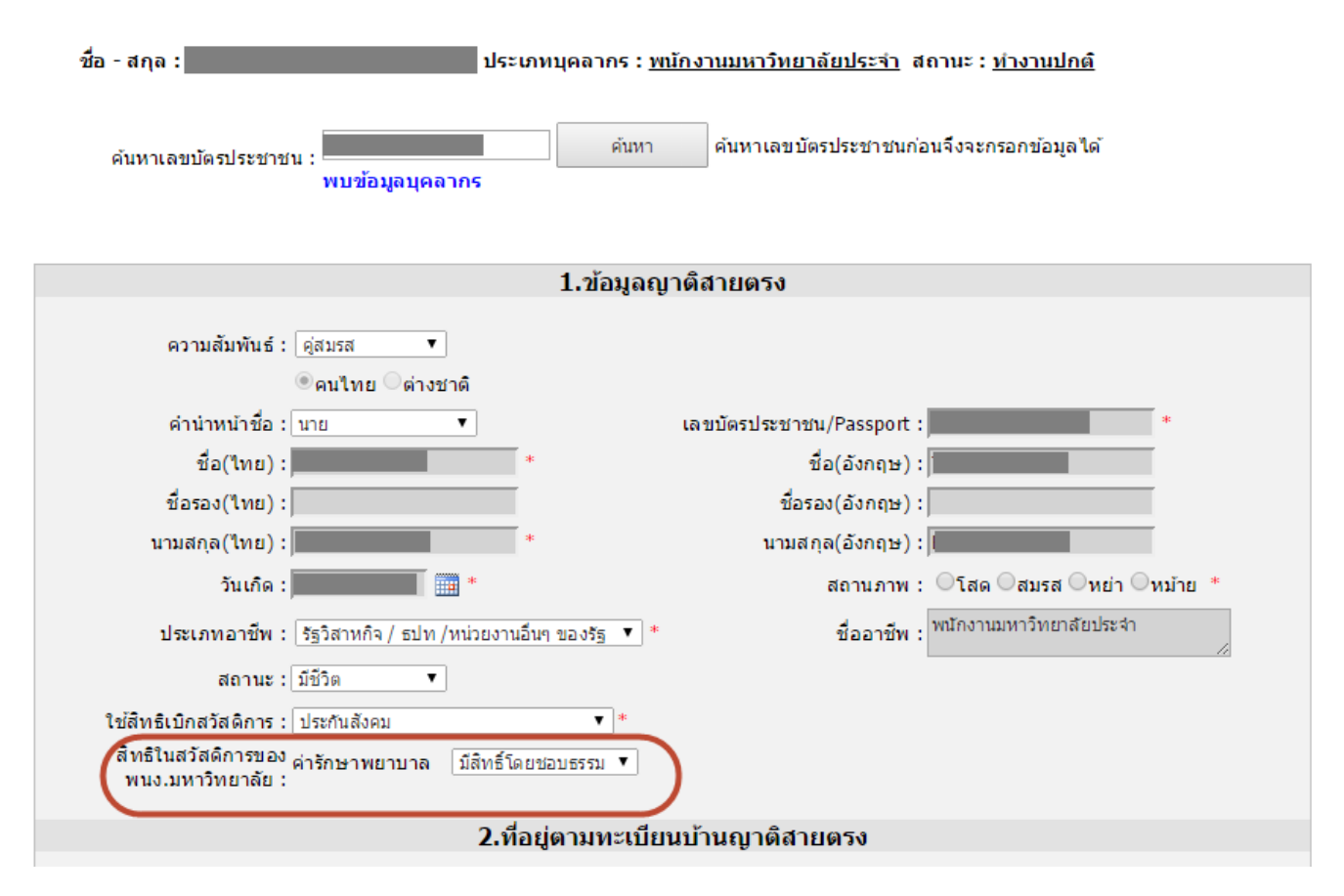

<span id="page-56-0"></span>รูป 53 หน้าจอแสดงกรณีกรอกเลขบัตรประชาชนแล้วพบข้อมูลในระบบ(1)

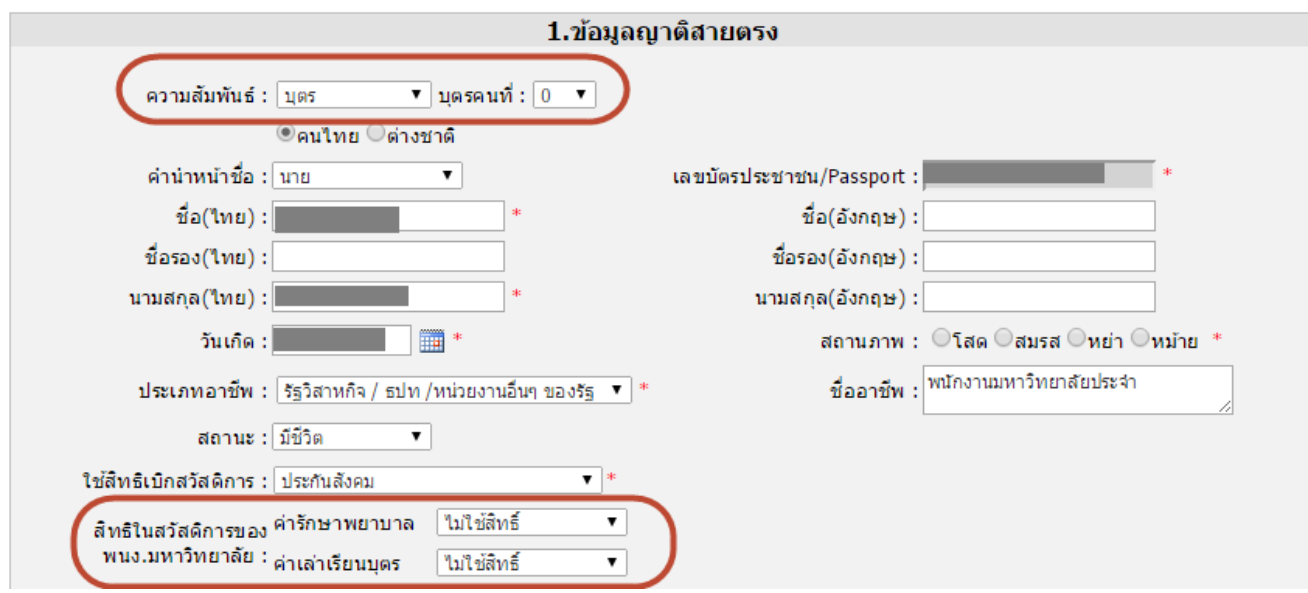

<span id="page-56-1"></span>รูป 54 หน้าจอแสดงกรณีกรอกเลขบัตรประชาชนแล้วพบข้อมูลในระบบ(2)

เมื่อทำการกรอกข้อมูลส่วนตัวของญาติสายตรงแล้ว จะต้องเลือก สิทธิ์ในสวัสดิการที่ญาติสาย ตรงจะได้รับด้วย โดยสิทธิ์ในสวัสดิการของพนักงานมหาวิทยาลัย จะขึ้นอยู่กับความสัมพันธ์ของญาติ สายตรง เช่น บิดา/มารดา/คู่สมรส สามารถใช้สิทธิ์ค่ารักษาพยาบาลได้ บุตร สามารถใช้สิทธิ์ค่า รักษาพยาบาล และค่าเล่าเรียนบุตรได้

ส่วนถัดมาเป็นการกรอกที่อยู่ตามทะเบียนบ้าน สามารถดึงข้อมูลที่อยู่เดียวกับเจ้าของสิทธิ์ได้ โดยคลิกปุ่ม "ดึงข้อมูลที่อยู่เดียวกับ (ชื่อเจ้าของสิทธิ์)"

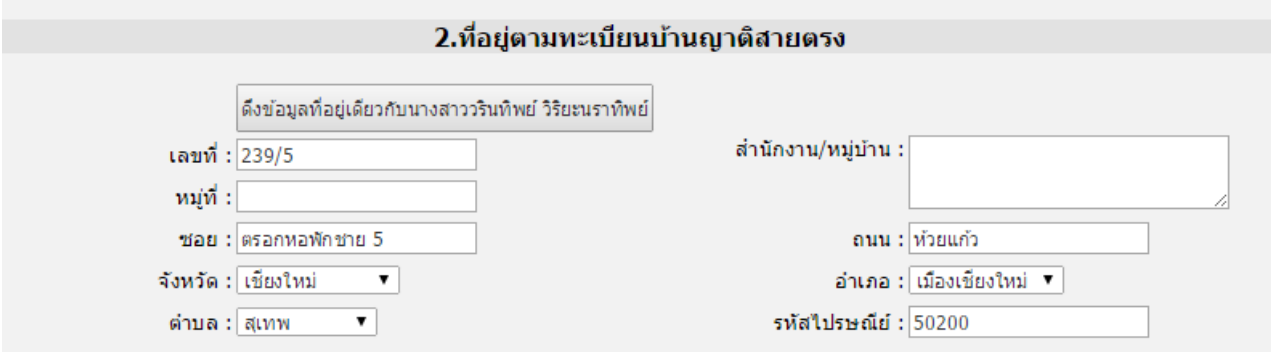

#### รูป 55 หน้าจอแสดงการกรอกข้อมูลที่อยู่ของญาติสายตรง

<span id="page-57-0"></span>และส่วนสุดท้าย เป็นข้อมูลเอกสารของญาติสายตรง ซึ่งเป็นเอกสารที่เจ้าหน้าที่บุคคลของ หน่วยงานจะต้องเก็บไว้เพื่อเป็นหลักฐานในการตรวจสอบสิทธิ์ของญาติสายตรง โดยข้อมูลเอกสารที่ ต้องการ จะขึ้นอยู่กับการเลือกความสัมพันธ์ของญาติสายตรงกับเจ้าของสิทธิ์ตามข้อมูลในส่วนแรก หากเจ้าของสิทธิ์มีการแนบเอกสารแล้ว ให้ทำเครื่องหมายถูกหน้าเอกสารนั้นๆ และกรอกเลขที่ของ เอกสาร

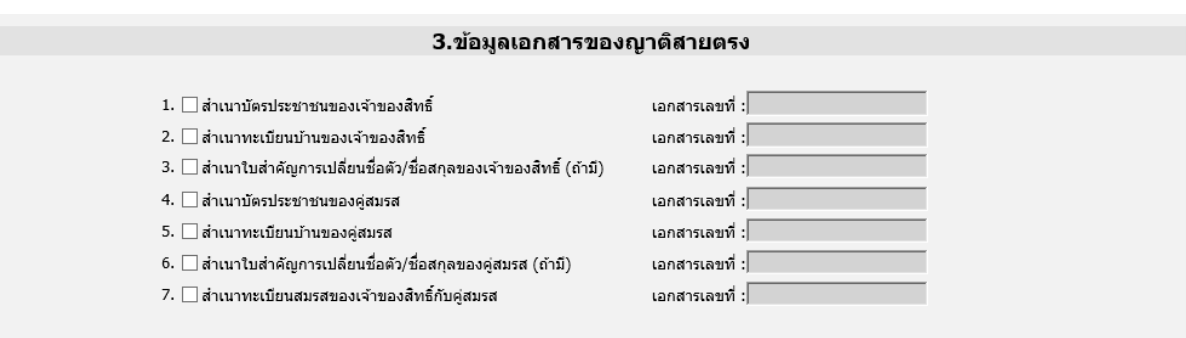

รูป 56 หน้าจอแสดงการแนบเอกสารของญาติสายตรง

<span id="page-57-1"></span>เมื่อกรอกข้อมูลทั้ง 3 ส่วนเรียบร้อยแล้ว ให้คลิกปุ่ม "บันทึก" เพื่อบันทึกข้อมูล

## <span id="page-58-0"></span>**14. สรุปขั้นตอนส าหรับเจ้าหน้าที่ในระดับต่างๆ**

- <span id="page-58-1"></span>14.1.เจ้าหน้าที่บุคคลของหน่วยงาน
	- บันทึกข้อมูลญาติสายตรงของบุคลากรในระบบ CMU-HR
	- ตรวจสอบเอกสารญาติสายตรง
- <span id="page-58-2"></span>14.2. เจ้าหน้าที่งานการเงินของหน่วยงาน
	- รับเอกสารการขอเบิกสวัสดิการจากบุคลากรผู้ขอเบิก
	- $\bullet$  ตรวจสอบสิทธิ์และความถูกต้องของจำนวนที่ขอเบิก
	- พิมพ์ใบรับรองสิทธิ์ ต่อคน/ต่อ 1 รายการเบิก
	- พิมพ์ใบปะหน้า
- <span id="page-58-3"></span>14.3. เจ้าหน้าที่ผู้ดูแลงานกองทุนส่วนกลาง
	- $\bullet$  ตรวจสอบสิทธิ์และความถูกต้องของจำนวนที่ขอเบิก
	- เสนอประธานอนุมัติ (โดยใช้เอกสารใบปะหน้าที่ส่วนงานส่งมา)
	- อนุมัติรายการขอเบิกในระบบ

## <span id="page-58-4"></span>14.4. เจ้าหน้าที่กองคลัง

- จัดการรายการโอนเงิน (เลือกรายการที่ต้องการพิมพ์รายงาน)
- พิมพ์รายงานโอนเงิน
- อนุมัติรายการโอนเงินในระบบ

# **ภาคผนวก**

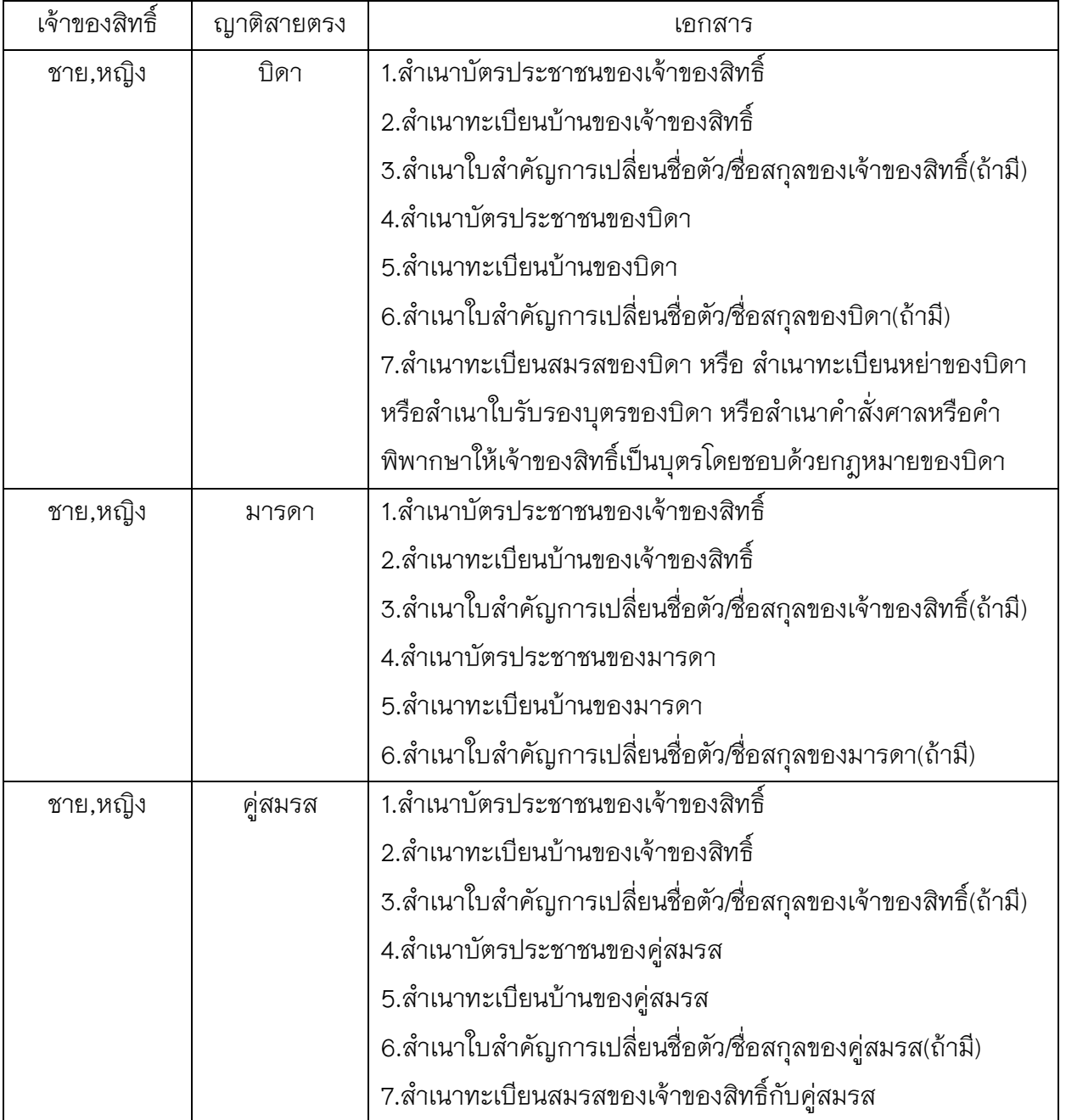

# **เอกสารอ้างอิงในการบันทึกข้อมูลญาติสายตรงในระบบฐานข้อมูล CMU-HR**

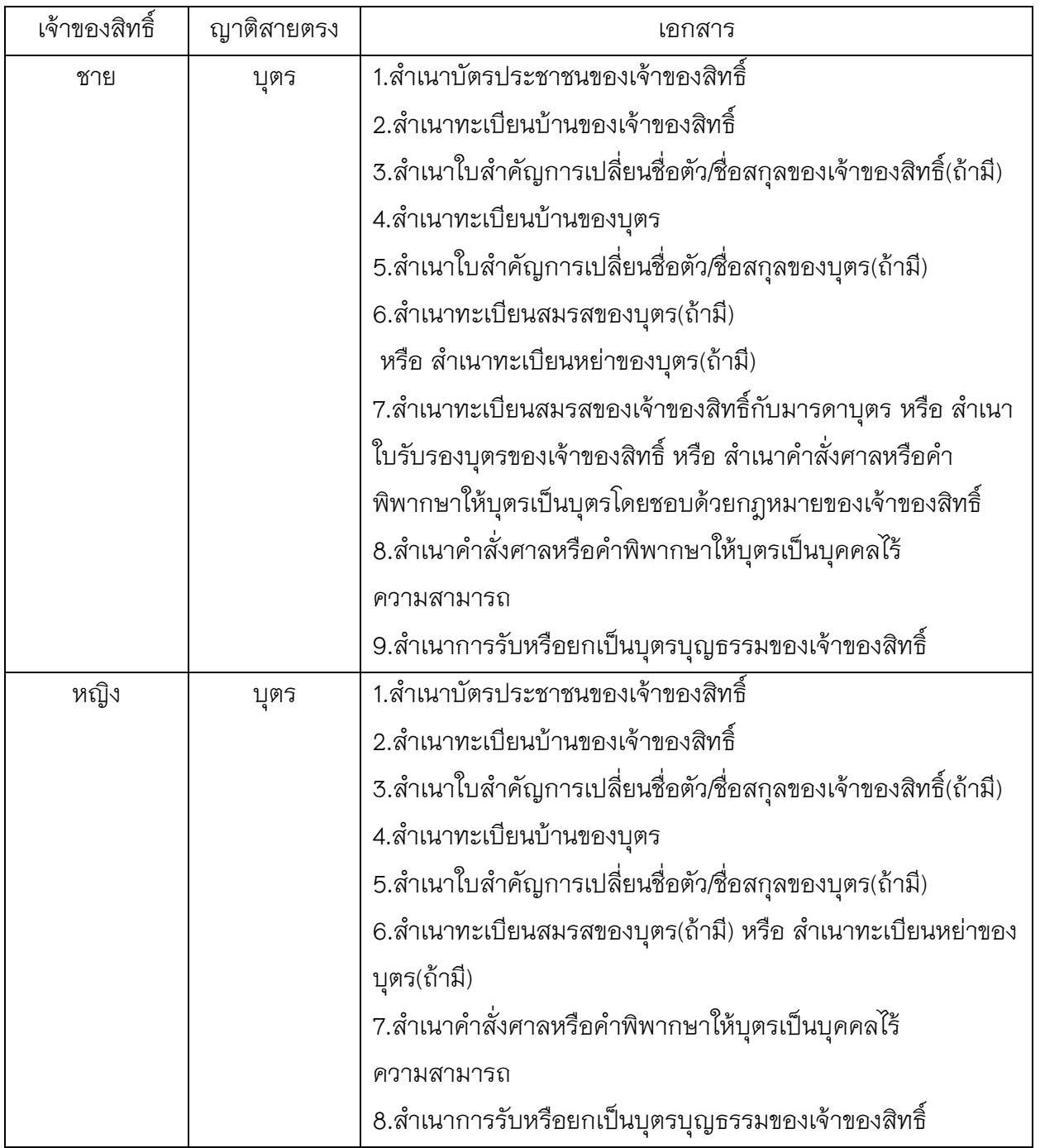

## **การบันทึกข้อมูลจากเอกสารอ้างอิง**

1. ทะเบียนบ้าน

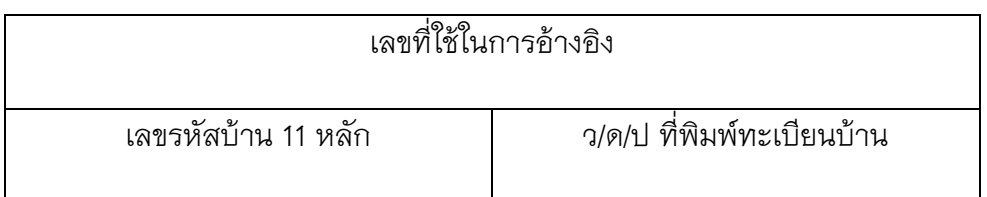

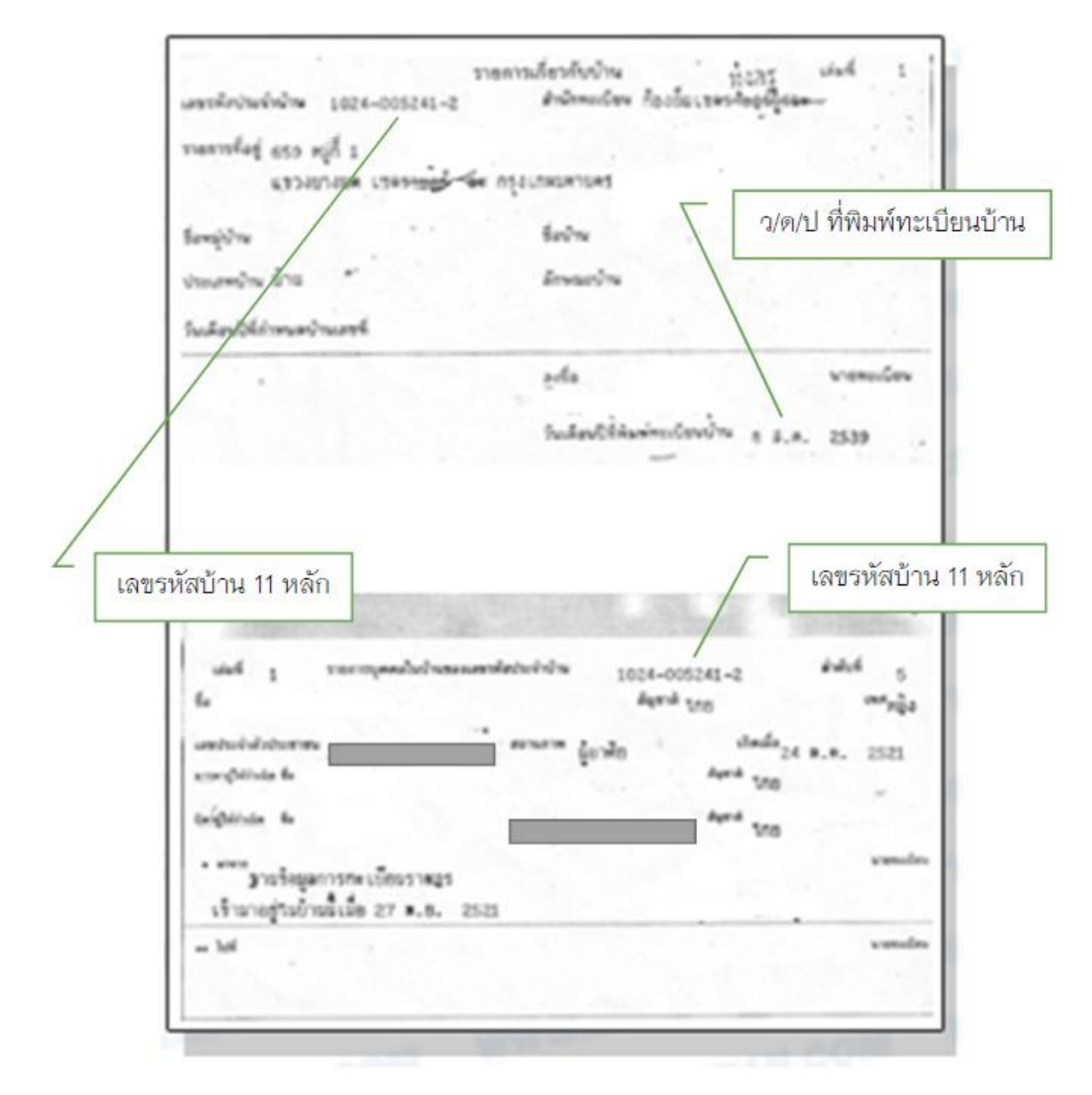

ตัวอย่างทะเบียนบ้าน

## 2. ใบสำคัญการสมรส

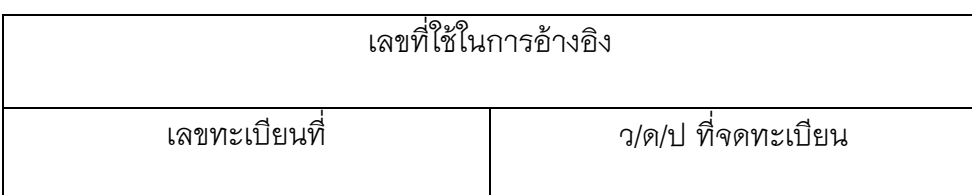

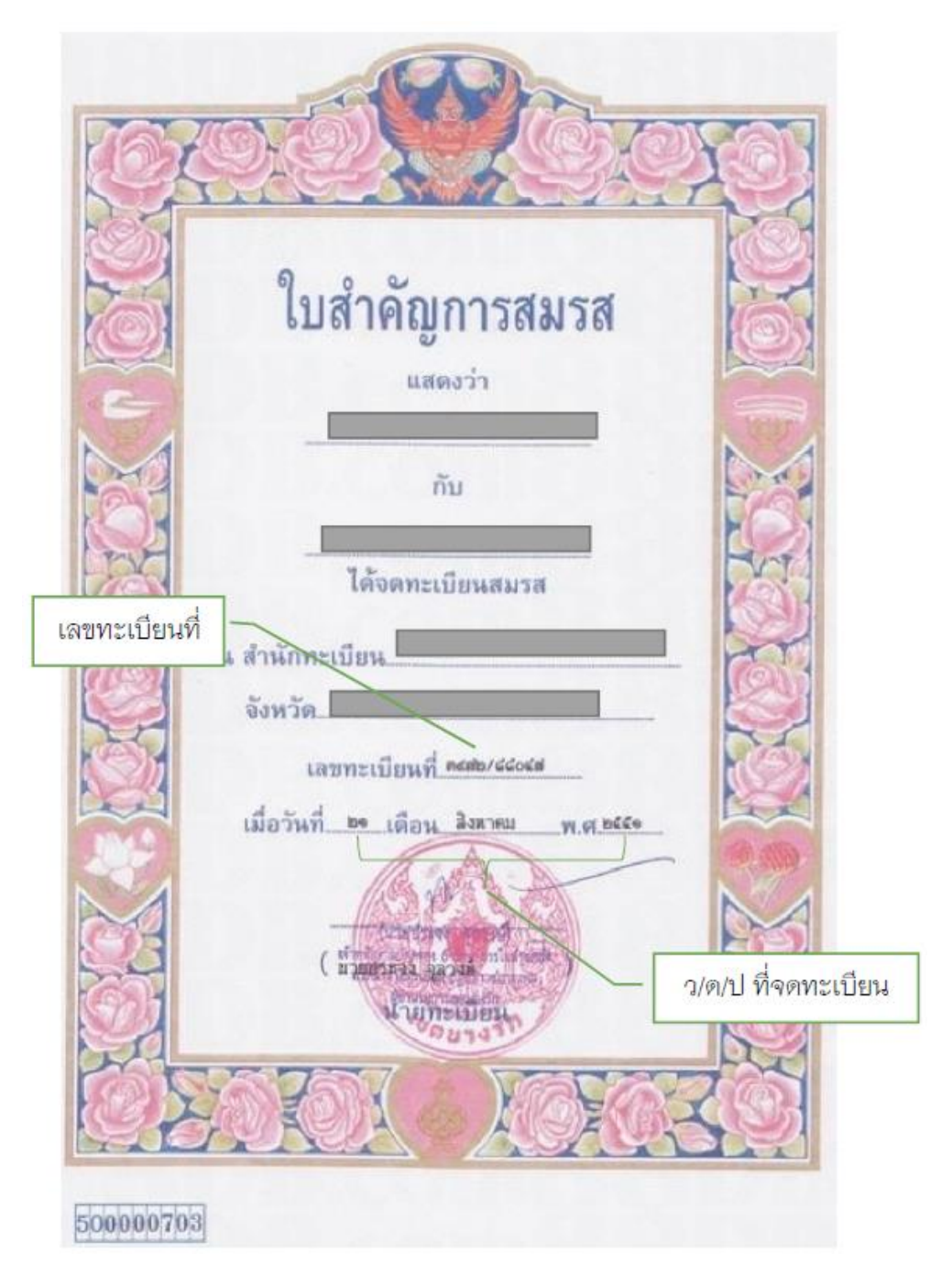

ตัวอย่างใบสำคัญการสมรส

## 3. ใบสำคัญการหย่า

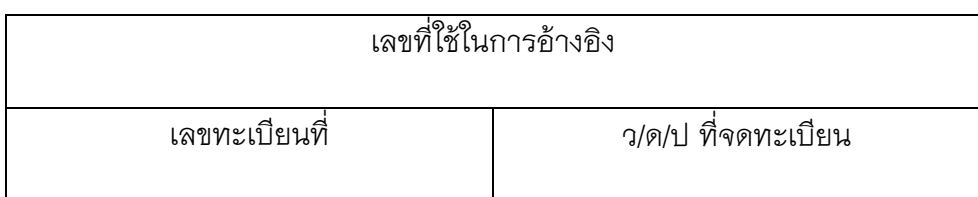

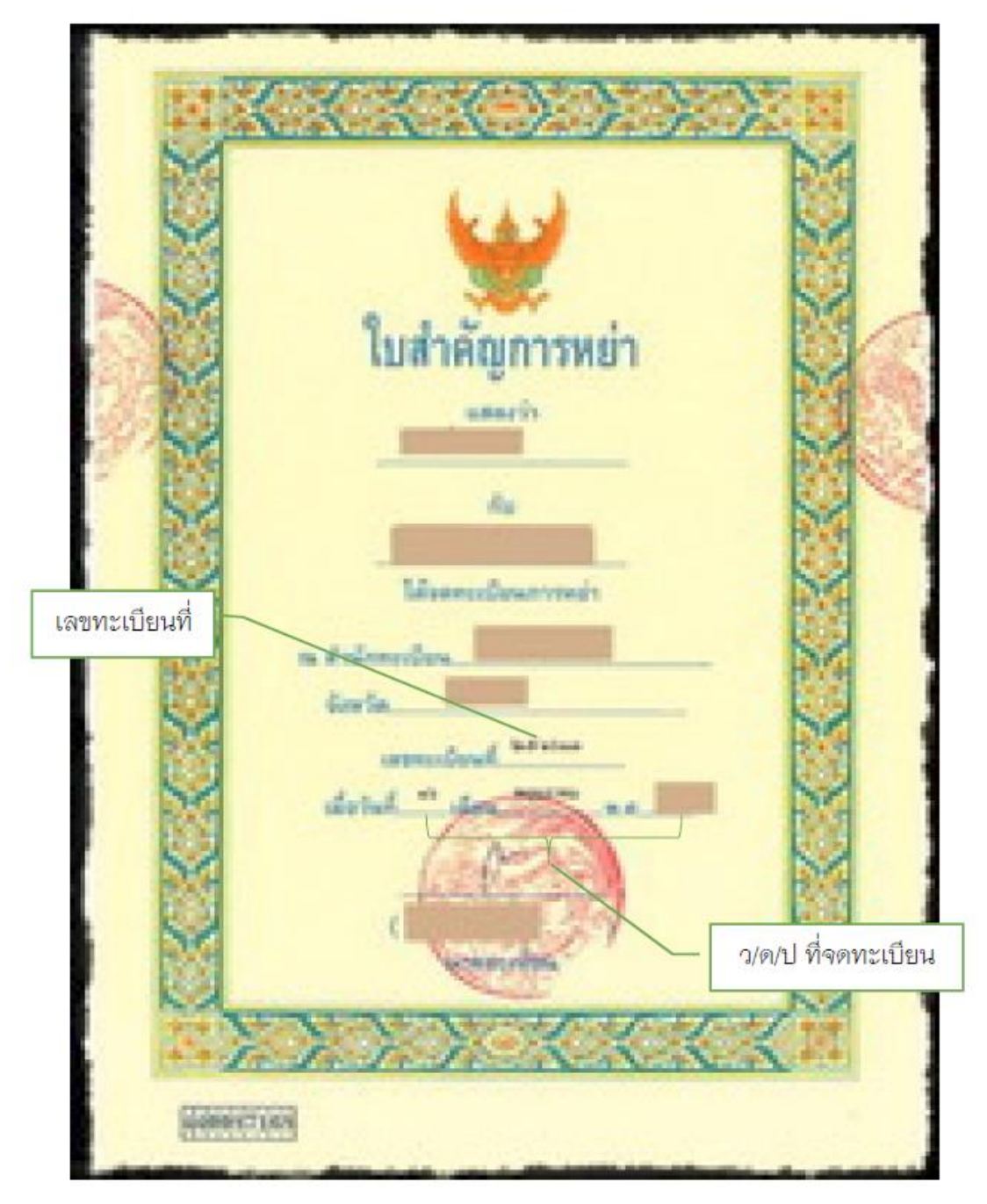

ตัวอย่างใบสำคัญการหย่า

กองบริหารงานบุคคล สำนักงานมหาวิทยาลัย สมุนพระลมพระลมพระลมพระลมพรี สำนักบริการเทคโนโลยีสารสนเทศ

4. ค าพิพากษาถึงที่สุดให้หย่าขาดกันตามกฎหมาย

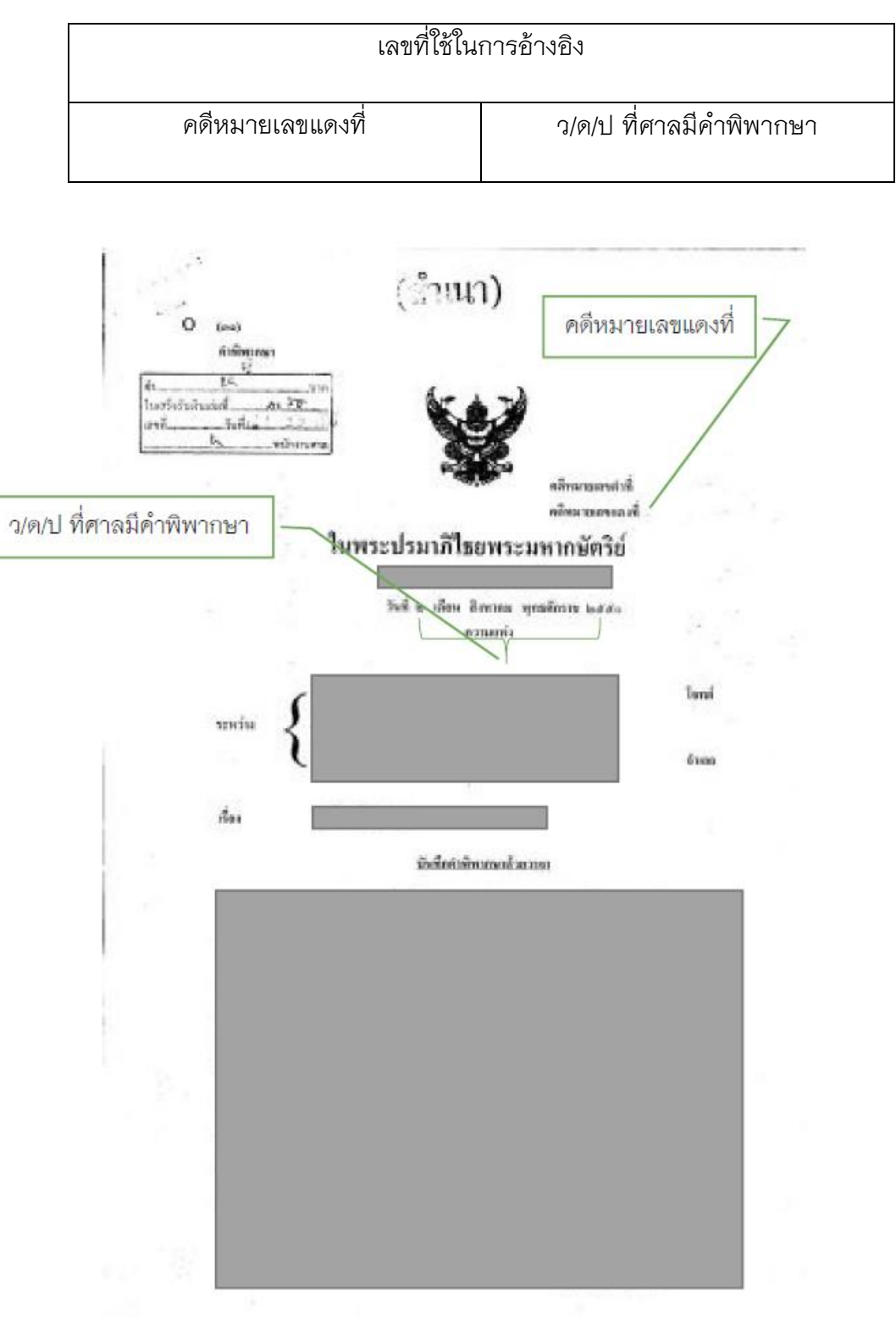

ตัวอย่างคำพิพากษาถึงที่สุดให้หย่าขาดกันตามกฎหมาย

5. ค าพิพากษาถึงที่สุดให้เป็นบุตรชอบด้วยกฎหมาย

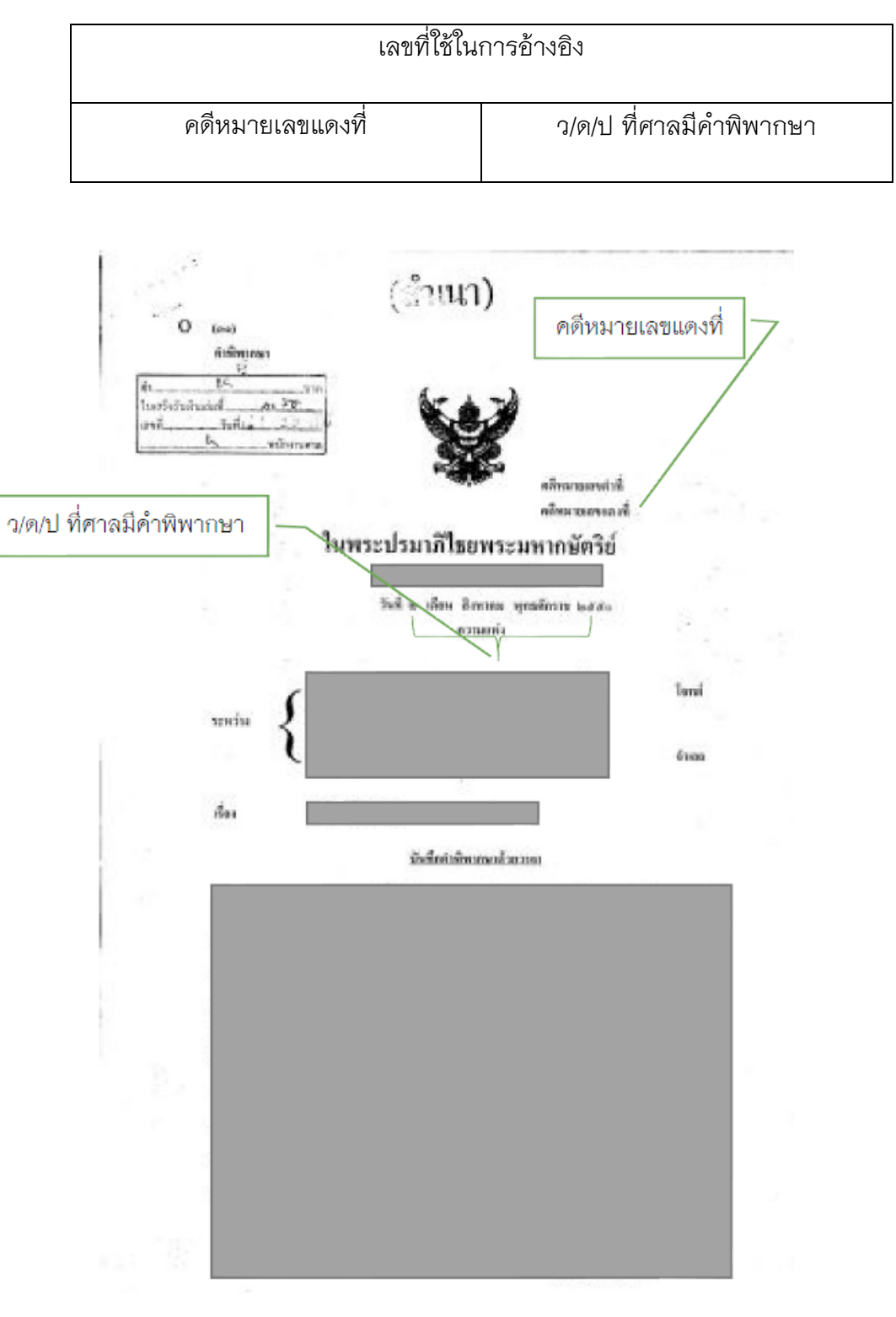

ตัวอย่างคำพิพากษาถึงที่สุดให้เป็นบุตรชอบด้วยกฎหมาย

## 6. ใบมรณบัตร

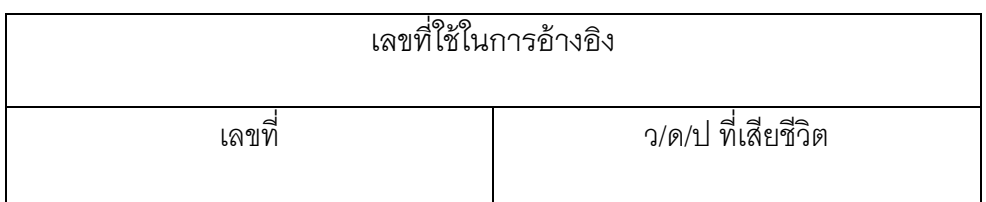

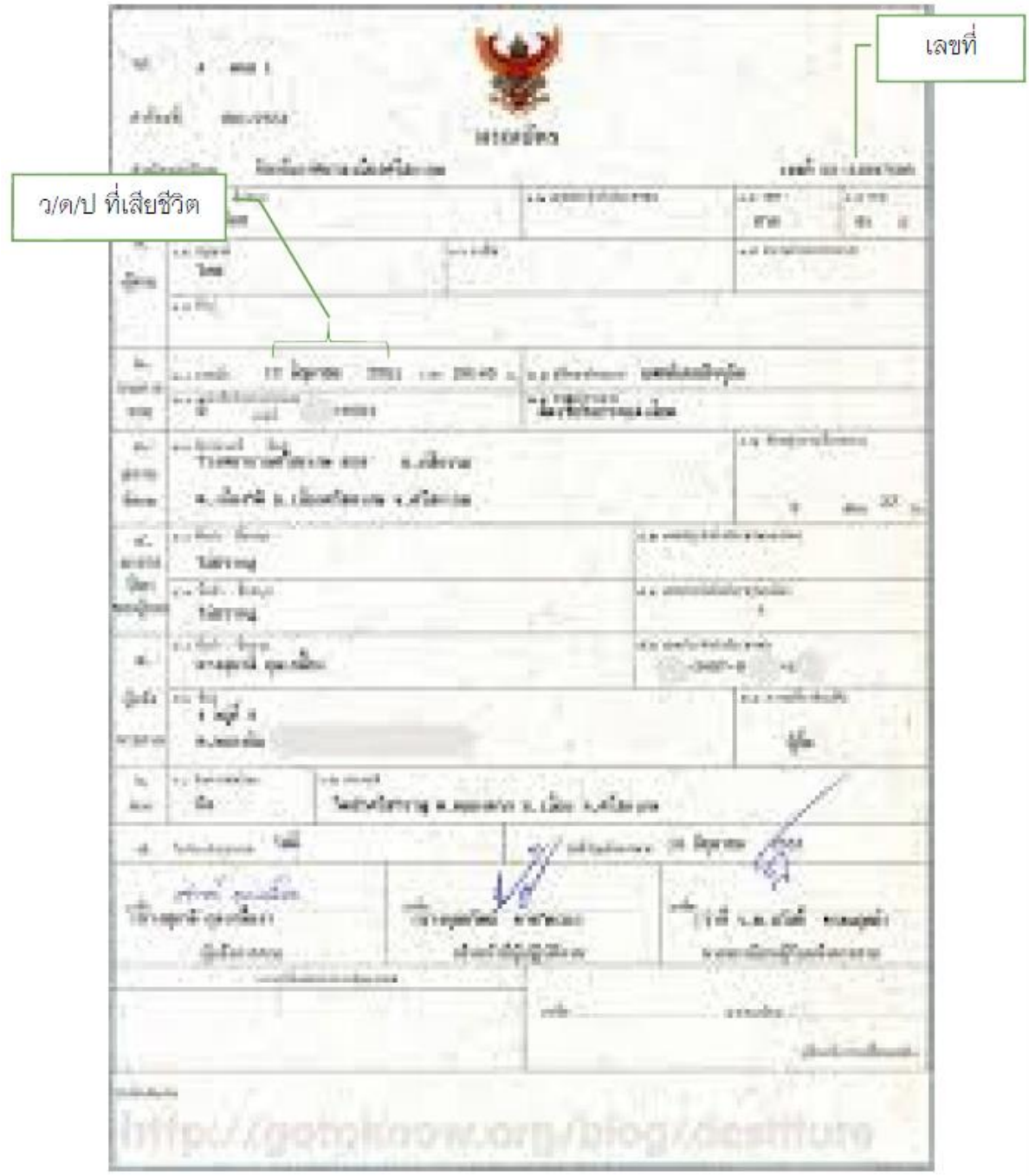

ตัวอย่างใบมรณบัตร